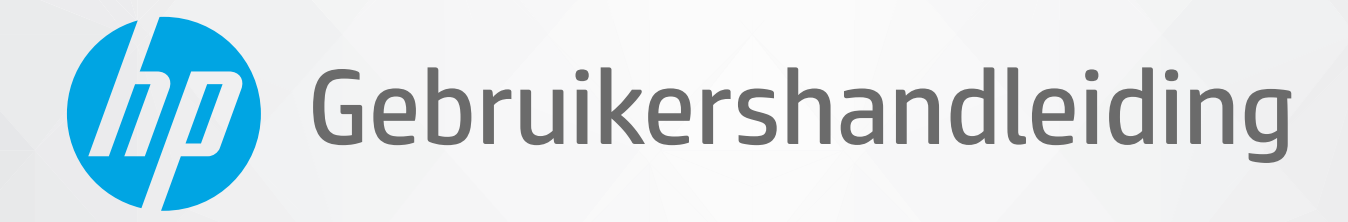

# HP DeskJet Plus Ink Advantage 6000 All-in-One series

#### Kennisgeving van HP Company

DE INFORMATIE IN DIT DOCUMENT KAN WORDEN GEWIJZIGD ZONDER VOORAFGAANDE KENNISGEVING.

ALLE RECHTEN VOORBEHOUDEN. REPRODUCTIE, AANPASSING OF VERTALING VAN DIT MATERIAAL IS VERBODEN ZONDER VOORAFGAANDE SCHRIFTELIJKE TOESTEMMING VAN HP, MET UITZONDERING VAN WAT IS TOEGESTAAN ONDER DE WET OP DE AUTEURSRECHTEN. DE ENIGE GARANTIES VOOR HP PRODUCTEN EN DIENSTEN ZIJN VERMELD IN DE EXPLICIETE GARANTIEVERKLARING DIE DE PRODUCTEN EN DIENSTEN VERGEZELLEN. GEEN ENKELE MELDING IN DIT DOCUMENT KAN WORDEN BESCHOUWD ALS BIJKOMENDE GARANTIE. HP KAN NIET AANSPRAKELIJK WORDEN GESTELD VOOR TECHNISCHE OF REDACTIONELE FOUTEN OF WEGLATINGEN IN DIT DOCUMENT.

© Copyright 2020 HP Development Company, L.P.

Microsoft en Windows zijn gedeponeerde handelsmerken of handelsmerken van Microsoft Corporation in de Verenigde Staten en/of andere landen.

Mac, OS X, macOS en AirPrint zijn in de VS en andere landen gedeponeerde handelsmerken van Apple Inc.

ENERGY STAR en het ENERGY STAR logo zijn geregistreerde handelsmerken van het United States Environmental Protection Agency.

Android en Chromebook zijn handelsmerken van Google LLC.

Amazon en Kindle zijn handelsmerken van Amazon.com, Inc. of haar dochterondernemingen.

iOS is een handelsmerk of gedeponeerd handelsmerk van Cisco in de VS en andere landen en wordt in licentie gebruikt.

#### Veiligheidsinformatie

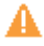

Volg altijd de standaard veiligheidsvoorschriften bij het gebruik van dit product. Op deze manier beperkt u het risico van verwondingen door brand of elektrische schokken.

- Lees en begrijp alle instructies in de documentatie bij uw printer.
- Neem alle op dit product vermelde waarschuwingen en instructies in acht.
- Haal de stekker van het netsnoer uit het stopcontact voordat u dit product reinigt.
- Plaats of gebruik dit product niet in de buurt van water of als u nat bent.
- Zorg dat het product stevig op een stabiel oppervlak staat.

- Zet het product op een veilige plaats waar niemand op het netsnoer kan trappen of erover kan struikelen en waar het netsnoer niet kan worden beschadigd.

- Zie [Een probleem oplossen op pagina 79](#page-84-0) als het product niet naar behoren werkt.

- U mag zelf geen onderdelen repareren. Voor reparatie- of onderhoudswerkzaamheden dient u contact op te nemen met een bevoegd technicus.

## Inhoudsopgave

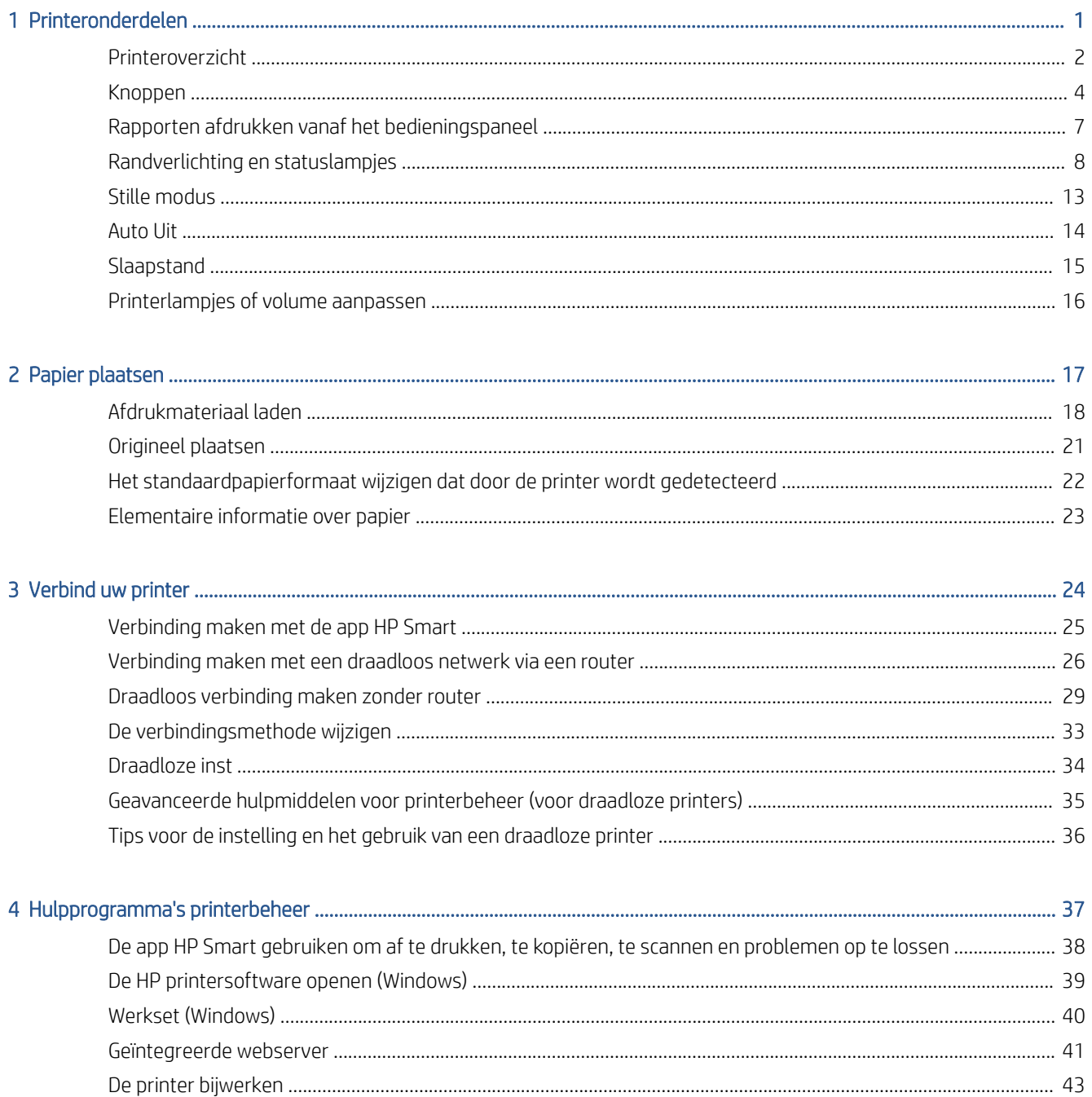

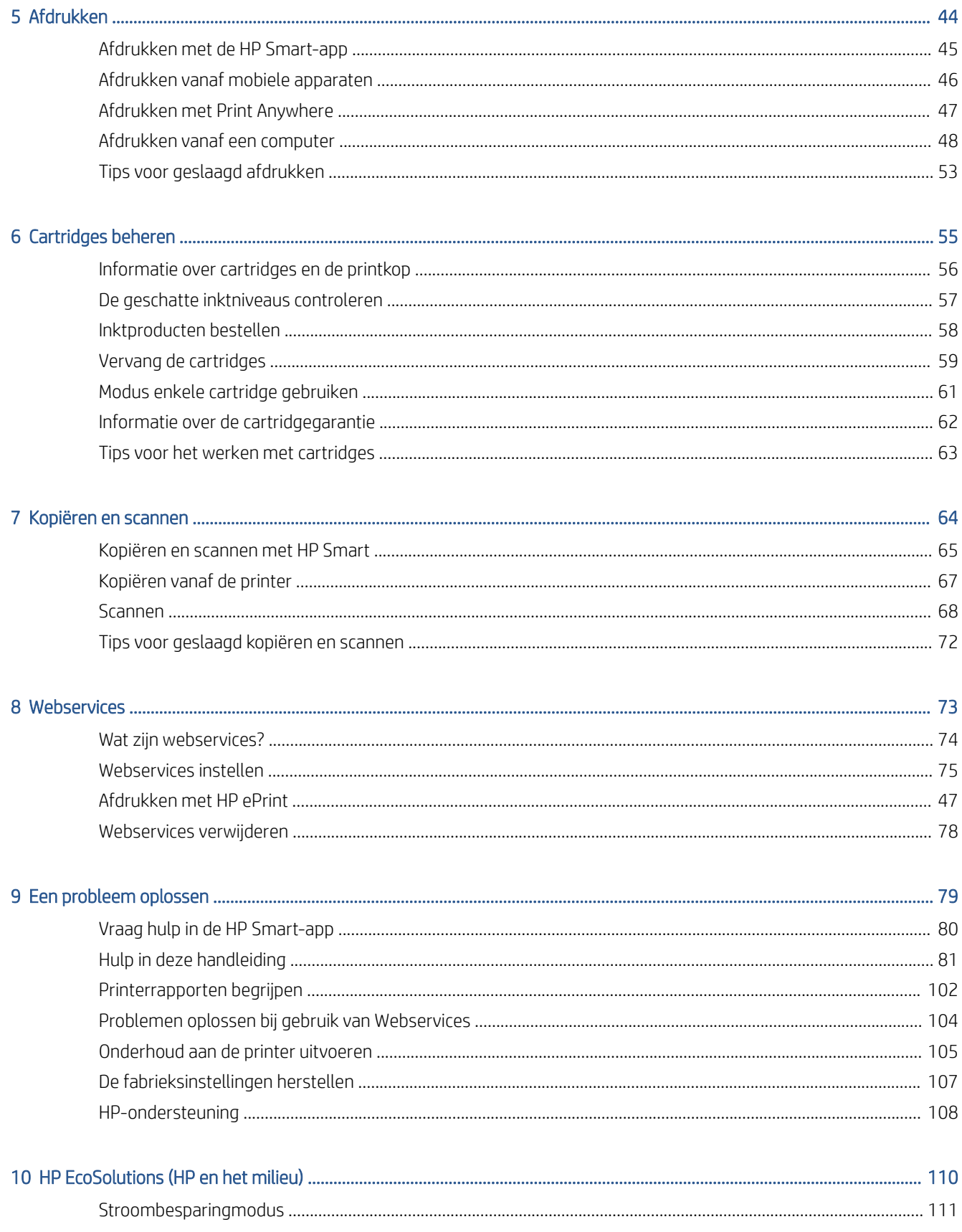

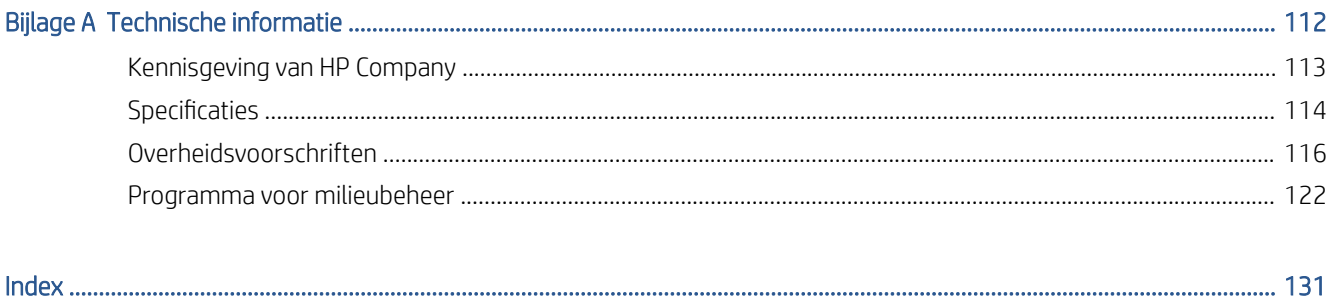

## <span id="page-6-0"></span>1 Printeronderdelen

Dit gedeelte bevat de volgende onderwerpen:

- [Printeroverzicht](#page-7-0)
- [Knoppen](#page-9-0)
- [Rapporten afdrukken vanaf het bedieningspaneel](#page-12-0)
- [Randverlichting en statuslampjes](#page-13-0)
- [Stille modus](#page-18-0)
- [Auto Uit](#page-19-0)
- [Slaapstand](#page-20-0)
- **•** [Printerlampjes of volume aanpassen](#page-21-0)

### <span id="page-7-0"></span>Printeroverzicht

- Bovenaanzicht en vooraanzicht
- [Achteraanzicht](#page-8-0)

### Bovenaanzicht en vooraanzicht

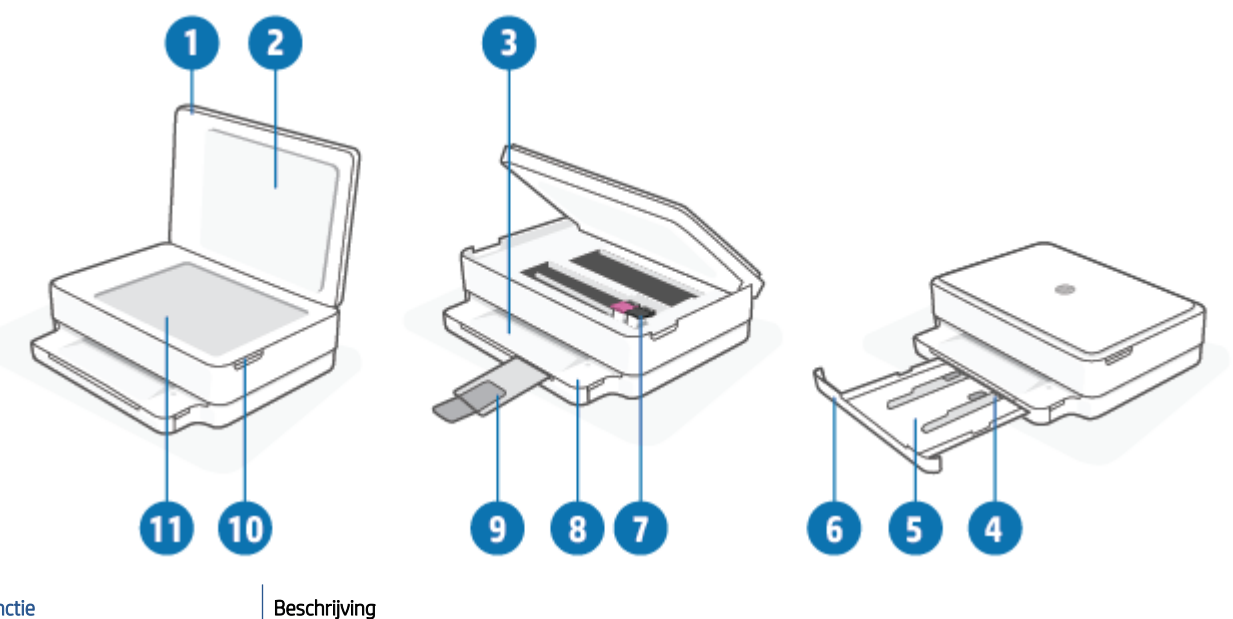

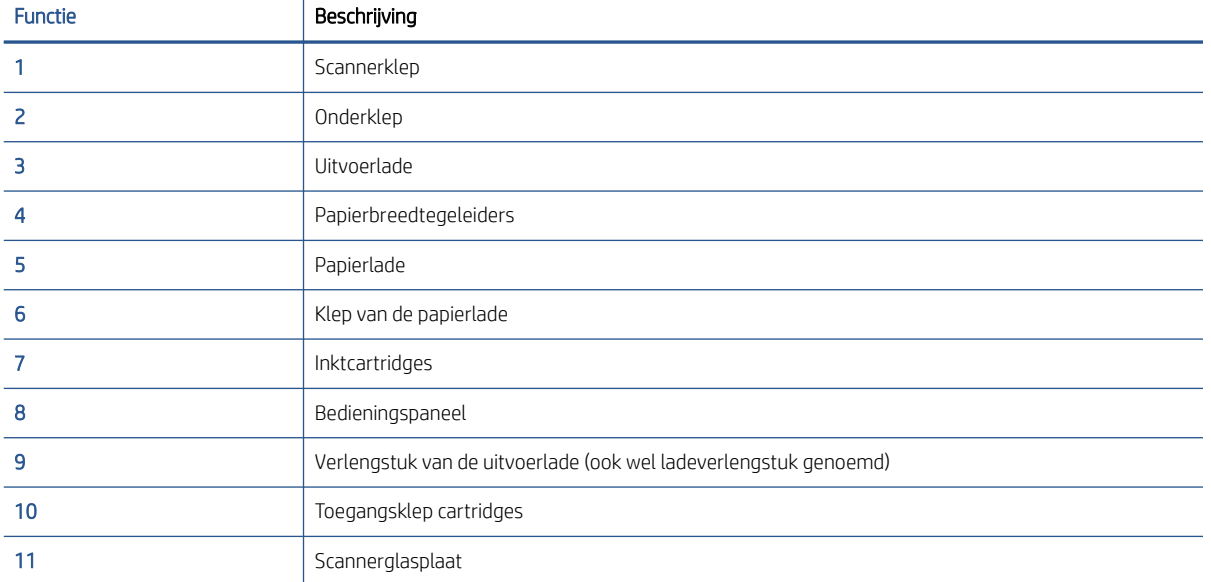

### <span id="page-8-0"></span>Achteraanzicht

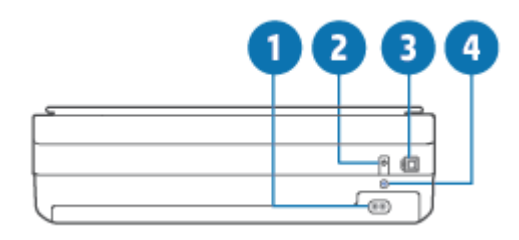

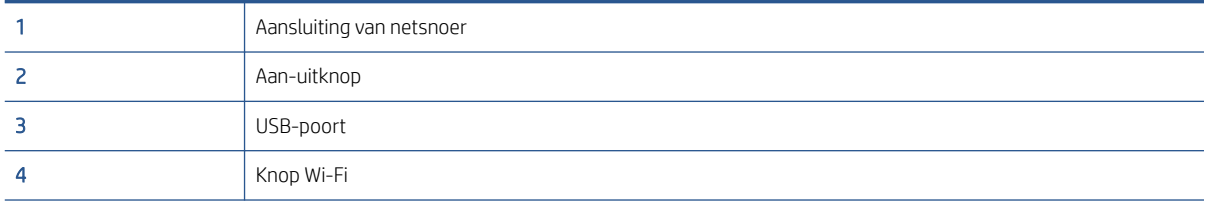

### <span id="page-9-0"></span>Knoppen

- Knoppen van het bedieningspaneel
- [Knoppen aan de achterkant van de printer](#page-10-0)
- [Knopcombinaties](#page-10-0)

### Knoppen van het bedieningspaneel

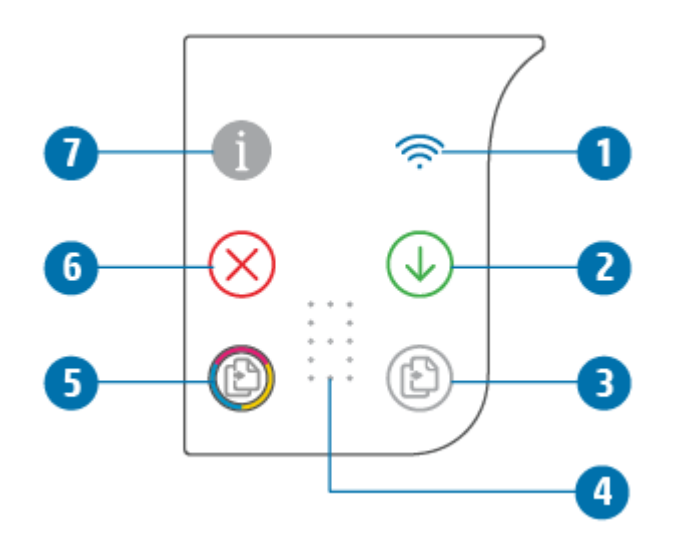

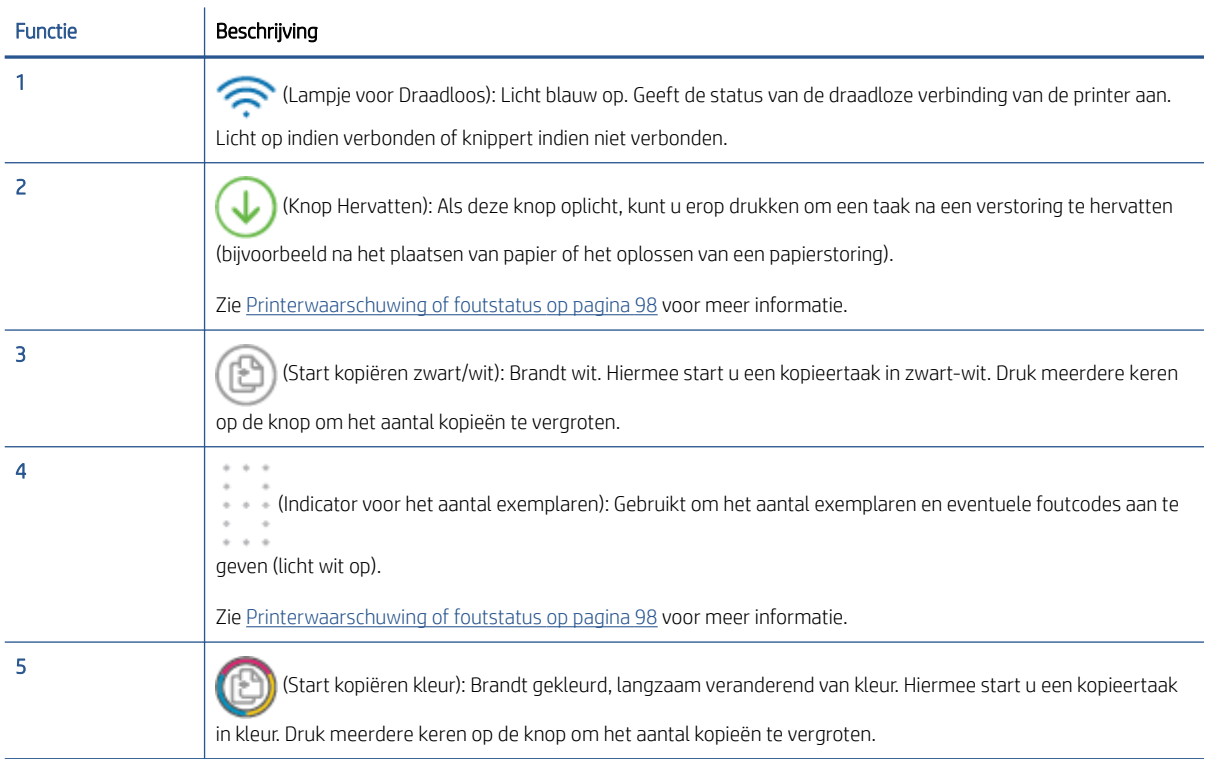

<span id="page-10-0"></span>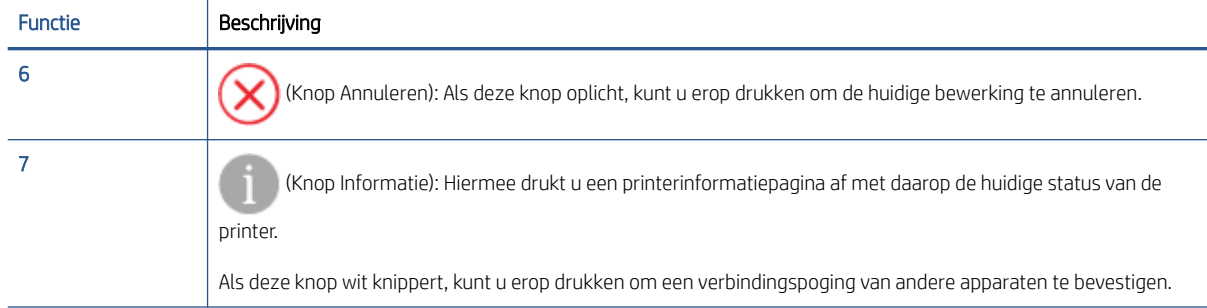

### Knoppen aan de achterkant van de printer

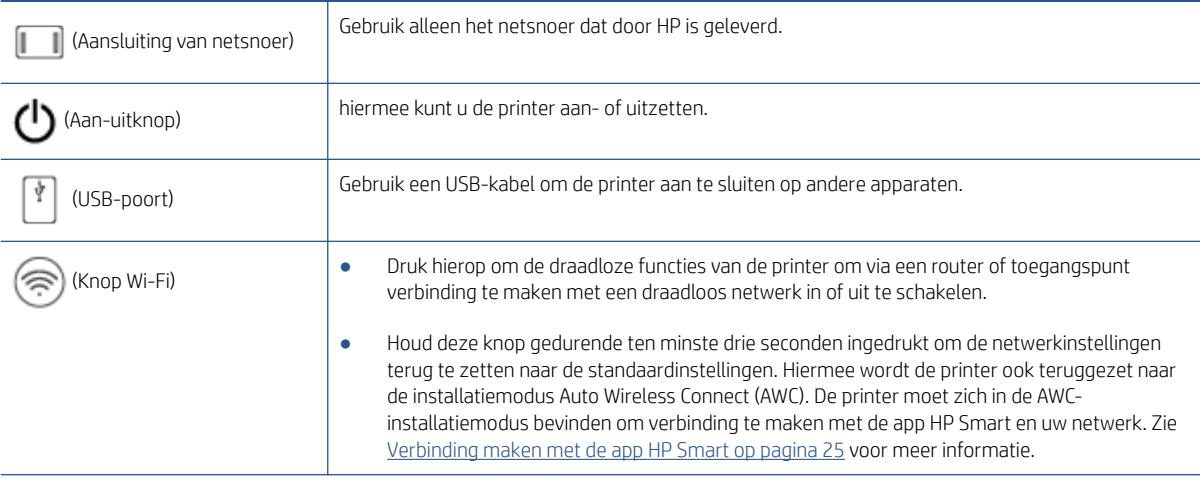

### Knopcombinaties

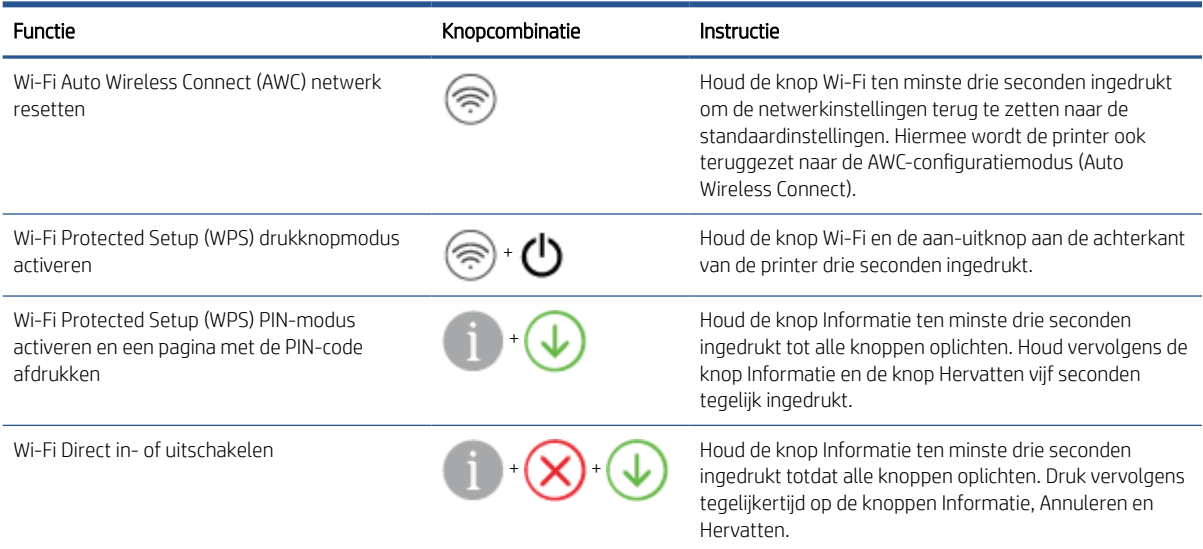

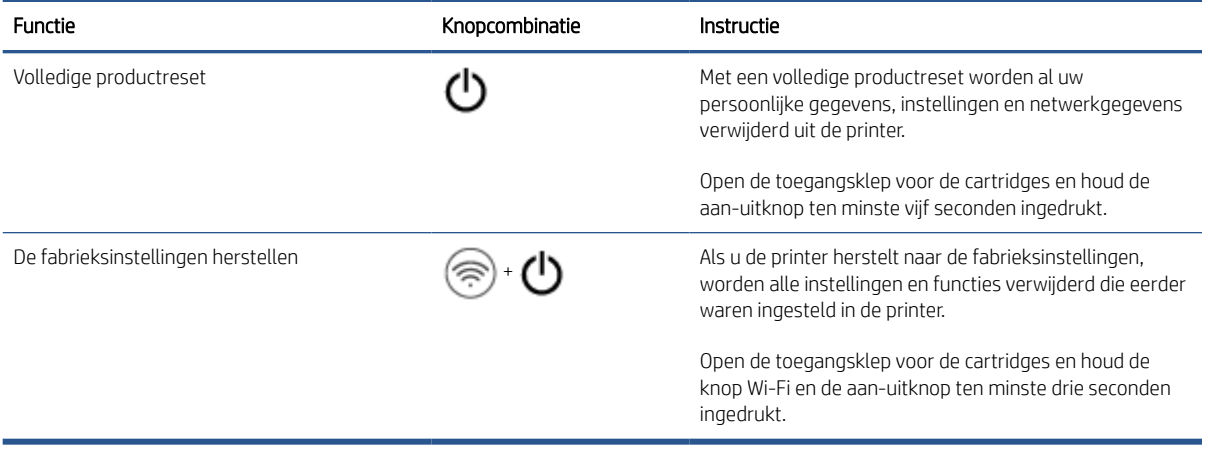

### <span id="page-12-0"></span>Rapporten afdrukken vanaf het bedieningspaneel

OPMERKING: Houd voor het afdrukken van rapporten de knop (de knop Informatie) ten minste drie

seconden ingedrukt om alle knoppen op het bedieningspaneel te laten oplichten. Volg vervolgens de instructies in de tabel.

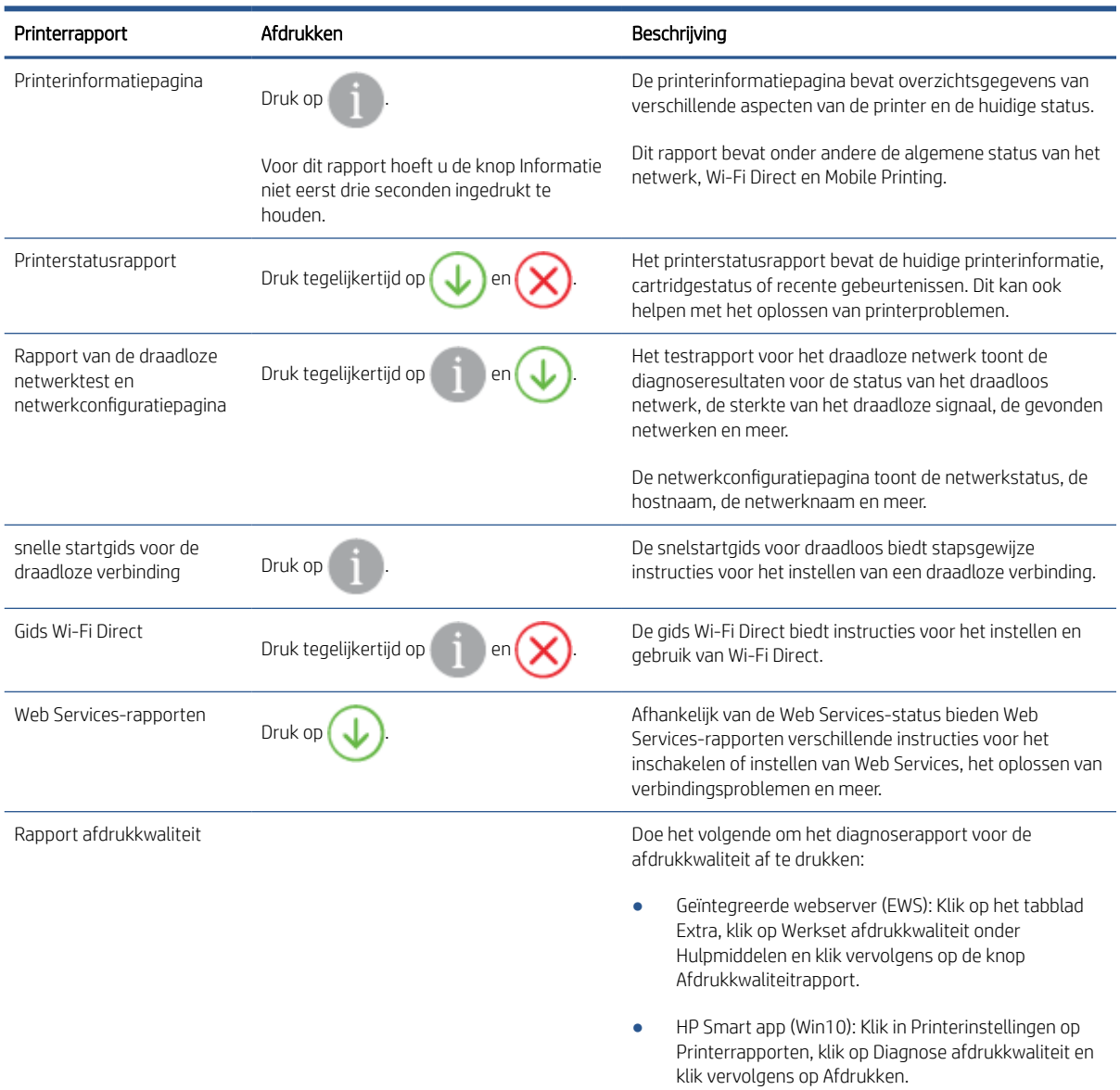

### <span id="page-13-0"></span>Randverlichting en statuslampjes

- Overzicht statuslampjes
- **Randverlichting**

### Overzicht statuslampjes

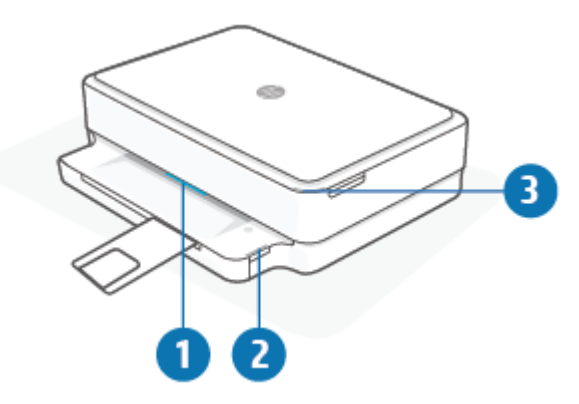

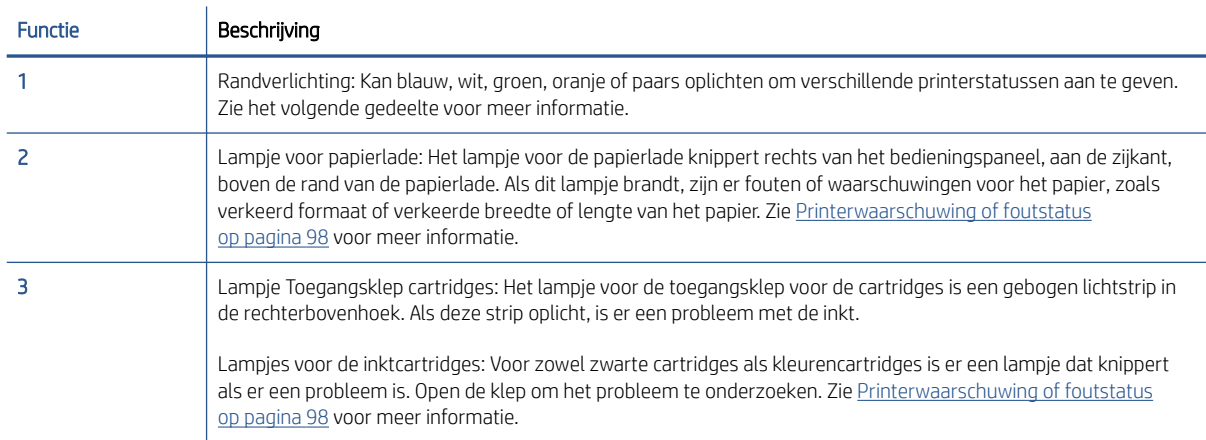

### Randverlichting

De Randverlichting is een grote lichtbalk aan de voorkant van de printer. Deze lichtbalk geeft met een patroon van kleuren en bewegingen de printerstatus aan.

#### Tabel 1-1 Randverlichting - paars

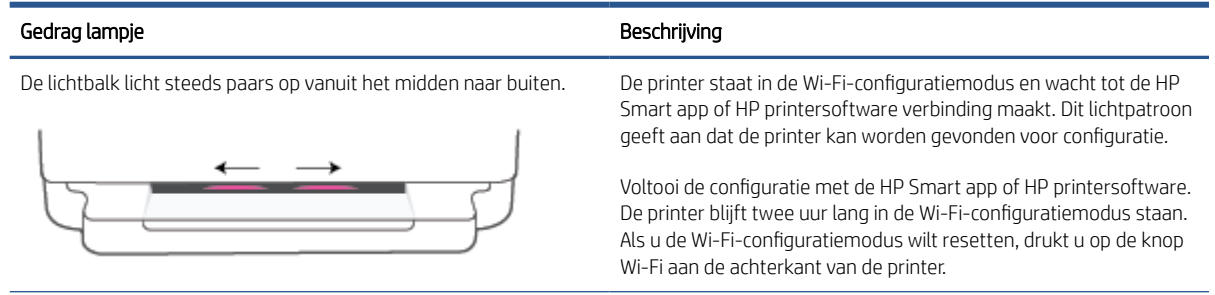

#### Tabel 1-1 Randverlichting - paars (vervolg)

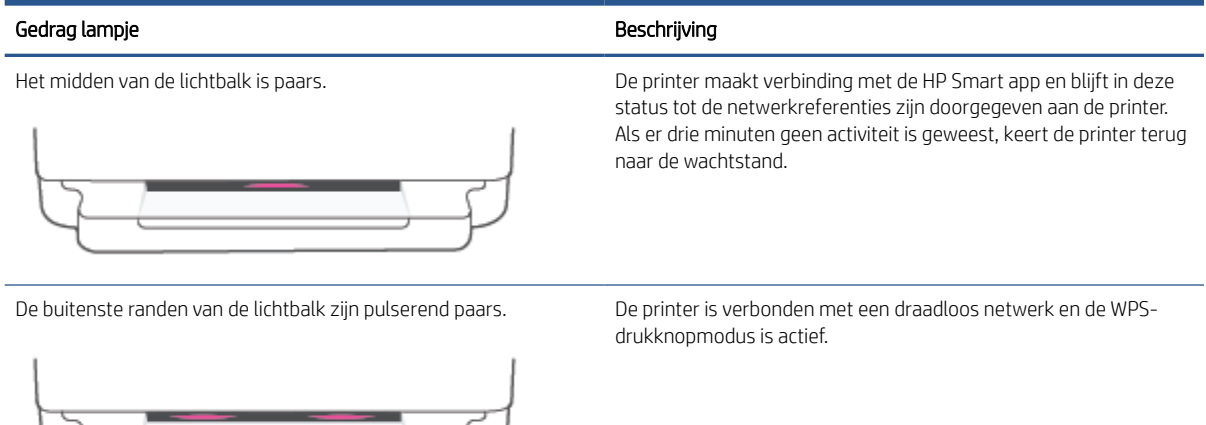

Het midden van de lichtbalk knippert oranje en de buitenste randen Er is een fout opgetreden in de WPS-drukknopmodus. zijn paars.

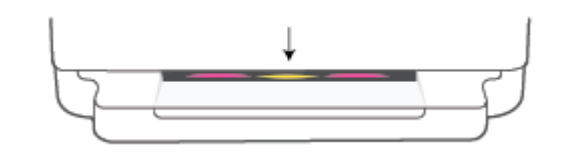

### Tabel 1-2 Randverlichting - oranje

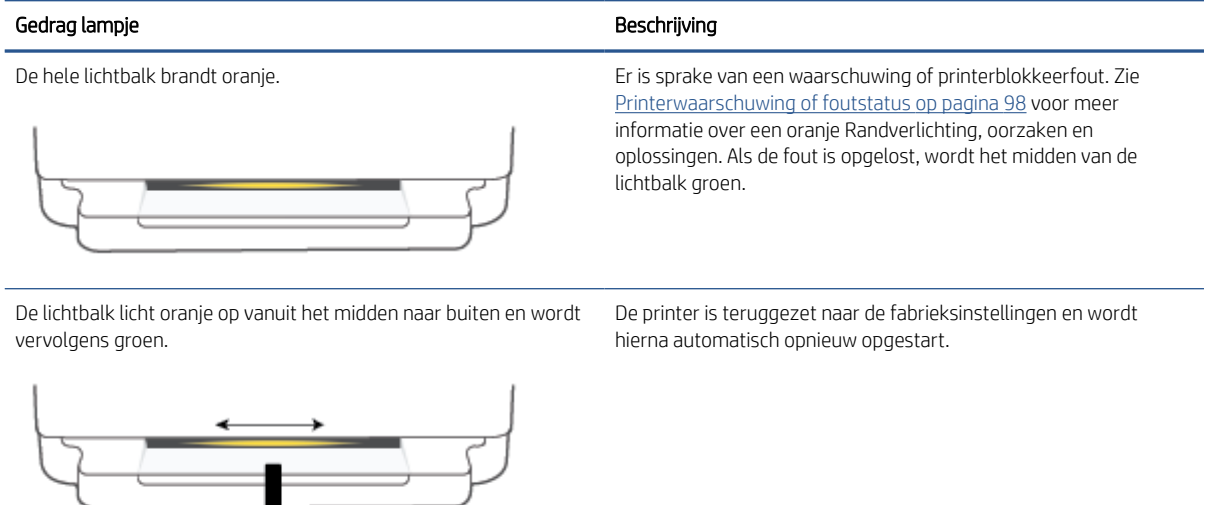

#### Tabel 1-2 Randverlichting - oranje (vervolg)

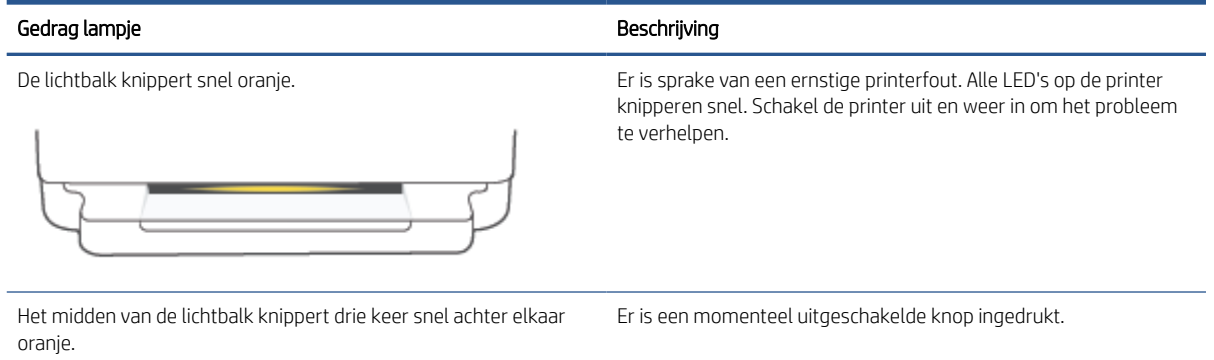

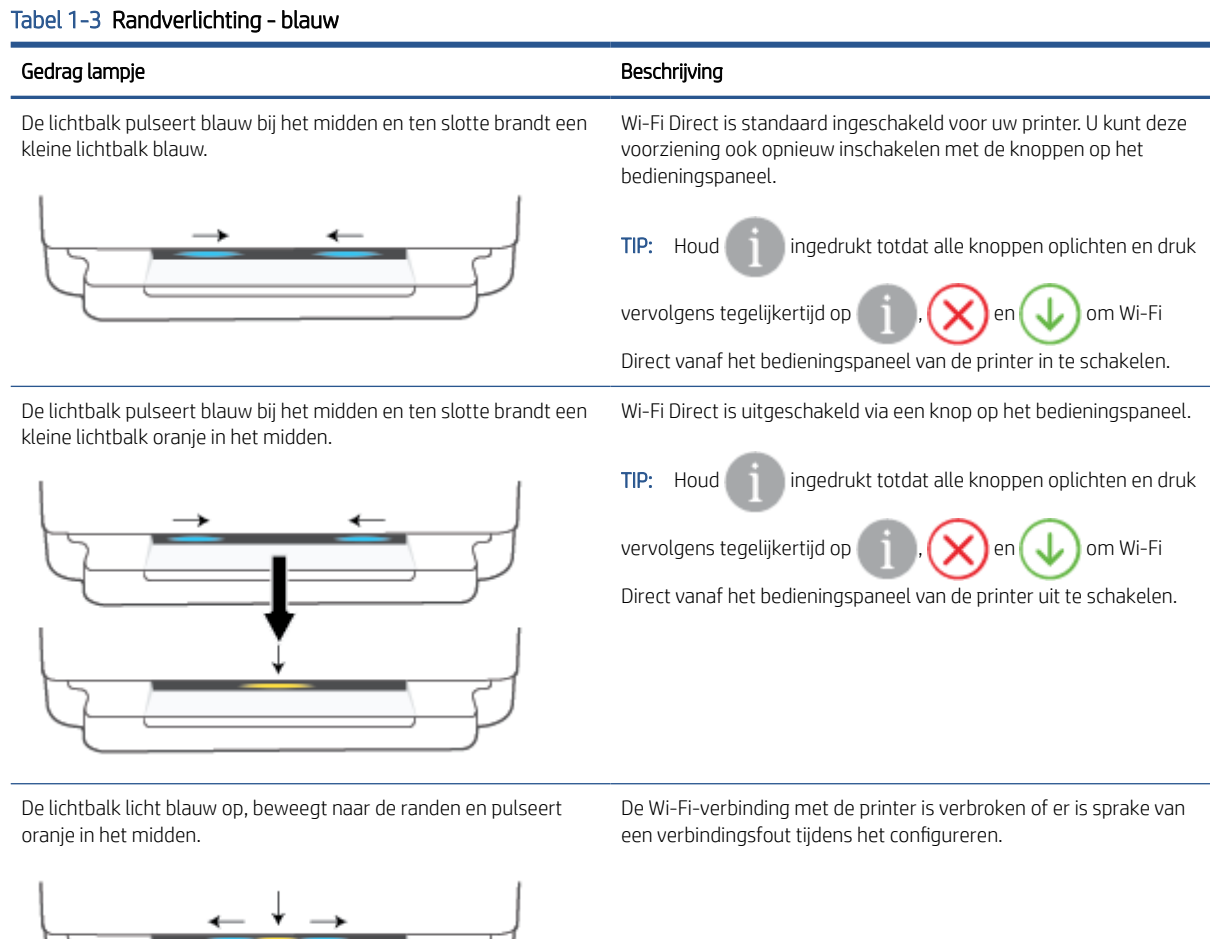

### Tabel 1-3 Randverlichting - blauw (vervolg)

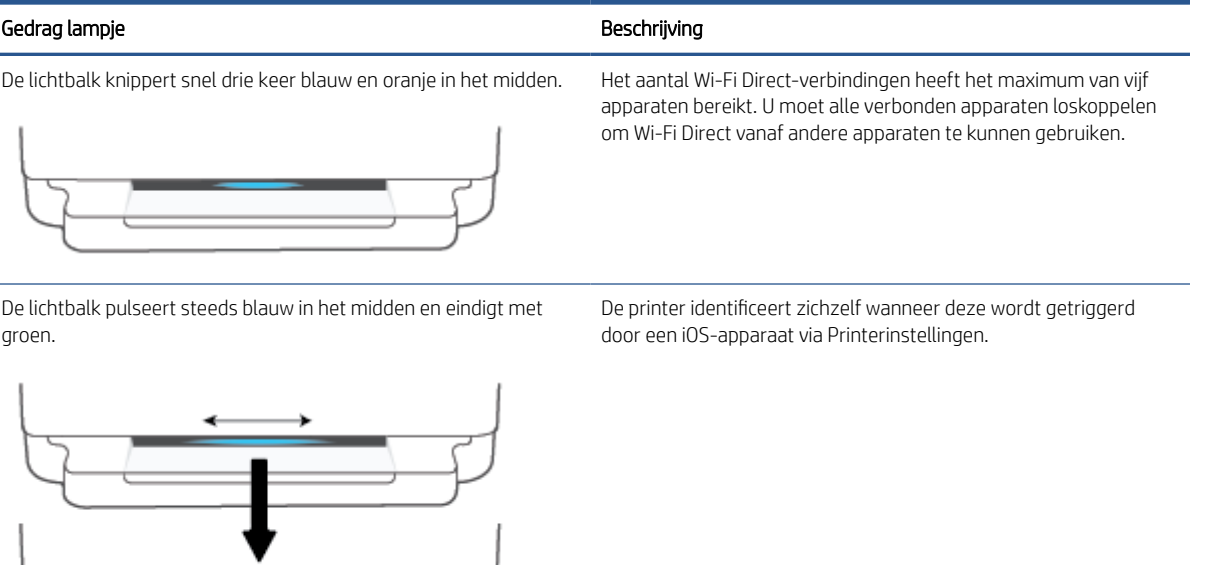

### Tabel 1-4 Randverlichting - wit

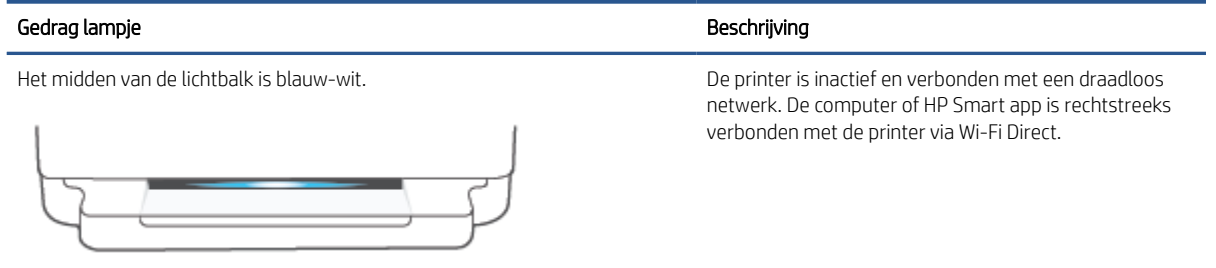

### Tabel 1-4 Randverlichting - wit (vervolg)

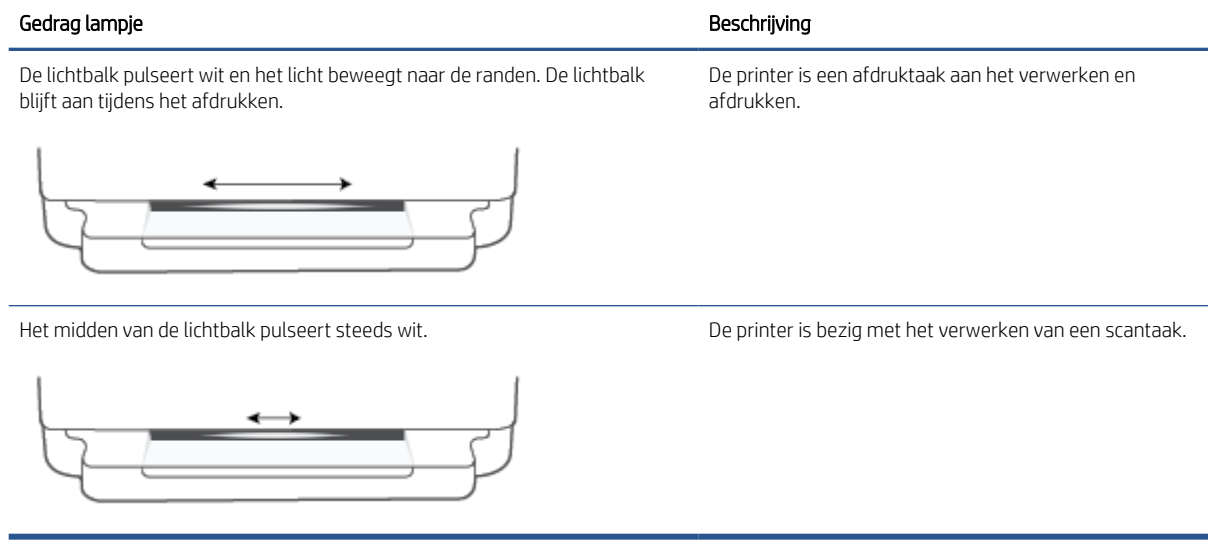

#### Tabel 1-5 Randverlichting - groen

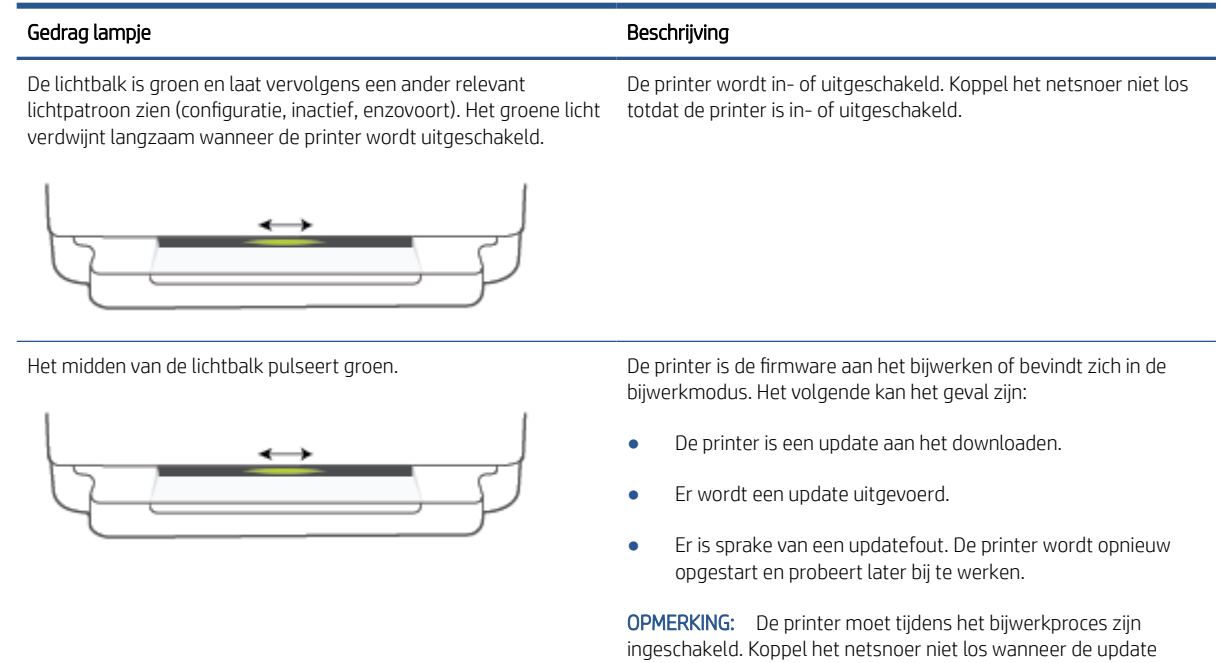

wordt uitgevoerd.

### <span id="page-18-0"></span>Stille modus

De stille modus vertraagt het afdrukken om het algemene geluid te verminderen zonder de afdrukkwaliteit te verminderen. De stille modus werkt alleen om af te drukken met betere afdrukkwaliteit op normaal papier. Schakel de stille modus in om het geluid van de printer te verminderen. Schakel de stille modus terug uit om terug aan normale snelheid af te drukken. De stille modus is standaard uitgeschakeld.

<sup>2</sup> OPMERKING: In de stille modus werkt de printer op dezelfde manier als wanneer de stille modus uit is als u op normaal papier afdrukt met de afdrukkwaliteit Concept of Beste, of als u foto's of enveloppen wilt afdrukken.

#### Stille modus in- of uitschakelen vanaf een Android- of iOS-apparaat

- 1. Open HP Smart. Zie [De app HP Smart gebruiken om af te drukken, te kopiëren, te scannen en problemen](#page-43-0)  [op te lossen op pagina 38](#page-43-0) voor meer informatie.
- 2. Tik op de printerafbeelding op het startscherm.
- 3. Tik op Stille modus en wijzig de instelling.

#### De stille modus in- of uitschakelen vanaf de geïntegreerde webserver (EWS)

- 1. Open EWS. Zie [De geïntegreerde webserver openen op pagina 35](#page-40-0) voor meer informatie.
- 2. Klik op het tabblad Instellingen (Settings).
- 3. In het gedeelte Voorkeuren selecteert u Stille modus en vervolgens selecteert u Aan of Uit.
- 4. Klik op Toepassen (Apply).

### <span id="page-19-0"></span>Auto Uit

Deze functie schakelt de printer uit na 2 uur inactiviteit om het stroomverbruik te helpen beperken. Auto Uit zet de printer helemaal uit. Gebruik dus de Aan/uit-knop om hem weer aan te zetten. Als uw printer deze stroombesparingsfunctie ondersteunt, wordt Auto Uit automatisch in- of uitgeschakeld afhankelijk van de printermogelijkheden en de verbindingsopties. Zelfs wanneer Auto Uit is uitgeschakeld, gaat de printer na 5 minuten inactiviteit in [Stroombesparingmodus op pagina 111](#page-116-0) om het energieverbruik te helpen beperken.

- Auto Uit is altijd ingeschakeld als de netwerk- of faxfunctionaliteit op de printer ontbreekt.
- Auto Uit wordt uitgeschakeld als de draadloze of Wi-Fi Direct mogelijkheid van de printer is ingeschakeld of als een printer met fax-, USB- of Ethernet-netwerkmogelijkheid een fax-, USB-, of Ethernetnetwerkverbinding maakt.

### <span id="page-20-0"></span>**Slaapstand**

Het stroomverbruik wordt beperkt in Slaapstand. Na eerste installatie van de printer zal deze na vijf minuten inactiviteit naar de slaapstand overgaan. Gebruik de app HP Smart om de periode van inactiviteit te wijzigen vooraleer de printer in slaapstand gaat door Geavanceerde instellingen te selecteren. U kunt deze instelling ook wijzigen via de Embedded Web Server van de printer door de volgende stappen uit te voeren.

#### Tijd naar Slaapstand instellen

- 1. Open de geïntegreerde webserver (EWS). Zie [De geïntegreerde webserver openen op pagina 35](#page-40-0) voor meer informatie.
- 2. Klik op het tabblad Instellingen.
- 3. Klik in het gedeelte Stroombeheer op Energiebesparingsmodus en selecteer de gewenste optie.
	- <sup>2</sup> OPMERKING: Als u om een wachtwoord wordt gevraagd, voert u de PIN-code in op het label op uw printer. Deze bevindt mogelijk zich in de buurt van de cartridgeklep in de printer of aan de achterkant, zijkant of onderkant van de printer.
- 4. Klik op Toepassen .

### <span id="page-21-0"></span>Printerlampjes of volume aanpassen

U kunt de gewenste helderheid van de printerlampjes of het volume van de geluidseffecten aanpassen op basis van uw omgeving en behoeften.

#### Printerlampjes of volume aanpassen vanaf een Android- of iOS-apparaat

- 1. Open HP Smart. Zie De app HP Smart gebruiken om af te drukken, te kopiëren, te scannen en problemen [op te lossen op pagina 38](#page-43-0) voor meer informatie.
- 2. Tik op de printerafbeelding op het startscherm.
- 3. Zoek en wijzig de instellingen onder Voorkeuren.

## <span id="page-22-0"></span>2 Papier plaatsen

- [Afdrukmateriaal laden](#page-23-0)
- [Origineel plaatsen](#page-26-0)
- [Het standaardpapierformaat wijzigen dat door de printer wordt gedetecteerd](#page-27-0)
- [Elementaire informatie over papier](#page-28-0)

### <span id="page-23-0"></span>Afdrukmateriaal laden

#### Papier plaatsen

1. Open de papierlade.

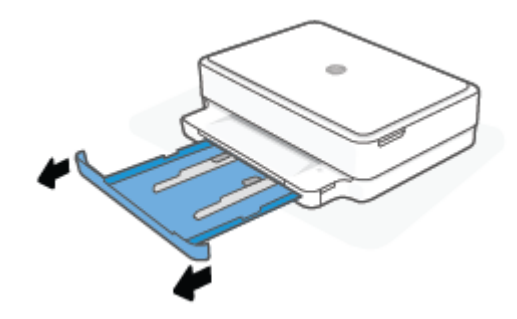

2. Schuif de papierbreedtegeleiders naar de randen van de papierlade.

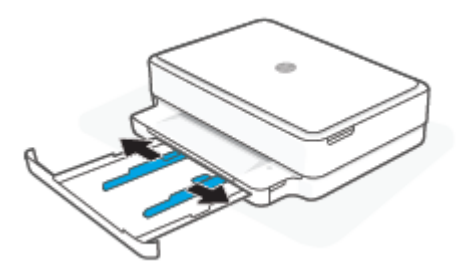

3. Leg een stapel gewoon papier of fotopapier in het midden van de papierlade met de korte zijde richting de printer. Voor fotopapier moet de te bedrukken zijde omlaag liggen. Schuif de stapel papier in de printer tot het papier niet verder kan.

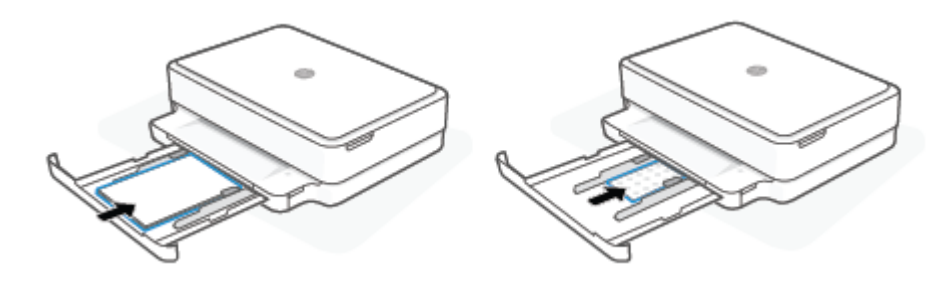

4. Schuif de papierbreedtegeleiders tegen de randen van het papier.

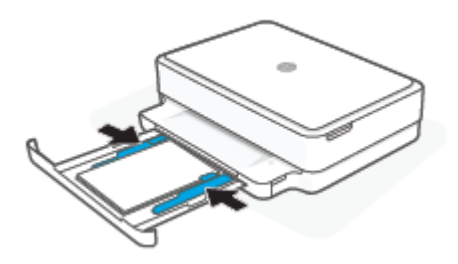

5. Sluit de papierlade.

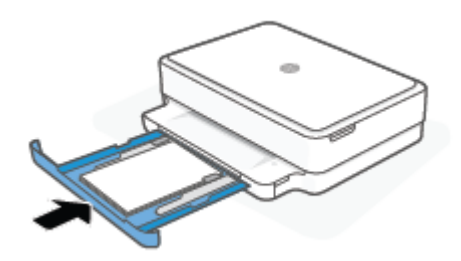

### Enveloppen laden

1. Open de papierlade.

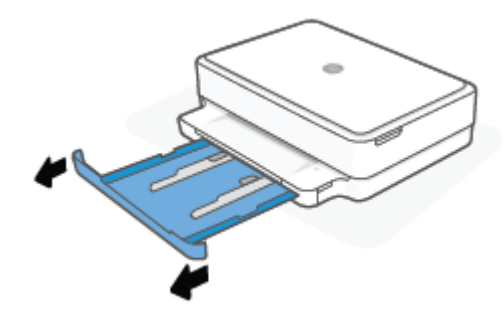

2. Schuif de papierbreedtegeleiders naar de randen van de papierlade.

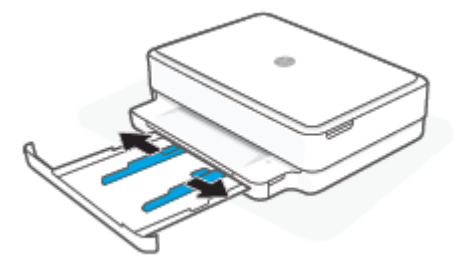

3. Leg een of meer enveloppen in het midden van de papierlade en schuif de stapel enveloppen in de printer tot de enveloppen niet meer verder kunnen. De te bedrukken zijde moet omlaag liggen.

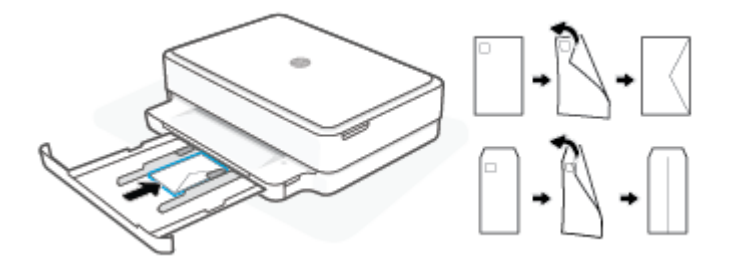

4. Schuif de papierbreedtegeleiders tegen de randen van de stapel enveloppen.

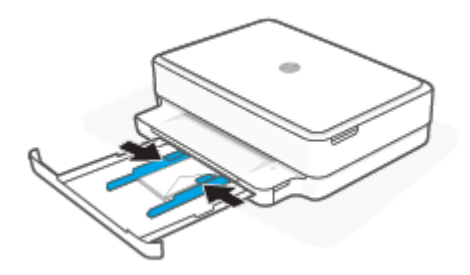

5. Sluit de papierlade.

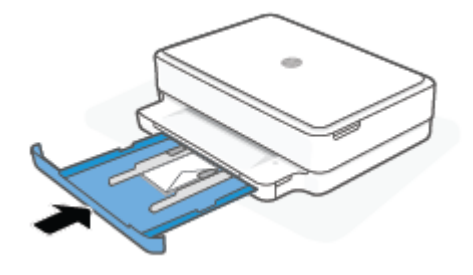

## <span id="page-26-0"></span>Origineel plaatsen

### Een origineel op de glasplaat van de scanner leggen

1. Til de scannerklep op.

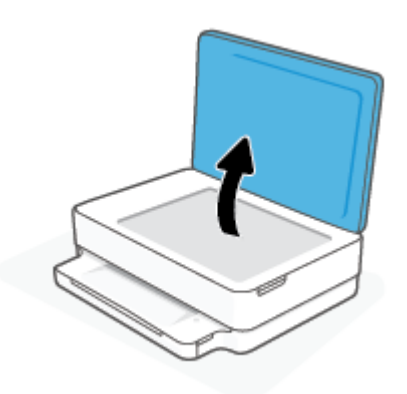

2. Leg het origineel met de bedrukte zijde omlaag tegen de linkerbovenhoek van de glasplaat.

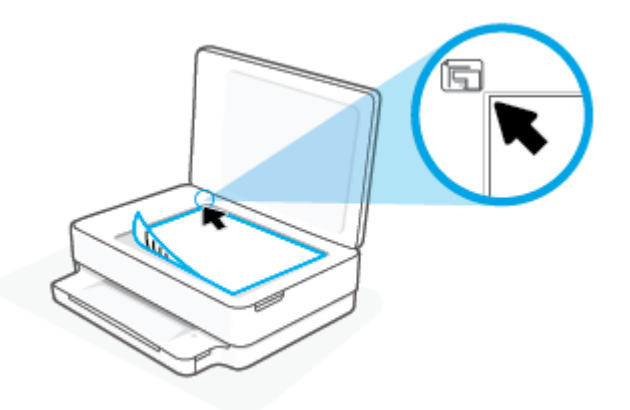

3. Sluit de scannerklep.

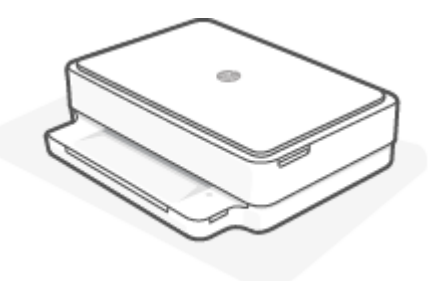

### <span id="page-27-0"></span>Het standaardpapierformaat wijzigen dat door de printer wordt gedetecteerd

De printer kan automatisch detecteren of de papierlade papier bevat en detecteert of de het papier breed, smal of middelbreed is. U kunt de standaardinstelling voor breed, middelbreed of smal papier, gedetecteerd door de printer, veranderen.

Het standaardpapierformaat wijzigen dat vanaf een Android- of iOS-apparaat door de printer wordt gedetecteerd

- 1. Open de HP Smart-app.
- 2. Tik op de printerafbeelding op het startscherm.
- 3. Zoek en wijzig de instellingen onder voorkeuren.

#### Het standaardpapierformaat wijzigen dat vanaf de geïntegreerde webserver (EWS) door de printer wordt gedetecteerd

- 1. Open de geïntegreerde webserver (EWS). Zie [De geïntegreerde webserver openen op pagina 35](#page-40-0) voor meer informatie.
- 2. Klik op het tabblad Instellingen.
- 3. Klik in het deelvenster Voorkeuren op Lade- en papierbeheer en selecteer dan de gewenste optie.
- 4. Klik op Toepassen .

### <span id="page-28-0"></span>Elementaire informatie over papier

De printer is ontwikkeld voor het correct verwerken van de meeste afdrukmaterialen voor kantoorgebruik. Wij raden aan om enkele afdrukmaterialen te testen voordat u er grote hoeveelheden van aankoopt. Gebruik HPafdrukmateriaal voor de beste afdrukkwaliteit. Bezoek de website van HP op [www.hp.com](https://www.hp.com) voor meer informatie over HP-afdrukmateriaal.

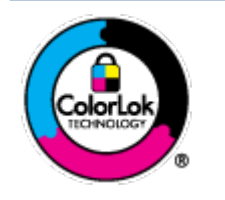

HP beveelt gewoon papier met het ColorLok-logo aan voor het afdrukken van alledaagse documenten. Alle papiersoorten met het ColorLok-logo werden door derden getest om te voldoen aan de hoogste maatstaven van betrouwbaarheid en afdrukkwaliteit, en produceren documenten met heldere, levendige kleuren, donkerder zwart, en droger sneller dan andere gewone papiersoorten. Zoek naar papier met het ColorLok-logo in verschillende gewichten en formaten van grote papierfabrikanten.

## <span id="page-29-0"></span>3 Verbind uw printer

- [Verbinding maken met de app HP Smart](#page-30-0)
- [Verbinding maken met een draadloos netwerk via een router](#page-31-0)
- [Draadloos verbinding maken zonder router](#page-34-0)
- [De verbindingsmethode wijzigen](#page-38-0)
- [Draadloze inst](#page-39-0)
- [Geavanceerde hulpmiddelen voor printerbeheer \(voor draadloze printers\)](#page-40-0)
- [Tips voor de instelling en het gebruik van een draadloze printer](#page-41-0)

### <span id="page-30-0"></span>Verbinding maken met de app HP Smart

#### Om in te stellen met de HP Smart-app

U kunt de HP Smart app gebruiken om de printer op uw draadloze netwerk in te stellen. De HP Smart app wordt ondersteund op apparaten met iOS, Android, Windows en macOS. Zie [De app HP Smart gebruiken om af te](#page-43-0) [drukken, te kopiëren, te scannen en problemen op te lossen op pagina 38](#page-43-0) voor informatie over deze app.

- 1. Zorg ervoor dat uw computer of mobiele apparaat is verbonden met uw draadloze netwerk en u het WiFiwachtwoord van uw draadloze netwerk weet.
- 2. Zorg ervoor dat Bluetooth is ingeschakeld als u een mobiel apparaat met iOS of Android gebruikt. (HP Smart maakt gebruik van Bluetooth om het installatieproces sneller en gemakkelijker te laten verlopen op mobiele apparaten met iOS en Android.)
- <sup>2</sup> OPMERKING: HP Smart maakt alleen gebruik van Bluetooth voor het installeren van printers. Afdrukken met Bluetooth wordt niet ondersteund.
- 3. Controleer of de printer zich in de installatiemodus Auto Wireless Connect (AWC) bevindt.

Als de printer in de AWC-configuratiemodus staat, is de Randverlichting pulserend paars vanuit het midden naar buiten.

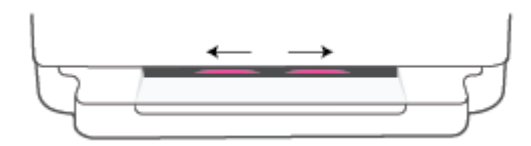

Als dit de eerste keer is dat u de printer configureert, is de printer gereed voor configuratie en is de AWCmodus direct na het inschakelen actief. De printer blijft zoeken naar de HP Smart app om hiermee verbinding te maken. Na twee uur stopt het zoeken.

Als het langer dan twee uur geleden is, houdt u de knop  $\gg$  Draadloos aan de achterkant van de printer ten minste drie seconden ingedrukt om de AWC-configuratiemodus weer te activeren.

- 4. Open de app HP Smart en voer een van de volgende handelingen uit:
	- iOS/Android: Tik op het pluspictogram (+) op het startscherm en selecteer vervolgens de printer. Als de printer niet in de lijst staat, tikt u op Printer toevoegen. Volg de instructies op het scherm om de printer toe te voegen aan uw netwerk.
	- Windows en macOS: Tik op het startscherm op het pluspictogram en selecteer de printer. Als de printer niet wordt gevonden, klikt of tikt u op Nieuwe printer instellen. Volg de instructies op het scherm om de printer toe te voegen aan uw netwerk.

### <span id="page-31-0"></span>Verbinding maken met een draadloos netwerk via een router

- ÷ģ÷ TIP: Houd ingedrukt totdat alle knoppen op het bedieningspaneel oplichten en druk vervolgens opnieuw op om de beknopte handleiding voor draadloze communicatie af te drukken.
	- Verbind uw printer met een draadloos netwerk met behulp van Wi-Fi Protected Setup (WPS)
	- [Verbind uw printer met een draadloos netwerk via HP printersoftware](#page-32-0)

### Verbind uw printer met een draadloos netwerk met behulp van Wi-Fi Protected Setup (WPS)

Voordat u uw printer met een draadloos netwerk kunt verbinden met WPS, moet u zorgen dat:

Een draadloos 802.11b/g/n-netwerk met een draadloos toegangspunt of een WPS-draadloze router.

**B** OPMERKING: De printer ondersteunt alleen 2,4 GHz- of 5 GHz-verbindingen.

Er een computer is aangesloten op het draadloze netwerk waarmee u de printer wilt verbinden. Zorg dat u de HP printersoftware op de computer hebt geïnstalleerd.

Volg de Drukknopmethode indien u beschikt over een WPS-router met een WPS-drukknop. Indien u niet zeker weet dat uw router beschikt over een drukknop, volgt u de PIN-methode.

#### Om de de PBC-methode (configuratie met drukknop) te gebruiken

1. Houd  $\binom{1}{3}$  en  $\binom{1}{3}$  aan de achterkant van de printer ten minste drie seconden ingedrukt om de WPSdrukknopmethode te starten.

De buitenste randen van de Randverlichting zijn pulserend paars.

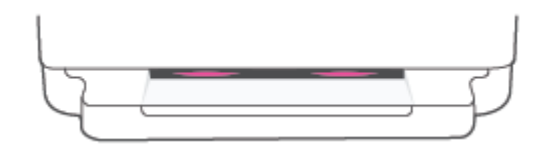

2. Druk op de WPS-drukknop op uw router.

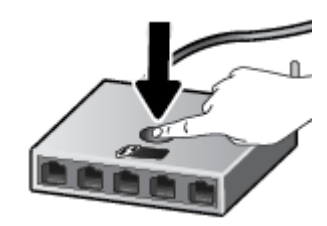

<sup>2</sup> OPMERKING: Het product start een timer voor ca. 2 minuten terwijl de draadloze verbinding wordt gemaakt.

Als de printer een verbinding tot stand kan brengen, lichten de buitenste randen van de Randverlichting paars op. Als het midden van de lichtbalk knipperend oranje is, is er een fout opgetreden.

#### <span id="page-32-0"></span>Om de PIN-methode te gebruiken

1. Houd ingedrukt totdat alle knoppen op het bedieningspaneel oplichten en houd vervolgens

 ten minste vijf seconden ingedrukt om de WPS-PIN-methode te starten en een pagina met de PINcode af te drukken.

De buitenste randen van de Randverlichting zijn paars.

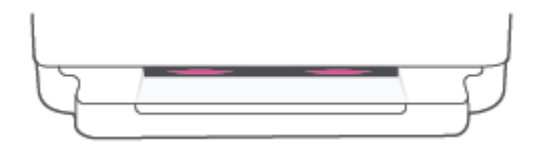

- 2. Open de configuratiehulpprogramma's of software voor de draadloze router of draadloos toegangspunt en voer de WPS PIN in.
	- **BY** OPMERKING: Raadpleeg de documentatie die bij de router of het draadloze toegangspunt is geleverd voor meer informatie over het gebruik van het configuratiehulpmiddel.

Wacht ongeveer twee minuten. Als de printer een verbinding tot stand kan brengen, is het midden van de lichtbalk wit.

### Verbind uw printer met een draadloos netwerk via HP printersoftware

Om de printer aan te sluiten op een ingebouwd draadloos WLAN 802.11-netwerk, moet u ervoor zorgen datnodig:

Een draadloos 802.11b/g/n-netwerk met een draadloos toegangspunt of een draadloze router.

₩ OPMERKING: De printer ondersteunt alleen 2,4 GHz- of 5 GHz-verbindingen.

- Er een computer is aangesloten op het draadloze netwerk waarop u de printer wilt installeren.
- Netwerknaam (SSID).
- WEP-sleutel of WPA-toegangscode (indien nodig).

#### Verbinding maken via HP printersoftware (Windows en macOS)

1. Afhankelijk van de vraag of u de HP printersoftware hebt geïnstalleerd of niet, doet u een van de volgende dingen:

#### Als u de HP printersoftware niet hebt geïnstalleerd op uw computer

- a. Ga naar [123.hp.com](https://123.hp.com/setup) om de printersoftware te downloaden en te installeren.
- b. Volg de instructies op het scherm.

#### Als u de HP printersoftware hebt geïnstalleerd op uw computer

- a. Open het printersoftware. Zie [De HP printersoftware openen \(Windows\) op pagina 39](#page-44-0) voor meer informatie.
- b. Klik in de printersoftware op Tools.
- c. Klik op Apparaatinstellingen & software.
- d. Klik op Nieuw apparaat verbinden en volg de instructies op het scherm.
- 2. Nadat de printer verbinding heeft maakt, brandt het midden van de grote lichtbalk van Randverlichting lichtblauw.

### <span id="page-34-0"></span>Draadloos verbinding maken zonder router

Met Wi-Fi Direct kunt u draadloos afdrukken vanaf een computer, smartphone, tablet of een ander draadloos toestel - zonder verbinding te maken met een bestaand draadloos netwerk.

#### Richtlijnen voor het gebruik van Wi-Fi Direct

- Zorg ervoor dat uw computer of mobiel apparaat de nodige software heeft.
	- Als u een computer gebruikt, zorgt u ervoor dat u de HP printersoftware hebt geïnstalleerd.

Als u de HP printersoftware niet op de computer hebt geïnstalleerd, moet u eerst verbinding maken met Wi-Fi Direct en vervolgens de printersoftware installeren. Selecteer Draadloos wanneer de printersoftware u vraagt om een verbindingsmethode.

- Zorg ervoor dat u een compatibele afdruktoepassing hebt geïnstalleerd als u een mobiel apparaat gebruikt. Raadpleeg voor meer informatie de website Mobile Printing van HP op [www.hp.com/go/](https://www.hp.com/go/mobileprinting) [mobileprinting](https://www.hp.com/go/mobileprinting). Als er geen lokale versie van deze website beschikbaar is in uw land/regio of taal, wordt u mogelijk omgeleid naar de website HP Mobiel afdrukken in een ander land/andere regio of taal.
- Zorg ervoor dat Wi-Fi Direct voor uw printer is ingeschakeld.
- Tot vijf computers en mobiele apparaten kunnen dezelfde Wi-Fi Direct-verbinding gebruiken.
- U kunt Wi-Fi Direct gebruiken, ongeacht of de printer via een draadloze verbinding met een netwerk is verbonden of niet.
- Wi-Fi Direct kan niet worden gebruikt om een computer, mobiel apparaat of printer met internet te verbinden.

#### Wi-Fi Direct in- of uitschakelen vanaf het bedieningspaneel

Houd op het bedieningspaneel van de printer ingedrukt totdat alle knoppen oplichten en druk

vervolgens tegelijkertijd op

● Als Wi-Fi Direct is ingeschakeld, toont de lichtbalk een blauw lichtpatroon dat van buiten naar het midden gaat.

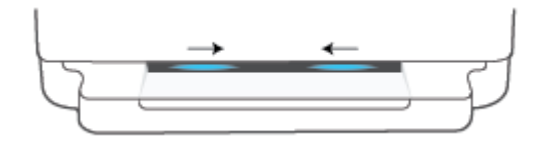

● Als Wi-Fi Direct is uitgeschakeld, toont de lichtbalk een blauw lichtpatroon dat van buiten naar het midden gaat en dat eindigt met oranje.

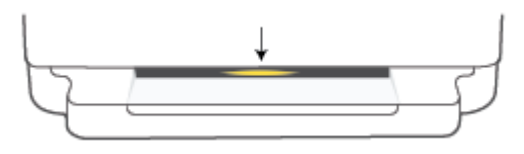

<sup>2</sup> OPMERKING: Als de printer in de AWC-configuratiemodus staat, kunt u Wi-Fi Direct niet in- of uitschakelen vanaf het bedieningspaneel. Wacht tot de AWC-configuratie is voltooid of druk op de knop  $\gg$  Draadloos aan de achterkant van de printer om de AWC-configuratiemodus te verlaten.

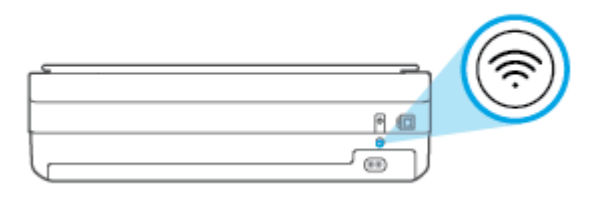

÷ģ. TIP: De handleiding voor Wi-Fi Direct bevat instructies voor het gebruik van Wi-Fi Direct. Houd in entighedrukt

totdat alle knoppen oplichten en druk vervolgens tegelijkertijd op  $\Box$  en  $\Box$  om de handleiding af te drukken. De handleiding is mogelijk niet in alle talen beschikbaar.

#### Wi-Fi Direct in- of uitschakelen vanaf een Android- of iOS-apparaat

- 1. Open HP Smart. Zie [De app HP Smart gebruiken om af te drukken, te kopiëren, te scannen en problemen](#page-43-0)  [op te lossen op pagina 38](#page-43-0) voor meer informatie.
- 2. Tik op het printerpictogram en zoek en tik vervolgens op Geavanceerde instellingen.
- 3. Volg de instructies op het scherm om verbinding te maken met de Embedded Web Server van de printer.
- 4. Tik in de Embedded Web Server op Netwerk > Wi-Fi Direct > Status > Instellingen bewerken.
- 5. Selecteer de optie om Wi-Fi Direct in of uit te schakelen en tik vervolgens op Toepassen.
	- TIP: U kunt de beveiligingsinstelling voor Wi-Fi Direct-verbindingen voor de printer hier wijzigen.

#### Beveiligingsinstelling voor Wi-Fi Direct-verbindingen

Als de beveiliging voor Wi-Fi Direct verbindingen voor de printer is ingesteld op Handmatig (de standaardinstelling), moet u een van de volgende stappen uitvoeren om een verbinding tot stand te brengen tussen de printer en uw mobiele apparaat of computer.

- Als (de knop Informatie) wit knippert, moet u binnen 30 seconden hierop drukken.
- Als de printer een pagina afdrukt met een PIN-code, volg dan de instructies op het blad.
次 TIP:

- U kunt ook Wi-Fi Direct inschakelen of de beveiliging van de Wi-Fi Direct-verbinding wijzigen vanaf de EWS. Zie [De geïntegreerde webserver openen op pagina 35](#page-40-0) voor meer informatie over het gebruiken van de EWS.
- Druk op (de knop Informatie) om een printerinformatiepagina af te drukken en de naam en het wachtwoord voor Wi-Fi Direct te vinden.
- Randverlichting geeft de status voor Wi-Fi Direct weer. Zie [Randverlichting op pagina 8](#page-13-0) voor meer informatie.

### Om vanaf een mobiel toestel met Wi-Fi-mogelijkheid dat Wi-Fi Direct ondersteunt af te drukken

Controleer of u de nieuwste versie van de HP Print Service Plugin op uw mobiele (Android-)apparaat hebt geïnstalleerd. U kunt deze plugin downloaden via Google Play.

- 1. Controleer of u de Wi-Fi Direct op de printer hebt ingeschakeld.
- 2. Schakel Wi-Fi Direct in op uw mobiel apparaat. Raadpleeg voor meer informatie de documentatie bij de computer.
- 3. Selecteer op uw mobiel apparaat een document via een app met afdrukmogelijkheid en selecteer dan de optie om het document af te drukken.

De lijst met beschikbare printers verschijnt.

4. Selecteer vanuit de lijst met beschikbare printers de weergegevenWi-Fi Direct-naam, bijvoorbeeld DIRECT- \*\*- HP DeskJet Plus Ink Advantage 6000 series (waarbij \*\* de unieke tekens zijn om uw printer te identificeren).

Voer het wachtwoord van Wi-Fi Direct in als dit wordt gevraagd.

5. Druk het document af.

## Om vanaf een mobiel toestel met Wi-Fi-mogelijkheid dat Wi-Fi Direct niet ondersteunt af te drukken

Zorg ervoor dat u een compatibele afdruktoepassing hebt geïnstalleerd op uw mobiel apparaat. Raadpleeg voor meer informatie de website Mobile Printing van HP op [www.hp.com/go/mobileprinting](https://www.hp.com/go/mobileprinting). Als er geen lokale versie van deze website beschikbaar is in uw land/regio of taal, wordt u mogelijk omgeleid naar de website HP Mobiel afdrukken in een ander land/andere regio of taal.

- 1. Controleer of u de Wi-Fi Direct op de printer hebt ingeschakeld.
- 2. Schakel de Wi-Fi-verbinding in op uw mobiel apparaat. Raadpleeg voor meer informatie de documentatie bij de computer.

<sup>2</sup> OPMERKING: Als uw mobiel toestel geen Wi-Fi ondersteunt, kunt u Wi-Fi Direct niet gebruiken.

3. Maak een nieuwe netwerkverbinding op uw mobiel apparaat. Gebruik uw normale werkwijze om een verbinding te maken met een nieuw draadloos netwerk of een hotspot. Selecteer de naam Wi-Fi Direct uit de weergegeven lijst van draadloze netwerken, zoals DIRECT-\*\*- HP DeskJet Plus Ink Advantage 6000 series (waarbij \*\* de unieke tekens zijn om uw printer te identificeren).

Voer het wachtwoord van Wi-Fi Direct in als dit wordt gevraagd.

4. Druk het document af.

## Afdrukken vanaf een computer met Wifi (Windows)

- 1. Controleer of u de Wi-Fi Direct op de printer hebt ingeschakeld.
- 2. Schakel de Wi-Fi-verbinding van uw computer in. Raadpleeg voor meer informatie de documentatie bij de computer.

<sup>2</sup> OPMERKING: Als uw computer geen Wi-Fi ondersteunt, kunt u Wi-Fi Direct niet gebruiken.

3. Maak een nieuwe netwerkverbinding op uw computer. Gebruik uw normale werkwijze om een verbinding te maken met een nieuw draadloos netwerk of een hotspot. Selecteer de naam Wi-Fi Direct uit de weergegeven lijst van draadloze netwerken, zoals DIRECT-\*\*- HP DeskJet Plus Ink Advantage 6000 series (waarbij \*\* de unieke tekens zijn om uw printer te identificeren).

Voer het Wi-Fi Direct wachtwoord in als dit wordt gevraagd.

4. Druk het document af.

## De verbindingsmethode wijzigen

Als u bij het configureren van de printer de software hebt geïnstalleerd met een USB-kabel, voor een rechtstreekse verbinding tussen de computer en printer, kunt u eenvoudig overschakelen naar een draadloze netwerkverbinding. U hebt hiervoor een draadloos 802.11a/b/g/n-netwerk nodig met een draadloze router of draadloos toegangspunt.

**BY** OPMERKING: De printer ondersteunt 2,4 GHz- of 5 GHz-verbindingen.

Voor u van een USB-aansluiting omschakelt naar een draadloos netwerk moet u ervoor zorgen dat:

- De printer is aangesloten op uw computer met de USB-kabel tot u wordt gevraagd om de kabel af te koppelen.
- De computer is aangesloten op het draadloze netwerk waarop u de printer wilt installeren.

U kunt een draadloze verbinding ook wijzigen naar een USB-verbinding.

#### Een USB-verbinding wijzigen naar een draadloze netwerkverbinding (Windows)

- 1. Open de HP printersoftware. Zie [De HP printersoftware openen \(Windows\) op pagina 39](#page-44-0) voor meer informatie.
- 2. Klik in de printersoftware op Tools.
- 3. Klik op Apparaatinstellingen & software, en selecteer dan Een nieuw apparaat aansluiten.
- 4. Volg de instructies op het scherm.

#### Een USB-verbinding wijzigen naar een draadloze netwerkverbinding met de HP Smart app (Windows 10)

- 1. Open de HP Smart app. Zie [De app HP Smart gebruiken om af te drukken, te kopiëren, te scannen en](#page-43-0)  [problemen op te lossen op pagina 38](#page-43-0) voor informatie over het openen van de app op een computer met Windows 10.
- 2. Zorg ervoor dat uw printer is geselecteerd.
	- $\hat{X}$ . TIP: Als u een andere printer wilt selecteren, klikt u op ( $\pm$ ) in de werkbalk aan de linkerkant van het scherm en selecteert u vervolgens Een andere printer selecteren om alle beschikbare printers uit de lijst met geven.
- 3. Klik op Meer informatie als u "Eenvoudiger afdrukken door uw computer draadloos te verbinden" boven aan de startpagina van de app ziet.

#### Een draadloze verbinding wijzigen naar een USB-verbinding (Windows/macOS)

▲ Verbind de printer en de computer met een USB-kabel. De USB-poort bevindt zich aan de achterzijde van de printer.

## Draadloze inst

U kunt de draadloze verbindingen van uw printer instellen en beheren. Hieronder valt het afdrukken van informatie over netwerkinstellingen, het in- en uitschakelen van de draadloze functie en het terugzetten van draadloze instellingen.

## Om de draadloze functies van de printer in of uit te schakelen

Druk op de knop  $\binom{1}{\infty}$  Draadloos aan de achterkant van de printer om de draadloze functies van de printer in of uit te schakelen.

- Als de printer met een draadloos netwerk is verbonden, brandt het midden de grote balk van de Randverlichting lichtblauw.
- Als de draadloze functies zijn uitgeschakeld, brandt het midden van de grote lichtbalk van de Randverlichting wit.
- Zie [Randverlichting op pagina 8](#page-13-0) voor meer informatie over de status van de draadloze verbinding.

## Om de netwerkinstellingen terug in te stellen op de standaardinstellingen

● Houd de knop (
ightarrow aan de achterkant van de printer ten minste drie seconden ingedrukt. De printer schakelt vervolgens over naar de AWC-configuratiemodus (Auto Wireless Connect). De printer zoekt gedurende twee uur naar de HP Smart app om hiermee verbinding te maken. Daarna wordt het zoeken gestopt.

### Instellingen voor draadloze verbinding wijzigen (Windows)

Deze methode is beschikbaar als u de printersoftware al hebt geïnstalleerd.

- 1. Open de HP printersoftware. Zie [De HP printersoftware openen \(Windows\) op pagina 39](#page-44-0) voor meer informatie.
- 2. Klik in de printersoftware op Tools.
- 3. Klik op Apparaatinstellingen & software.
- 4. Selecteer Opnieuw configureren draadloze instellingen. Volg de instructies op het scherm.

## <span id="page-40-0"></span>Geavanceerde hulpmiddelen voor printerbeheer (voor draadloze printers)

Als de printer op een netwerk is aangesloten, kunt u de geïntegreerde webserver (EWS) gebruiken om informatie over de status te bekijken, instellingen te wijzigen en de printer vanaf de computer te beheren.

**The OPMERKING:** U kunt de EWS openen en gebruiken zonder dat u verbinding hebt met het internet. Sommige functies zullen dan echter niet beschikbaar zijn.

OPMERKING: U hebt mogelijk een wachtwoord nodig om bepaalde instellingen te bekijken of te wijzigen.

De geïntegreerde webserver openen

## De geïntegreerde webserver openen

U kunt de geïntegreerde webserver op de volgende manieren openen.

### Om de geïntegreerde webserver te openen via een netwerk

- 1. Houd op het bedieningspaneel van de printer (de knop Informatie) ingedrukt totdat alle knoppen oplichten en druk vervolgens tegelijkertijd op en om het testrapport voor de draadloze verbinding en de netwerkconfiguratiepagina af te drukken.
- 2. Ontdek het IP-adres of de hostnaam van de printer vanaf de netwerkconfiguratiepagina.
- 3. Typ in een ondersteunde webbrowser op uw computer het IP-adres of de hostnaam die aan de printer is toegewezen.

Als het IP-adres bijvoorbeeld 192.168.0.12 is, typt u het volgende adres in een webbrowser: https:// 192.168.0.12.

### De geïntegreerde webserver openen vanuit HP Smart (Windows en macOS)

Ga als volgt te werk om de geïntegreerde webserver te openen vanuit HP Smart:

- 1. Klik op de afbeelding van de printer.
- 2. Klik op Geavanceerde instellingen.

### De geïntegreerde webserver openen via Wi-Fi Direct

- 1. Controleer of Wi-Fi Direct is ingeschakeld. Zie [Draadloos verbinding maken zonder router op pagina 29](#page-34-0)  voor meer informatie.
- 2. Schakel vanaf uw draadloze computer de draadloze functies in, zoek naar en maak verbinding met met de Wi-Fi Direct-naam, bijvoorbeeld: DIRECT-\*\*- HP DeskJet Plus Ink Advantage 6000 series. Voer het wachtwoord van Wi-Fi Direct in als dit wordt gevraagd.
- 3. Typ het volgende adres in een ondersteunde webbrowser op uw computer: https:// 192.168.223.1.

Zie [Geïntegreerde webserver op pagina 41](#page-46-0) voor meer informatie over cookies.

## Tips voor de instelling en het gebruik van een draadloze printer

Gebruik onderstaande tips om een draadloze printer in te stellen en te gebruiken:

- Controleer bij het instellen van de draadloze netwerkprinter via een computer of:
	- uw draadloze router of toegangspunt is ingeschakeld.
	- uw computer verbinding heeft met een draadloos netwerk (niet via een Ethernet-kabel).
	- de printer zich in de AWC-installatiemodus bevindt.

De printer zoekt naar draadloze routers en geeft dan de gevonden netwerknamen weer op de computer.

- Indien uw computer of mobiele apparaat verbinding heeft met een Virtual Private Network (VPN), moet u deze verbinding met het VPN verbreken om toegang te krijgen tot een ander apparaat op uw netwerk, waaronder de printer.
- Lees meer over het configureren van uw netwerk en de printer voor draadloos afdrukken. [Klik hier voor](https://www.hp.com/go/wirelessprinting) [meer informatie online](https://www.hp.com/go/wirelessprinting).
- Ontdek hoe u uw netwerkbeveiligingsinstellingen zoekt. [Klik hier voor meer informatie online.](https://h20180.www2.hp.com/apps/Nav?h_pagetype=s-001&h_product=29256652&h_client&s-h-e002-1&h_lang=nl&h_cc=nl)
- Meer informatie over de HP Print and Scan Doctor. [Klik hier voor meer informatie online.](https://www.hp.com/support/PSDr)

 $E$  OPMERKING: Dit hulpprogramma is uitsluitend beschikbaar voor het Windows-besturingssysteem.

Gebruik de [HP online probleemoplosser voor firewalls](https://h20180.www2.hp.com/apps/Nav?h_pagetype=s-921&h_lang=en&h_client=s-h-e005-01&h_keyword=bmGoWirelessFirewall) om te bepalen of een firewall of antivirusprogramma voorkomt dat uw computer verbinding kan maken met de printer.

# <span id="page-42-0"></span>4 Hulpprogramma's printerbeheer

- [De app HP Smart gebruiken om af te drukken, te kopiëren, te scannen en problemen op te lossen](#page-43-0)
- [De HP printersoftware openen \(Windows\)](#page-44-0)
- [Werkset \(Windows\)](#page-45-0)
- [Geïntegreerde webserver](#page-46-0)
- [De printer bijwerken](#page-48-0)

## <span id="page-43-0"></span>De app HP Smart gebruiken om af te drukken, te kopiëren, te scannen en problemen op te lossen

HP Smart helpt met het instellen, kopiëren, scannen, afdrukken, delen en beheren van en met uw HP printer. U kunt documenten en afbeeldingen via e-mail, sms en populaire cloud- en socialemediaservices delen (zoals iCloud, Google Drive, Dropbox en Facebook). U kunt ook nieuwe HP printers instellen en benodigdheden beheren en bestellen.

<sup>2</sup> OPMERKING: De app HP Smart is mogelijk niet in alle talen beschikbaar. Sommige functies zijn niet op alle printermodellen beschikbaar.

### Om de HP Smart-app te installeren

▲ De HP Smart app wordt ondersteund op apparaten met iOS, Android, Windows 10 en macOS. Om de app op uw apparaat te installeren, gaat u naar [123.hp.com](https://123.hp.com) en volgt u de instructies op het scherm om de app store voor uw apparaat te openen.

### Om de HP Smart-app te openen op een computer met Windows 10

Nadat u de app HP Smart hebt geïnstalleerd, klikt u op het bureaublad van het apparaat op Start en selecteert u vervolgens HP Smart in de app-lijst.

#### Verbinding maken met uw printer

▲ Controleer of uw apparaat verbinding heeft met hetzelfde netwerk als de printer. HP Smart detecteert vervolgens automatisch de printer.

#### Klik hier voor meer informatie over de app HP Smart

Zie [Afdrukken met de HP Smart-app op pagina 45,](#page-50-0) [Kopiëren en scannen op pagina 64](#page-69-0) en Vraag hulp in de HP [Smart-app op pagina 80](#page-85-0) voor basisinstructies voor afdrukken, kopiëren, scannen en probleemoplossing met HP Smart.

Ga voor meer informatie over het gebruik van HP Smart voor afdrukken, kopiëren, scannen, toegang tot printerfuncties en het oplossen van problemen naar:

- iOS/Android: [www.hp.com/go/hpsmart-help](https://www.hp.com/go/hpsmart-help/)
- Windows 10: [www.hp.com/go/hpsmartwin-help](https://www.hp.com/go/hpsmartwin-help/)
- macOS: [www.hp.com/go/hpsmartmac-help](https://support.hp.com/us-en/document/c06188214)

## <span id="page-44-0"></span>De HP printersoftware openen (Windows)

Dubbelklik na het installeren van de HP printersoftware op het printerpictogram op het bureaublad of voer een van de volgende handelingen uit om de printersoftware te openen:

- Windows 10: Klik op het bureaublad van de computer op Start, selecteer HP in de lijst met apps en selecteer vervolgens het pictogram met de printernaam.
- Windows 7: Klik in het bureaublad op Start, selecteer Alle programma's, klik op HP, klik op de map van de printer en selecteer dan het pictogram met de printernaam.

<sup>2</sup> OPMERKING: Als u de HP printersoftware niet hebt geïnstalleerd, gaat u naar [123.hp.com](https://123.hp.com) om de software te downloaden en installeren.

## <span id="page-45-0"></span>Werkset (Windows)

De Werkset geeft informatie over het onderhoud van de printer.

<sup>2</sup> OPMERKING: De werkset kan samen met de HP printersoftware worden geïnstalleerd als de computer voldoet aan de systeemvereisten. Zie Specificaties [op pagina 114](#page-119-0) voor informatie over de systeemvereisten.

## Werkset openen

- 1. Open de HP printersoftware. Zie [De HP printersoftware openen \(Windows\) op pagina 39](#page-44-0) voor meer informatie.
- 2. Klik op Afdrukken en scannen .
- 3. Klik op Uw printer onderhouden.

## <span id="page-46-0"></span>Geïntegreerde webserver

Als de printer op een netwerk is aangesloten, kunt u de geïntegreerde webserver (EWS) van de printer gebruiken om informatie over de status te bekijken, instellingen te wijzigen en de printer vanaf de computer te beheren.

<sup>2</sup> OPMERKING: Voor uw beveiliging zijn bepaalde instellingen in de EWS beveiligd met een wachtwoord. Als u om een wachtwoord wordt gevraagd, voert u de PIN in van het label op uw printer. U vindt dit label bij het toegangsgebied voor de cartridges binnenin de printer, of aan de achterkant, zijkant of onderkant van de printer.

- **EX** OPMERKING: U kunt de ingebouwde webserver openen en gebruiken zonder dat er verbinding is met internet. Sommige functies zijn echter niet beschikbaar.
	- Over cookies
	- Geïntegreerde webserver kan niet worden geopend

## Over cookies

De geïntegreerde webserver (EWS) plaatst zeer kleine tekstbestanden (cookies) op uw harde schijf wanneer u aan het browsen bent. Door deze bestanden kan de EWS uw computer herkennen bij uw volgende bezoek. Als u bijvoorbeeld de EWS-taal hebt geconfigureerd, helpt een cookie u onthouden welke taal u hebt gekozen zodat de volgende keer dat u de EWS opent, de pagina's in die taal worden weergegeven. Sommige cookies (zoals de cookie die klantspecifieke voorkeuren opslaat) worden op de computer opgeslagen tot u ze manueel verwijdert.

U kunt uw browser configureren zodat alle cookies worden aanvaard, of u kunt hem configureren zodat u wordt gewaarschuwd telkens wanneer een cookie wordt aangeboden waardoor u cookie per cookie kunt beslissen of u ze al dan niet aanvaardt. U kunt uw browser ook gebruiken om ongewenste cookies te verwijderen.

Naargelang uw apparaat, schakelt u een of meerdere van de volgende eigenschappen uit als u ervoor kiest cookies uit te schakelen:

- Gebruik van instellingswizards
- De taalinstelling van de EWS-browser onthouden
- Naar wens aanpassen van de EWS Start-startpagina

Zie de documentatie die beschikbaar is met uw webbrowser voor informatie over hoe u uw privacy- en cookieinstellingen kunt wijzigen en hoe u cookies kunt bekijken of verwijderen.

## Geïntegreerde webserver kan niet worden geopend

### Controleer de instellingen van het netwerk

- Controleer of u niet een telefoonsnoer of een cross-overkabel hebt gebruikt om de printer aan te sluiten op het netwerk.
- Controleer of de netwerkkabel goed is verbonden met de printer.
- Controleer of de hub, switch of router van het netwerk is ingeschakeld en goed functioneert.

### Controleer de computer

Controleer of de computer die u gebruikt is aangesloten op hetzeflde netwerk als de printer.

### Controleer de webbrowser

- Controleer of de webbrowser voldoet aan de minimale systeemvereisten. Zie Specificaties [op pagina 114](#page-119-0) voor informatie over de systeemvereisten.
- Als uw webbrowser proxy-instellingen gebruikt om verbinding te maken met het internet, probeer deze instellingen dan uit te schakelen. Zie de documentatie bij uw webbrowser voor meer informatie.
- Controleer of JavaScript en cookies zijn ingeschakeld in uw webbrowser. Zie de documentatie bij uw webbrowser voor meer informatie.

### Het IP-adres van de printer controleren

Zorg ervoor dat het IP-adres van de printer correct is.

Het IP-adres van de printer controleren:

- Houd (de knop Informatie) gedurende drie seconden ingedrukt totdat alle knoppen op het bedieningspaneel branden.
- Druk tegelijkertijd op (de knop Informatie) en (de knop Doorgaan) om het

netwerkconfiguratierapport af te drukken.

● Controleer of het IP-adres van de printer geldig is. Het IP-adres van de printer moet hetzelfde formaat hebben als het IP-adres van de router. Als het IP-adres van de printer bijvoorbeeld 192.168.0.1 of 10.0.0.1 is, dan is het IP-adres van de printer 192.168.0.5 or 10.0.0.5.

Als het IP-adres hetzelgde is als 169.254.XXX.XXX of 0.0.0.0, dan is er geen verbinding met het netwerk.

 $\hat{P}$ : TIP: Als u een computer met Windows gebruikt, kunt u ook de HP website voor online ondersteuning raadplegen op [www.support.hp.com](https://h20180.www2.hp.com/apps/Nav?h_pagetype=s-001&h_product=29256652&h_client&s-h-e002-1&h_lang=nl&h_cc=nl) . Deze website biedt informatie en hulpmiddelen waarmee u veelvoorkomende printerproblemen kunt verhelpen.

## <span id="page-48-0"></span>De printer bijwerken

Normaal controleert de printer automatisch op updates wanneer hij is verbonden met het netwerk en webservices zijn ingeschakeld.

### De printer automatisch laten zoeken naar updates

- 1. Als tijdens de printerconfiguratie HP Web Services is ingeschakeld, zal de printer automatisch op updates controleren.
- 2. Als u automatische updates wilt uitschakelen, moet u eerst Web Services uitschakelen.

### De printer bijwerken met de embedded web server (EWS)

1. Open EWS.

Zie [De geïntegreerde webserver openen op pagina 35](#page-40-0) voor meer informatie.

- 2. Klik op het tabblad Extra.
- 3. Klik in het gedeelte Printerupdates op Firmware-updates en volg de instructies op het scherm.

<sup>2</sup> OPMERKING: Als u om een wachtwoord wordt gevraagd, voert u de PIN in van het label op uw printer. U vindt dit label bij het toegangsgebied voor de cartridges binnenin de printer, of aan de achterkant, zijkant of onderkant van de printer.

**EX** OPMERKING: Als er u wordt gevraagd naar proxy-instellingen en als uw netwerk proxy-instellingen gebruikt, volgt u de instructies op het scherm om een proxyserver in te stellen. Als u niet beschikt over de details, neem dan contact op met uw netwerkbeheerder of de persoon die het netwerk heeft ingesteld.

**EX** OPMERKING: Als er een printerupdate beschikbaar is, zal de printer de update downloaden en installeren en vervolgens opnieuw opstarten.

# 5 Afdrukken

De meeste afdrukinstellingen worden in de software automatisch afgehandeld. Wijzig de instellingen uitsluitend handmatig indien u de afdrukkwaliteit wilt veranderen, u wilt afdrukken op speciale papiersoorten of als u speciale functies wilt gebruiken.

Dit gedeelte bevat de volgende onderwerpen:

- [Afdrukken met de HP Smart-app](#page-50-0)
- [Afdrukken vanaf mobiele apparaten](#page-51-0)
- [Afdrukken met Print Anywhere](#page-52-0)
- [Afdrukken vanaf een computer](#page-53-0)
- [Tips voor geslaagd afdrukken](#page-58-0)

## <span id="page-50-0"></span>Afdrukken met de HP Smart-app

Dit gedeelte biedt basisinstructies voor het gebruik van de HP Smart app om af te drukken vanaf uw apparaat met Android, iOS, Windows 10 of macOS. Ga voor meer informatie over het gebruik van de HP Smart app naar:

- iOS/Android: [www.hp.com/go/hpsmart-help](https://www.hp.com/go/hpsmart-help/)
- Windows 10: [www.hp.com/go/hpsmartwin-help](https://www.hp.com/go/hpsmartwin-help/)
- **macOS:** [www.hp.com/go/hpsmartmac-help](https://support.hp.com/us-en/document/c06188214)

#### Afdrukken vanaf een Android- of iOS-apparaat

- 1. Zorg ervoor dat er papier in de invoerlade is geplaatst. Zie [Afdrukmateriaal laden op pagina 18](#page-23-0) voor meer informatie.
- 2. Open de app HP Smart.
- 3. Tik op het pluspictogram als u moet overschakelen op een andere printer of een nieuwe printer wilt toevoegen.
- 4. Tik op een afdrukoptie (bijvoorbeeld Foto's afdrukken of Foto's afdrukken, enz.). U kunt foto's en documenten afdrukken vanaf uw apparaat, cloudopslag of social media-sites.
- 5. Selecteer de foto of het document dat u wilt afdrukken.
- 6. Selecteer de gewenste opties. Om meer instellingen weer te geven, klikt of tikt u op Meer instellingen. Zie [Tips voor printerinstellingen op pagina 54](#page-59-0) voor meer informatie over afdrukinstellingen.
- 7. Tik op Afdrukken.

## Afdrukken vanaf een Windows 10-apparaat

- 1. Zorg ervoor dat er papier in de invoerlade is geplaatst. Zie [Afdrukmateriaal laden op pagina 18](#page-23-0) voor meer informatie.
- 2. Open HP Smart. Zie [De app HP Smart gebruiken om af te drukken, te kopiëren, te scannen en problemen](#page-43-0)  [op te lossen op pagina 38](#page-43-0) voor meer informatie.
- 3. Controleer in het startscherm HP Smart of uw printer is geselecteerd.
- $\hat{X}$  TIP: Als u een andere printer wilt selecteren, klikt of tikt u op het pictogram ( $+$ ) in de werkbalk aan de linkerkant van het scherm en selecteert u vervolgens een andere printer uit de lijst met alle beschikbare printers.
- 4. Klik of tik op Foto's afdrukken, zoek een foto die u wilt afdrukken en klik of tik vervolgens op Foto's selecteren om af te drukken.

Selecteer Document afdrukken, zoek een document dat u wilt afdrukken en klik of tik vervolgens op Afdrukken.

- 5. Selecteer de gewenste opties. Om meer instellingen weer te geven, klikt of tikt u op Meer instellingen. Zie [Tips voor printerinstellingen op pagina 54](#page-59-0) voor meer informatie over afdrukinstellingen.
- 6. Klik of tik op Afdrukken om te beginnen met afdrukken.

## <span id="page-51-0"></span>Afdrukken vanaf mobiele apparaten

U kunt documenten en foto's direct afdrukken vanaf uw mobiele apparaten, waaronder iOS, Android, Windows Mobile, Chromebooks en Amazon Kindle Fire.

<sup>2</sup> OPMERKING: U kunt de app HP Smart ook gebruiken om af te drukken vanaf mobiele apparaten. Zie Afdrukken [met de HP Smart-app op pagina 45](#page-50-0) voor meer informatie.

### Afdrukken vanaf mobiele apparaten

- 1. Zorg dat uw printer met hetzelfde netwerk is verbonden als uw mobiele apparaat.
	- $\mathcal{F}$  TIP: Als u zonder verbinding met een router en vanaf een mobiel apparaat wilt afdrukken, gebruikt u Wi-Fi Direct. Zie [Draadloos verbinding maken zonder router op pagina 29](#page-34-0) voor meer informatie.
- 2. Afdrukken inschakelen op uw mobiele apparaat:
	- $\bullet$  iOS: Gebruik de optie Afdrukken in het menu Delen of  $\Box$ .

**B** OPMERKING: Op apparaten met iOS 4.2 of hoger is AirPrint vooraf geïnstalleerd.

- Android: Download de HP Print Service Plugin (ondersteund door de meeste Android apparaten) uit de Google Play Store.
- Windows Mobile: Raak Afdrukken in het menu Bestand aan.
- **BY** OPMERKING: Als uw printer niet wordt vermeld, moet u mogelijk een eenmalige installatie van de printer voltooien via de wizard Printer toevoegen.
- Chromebook: Download en installeer de app HP Print for Chrome vanuit de Chrome Web Store om afdrukken via Wi-Fi in te schakelen.
- Amazon Kindle Fire HD9 en HDX: De eerste keer dat u op uw apparaat Afdrukken selecteert, wordt de HP Print Service Plugin automatisch gedownload om mobiel afdrukken in te schakelen.
- **BY** OPMERKING: Voor meer informatie over het inschakelen van afdrukken vanaf uw mobiele apparaten gaat u naar de website voor HP Mobiel afdrukken ( [www.hp.com/go/mobileprinting](https://www.hp.com/go/mobileprinting) ). Als een lokale versie van deze website niet beschikbaar is in uw land / regio of taal, dan wordt u naar de website Mobile Printing van HP herleid uit een ander land / regio of in een andere taal.
- 3. Controleer of het geplaatste papier overeenkomt met de papierinstellingen van de printer (zie [Afdrukmateriaal laden op pagina 18](#page-23-0) voor meer informatie). De nauwkeurige instelling van het formaat van het geladen papier zorgt ervoor dat uw mobiele apparaat weet welk papierformaat er wordt afgedrukt.

## <span id="page-52-0"></span>Afdrukken met Print Anywhere

Print Anywhere is een gratis service van HP waarmee u gebruik kunt maken van de HP Smart app met uw HP Account om op afstand af te drukken via een mobiele verbinding of een externe Wi-Fi-verbinding.

Met Print Anywhere kunt u op elk gewenst moment en vanaf elke locatie afdrukken naar uw HP printer met internetverbinding. [Klik hier voor meer informatie online.](https://h20180.www2.hp.com/apps/Nav?h_pagetype=s-017&h_product=29256652&h_client&s-h-e002-1&h_lang=nl&h_cc=nl)

Om Print Anywhere te gebruiken, moet uw printer zijn aangesloten op een actief netwerk met internettoegang.

## Om een document af te drukken door middel van HP ePrint

1. Als u een HP account hebt gemaakt tijdens het instellen van de printer (mogelijk niet in alle landen/regio's beschikbaar), is HP ePrint automatisch ingeschakeld.

Als u tijdens de installatie geen HP account hebt gemaakt, volgt u de onderstaande stappen voor uw besturingssysteem om HP ePrint in te schakelen.

## iOS/Android

- a. Tik in het startscherm van de app HP Smart op uw printer.
- b. Tik op Print Anywhere inschakelen.
- c. Meld u aan of maak een HP account wanneer u hierom wordt gevraagd.
- d. Tik op Inschakelen.

## Windows 10/macOS

- a. Klik in het startscherm van de app HP Smart op de afbeelding van de printer.
- b. Klik op Aanmelden op het tabblad Print Anywhere.
- c. Meld u aan of maak een HP account wanneer u hierom wordt gevraagd.
- d. Klik op Inschakelen.
- 2. Open HP Smart en druk vervolgens uw document af. Zie [Afdrukken met de HP Smart-app op pagina 45](#page-50-0) voor meer informatie.

<sup>2</sup> OPMERKING: Als u vanaf meerdere apparaten gebruik wilt maken van de mogelijkheden van HP ePrint, moet u zich aanmelden bij uw HP account op elk van de andere apparaten. Nadat u bent aangemeld, is het nieuwe apparaat gereed om via HP ePrint af te drukken.

## <span id="page-53-0"></span>Afdrukken vanaf een computer

- Documenten afdrukken
- [Foto's afdrukken](#page-54-0)
- [Enveloppen afdrukken](#page-55-0)
- [Afdrukken op beide zijden \(dubbelzijdig afdrukken\)](#page-55-0)
- [Afdrukken met maximum aantal dpi](#page-56-0)
- [Afdrukken vanaf een Mac-desktop of -laptop](#page-57-0)

## Documenten afdrukken

Controleer of de papierlade papier bevat en of de uitvoerlade uitgetrokken is voordat u documenten afdrukt. Zie [Afdrukmateriaal laden op pagina 18](#page-23-0) voor meer informatie over het plaatsen van papier.

## Een document afdrukken (Windows)

- 1. Selecteer vanuit uw software Afdrukken.
- 2. Zorg ervoor dat uw printer is geselecteerd.
- 3. Klik op de knop waarmee u het dialoogvenster Eigenschappen opent.

Afhankelijk van uw softwaretoepassing heeft deze knop de naam Eigenschappen, Opties, Printerinstellingen, Printereigenschappen, Printer of Voorkeuren.

- 4. Selecteer de gewenste opties.
	- Selecteer in het tabblad Indeling de afdrukstand Staand of Liggend.
	- Selecteer in het tabblad Papier/Kwaliteit het juiste papiertype uit de vervolgkeuzelijst Media in het deelvenster Ladekeuze. Kies vervolgens de juiste afdrukkwaliteit in de vervolgkeuzelijst Instelling afdrukkwaliteit en selecteer dan de geschikte kleur in het deelvenster kleur.
	- Klik op de knop Geavanceerd en selecteer vervolgens het juiste papierformaat uit het vervolgkeuzemenu Papierformaat.
	- **EX** OPMERKING: Zorg ervoor dat u het juiste papier gebruikt wanneer u papier met een ander formaat gebruikt.

Voor meer afdruktips, zie [Tips voor printerinstellingen op pagina 54.](#page-59-0)

- 5. Klik op OK om het dialoogvenster Eigenschappen te sluiten.
- 6. Klik op Afdrukken of OK om het afdrukken te starten.

## Afdrukken op beide zijden van de pagina (Windows)

- 1. Selecteer Afdrukken in uw software.
- 2. Zorg ervoor dat uw printer is geselecteerd.

<span id="page-54-0"></span>3. Klik op de knop waarmee u het dialoogvenster Eigenschappen opent.

Afhankelijk van uw softwaretoepassing heeft deze knop de naam Eigenschappen, Opties, Printerinstellingen, Printereigenschappen, Printer of Voorkeuren.

- 4. Selecteer de gewenste opties.
	- Selecteer op het tabblad Lay-out de afdrukstand Staand of Liggend en selecteer vervolgens de bijbehorende optie voor het omslaan van papier in de vervolgkeuzelijst Handmatig dubbelzijdig afdrukken.
	- Selecteer in het tabblad Papier/Kwaliteit het juiste papiertype uit de vervolgkeuzelijst Media in het deelvenster Ladekeuze. Kies vervolgens de juiste afdrukkwaliteit in de vervolgkeuzelijst Instelling afdrukkwaliteit en selecteer dan de geschikte kleur in het deelvenster kleur.
	- Klik op de knop Geavanceerd en selecteer vervolgens het juiste papierformaat uit het vervolgkeuzemenu Papierformaat.
	- <sup>2</sup> OPMERKING: Zorg ervoor dat u het juiste papier gebruikt wanneer u papier met een ander formaat gebruikt.

Voor meer afdruktips, zie [Tips voor printerinstellingen op pagina 54.](#page-59-0)

5. Nadat alle oneven pagina's van het document zijn afgedrukt, verwijdert u het document uit de uitvoerlade.

Sla het papier over de lange of korte zijde, afhankelijk van de ingestelde optie bij de vorige stap.

Plaats het document opnieuw. Zorg ervoor dat de blanco zijde van het document naar buiten wijst.

6. Druk op ( $\bigcup$ ) (de knop Doorgaan) om de andere kant van het document af te drukken.

## Foto's afdrukken

Controleer of de papierlade fotopapier bevat en of de uitvoerlade uitgetrokken is voordat u foto's afdrukt. Zie [Afdrukmateriaal laden op pagina 18](#page-23-0) voor meer informatie over het plaatsen van papier.

## Een foto afdrukken op fotopapier (Windows)

- 1. Selecteer vanuit uw software Afdrukken.
- 2. Zorg ervoor dat uw printer is geselecteerd.
- 3. Klik op de knop waarmee u het dialoogvenster Eigenschappen opent.

Afhankelijk van uw softwaretoepassing heeft deze knop de naam Eigenschappen, Opties, Printerinstellingen, Printereigenschappen, Printer of Voorkeuren.

- 4. Selecteer de gewenste opties.
	- Selecteer in het tabblad Indeling de afdrukstand Staand of Liggend.
	- Selecteer in het tabblad Papier/Kwaliteit het juiste papiertype uit de vervolgkeuzelijst Media in het deelvenster Ladekeuze. Kies vervolgens de juiste afdrukkwaliteit in de vervolgkeuzelijst Instelling afdrukkwaliteit en selecteer dan de geschikte kleur in het deelvenster kleur.
	- Klik op de knop Geavanceerd en selecteer vervolgens het juiste formaat fotopapier uit het vervolgkeuzemenu Papierformaat.

<span id="page-55-0"></span> $3$  OPMERKING: Zorg ervoor dat u het juiste papier gebruikt wanneer u papier met een ander formaat gebruikt.

Voor meer afdruktips, zie [Tips voor printerinstellingen op pagina 54.](#page-59-0)

- 5. Klik op OK om terug naar het dialoogvenster Eigenschappen te gaan.
- 6. Klik op OK en klik vervolgens op Afdrukken of OK in het dialoogvenster Afdrukken.
- OPMERKING: Als de afdruk klaar is, moet u ongebruikt fotopapier uit de papierlade verwijderen. Bewaar het fotopapier zo dat het niet kan omkrullen, dit kan de afdrukkwaliteit verminderen.

## Enveloppen afdrukken

Controleer of de papierlade enveloppen bevat en of de uitvoerlade uitgetrokken is voordat u enveloppen afdrukt. U kunt een of meer enveloppen in de papierlade leggen. Gebruik geen glanzende of gebosseleerde enveloppen of enveloppen met vensters of klemmetjes. Zie [Afdrukmateriaal laden op pagina 18](#page-23-0) voor meer informatie over het plaatsen van enveloppen.

<sup>2</sup> OPMERKING: Raadpleeg de Help-functie van uw tekstverwerker voor informatie over het opmaken van tekst voor afdrukken op enveloppen.

#### Een envelop afdrukken (Windows)

- 1. Selecteer vanuit uw software Afdrukken.
- 2. Zorg ervoor dat uw printer is geselecteerd.
- 3. Klik op de knop waarmee u het dialoogvenster Eigenschappen opent.

Afhankelijk van uw softwaretoepassing heeft deze knop de naam Eigenschappen, Opties, Printerinstellingen, Printereigenschappen, Printer of Voorkeuren.

- 4. Selecteer de gewenste opties.
	- Selecteer in het tabblad Indeling de afdrukstand Staand of Liggend.
	- Selecteer in het tabblad Papier/Kwaliteit het juiste papiertype uit de vervolgkeuzelijst Media in het deelvenster Ladekeuze. Kies vervolgens de juiste afdrukkwaliteit in de vervolgkeuzelijst Instelling afdrukkwaliteit en selecteer dan de geschikte kleur in het deelvenster kleur.
	- Klik op de knop Geavanceerd en selecteer vervolgens het juiste envelopformaat uit de vervolgkeuzelijst Papierformaat.

Voor meer afdruktips, zie [Tips voor printerinstellingen op pagina 54.](#page-59-0)

5. Klik op OK en klik vervolgens op Afdrukken of OK in het dialoogvenster Afdrukken.

## Afdrukken op beide zijden (dubbelzijdig afdrukken)

### Om op beide zijden van het papier af te drukken (Windows)

- 1. Leg papier in de papierlade. Zie [Afdrukmateriaal laden op pagina 18](#page-23-0) voor meer informatie.
- 2. Selecteer Afdrukken in uw software.
- 3. Zorg ervoor dat uw printer is geselecteerd.

<span id="page-56-0"></span>4. Klik op de knop waarmee u het dialoogvenster Eigenschappen opent.

Afhankelijk van uw softwaretoepassing heeft deze knop de naam Eigenschappen, Opties, Printerinstellingen, Printereigenschappen, Printer of Voorkeuren.

- **BY** OPMERKING: Breng wijzigingen aan in de HP printersoftware die bij de printer is geleverd om de afdrukinstellingen voor alle afdruktaken in te stellen. Zie [Hulpprogramma's printerbeheer op pagina 37](#page-42-0) voor meer informatie over HP printersoftware.
- 5. In het tabblad Snelkoppelingen afdrukken of Snelkoppeling afdrukken selecteert u een snelkoppeling die de instelling Dubbelzijdig afdrukken ondersteunt. Selecteer een optie uit de vervolgkeuzelijst Dubbelzijdig afdrukken.

Om andere afdrukinstellingen te wijzigen, klikt u op de andere tabbladen.

Voor meer afdruktips, zie [Tips voor printerinstellingen op pagina 54.](#page-59-0)

- $\mathbb{R}$  OPMERKING: Als u het papierformaat wijzigt, moet u het juiste papier in de papierlade leggen en moet u het papierformaat instellen op het bedieningspaneel van de printer.
- 6. Klik op OK om het dialoogvenster Eigenschappen te sluiten.
- 7. Klik op Afdrukken of OK om het afdrukken te starten.

## Afdrukken met maximum aantal dpi

Gebruik de modus maximale dpi ('dots per inch') om scherpe afbeeldingen van hoge kwaliteit op fotopapier af te drukken. Afdrukken met Maximum dpi duurt langer dan wanneer u afdrukt met andere instellingen en bestanden nemen meer schijfruimte in beslag. Ga voor een lijst van ondersteunde afdrukresoluties naar de ondersteuningswebsite op [www.support.hp.com](https://h20180.www2.hp.com/apps/Nav?h_pagetype=s-017&h_product=29256652&h_client&s-h-e002-1&h_lang=nl&h_cc=nl).

### Afdrukken met maximale dpi (Windows)

- 1. Selecteer Afdrukken in uw software.
- 2. Zorg ervoor dat uw printer is geselecteerd.
- 3. Klik op de knop waarmee u het dialoogvenster Eigenschappen opent.

Afhankelijk van uw softwaretoepassing heeft deze knop de naam Eigenschappen, Opties, Printerinstellingen, Printereigenschappen, Printer of Voorkeuren.

- 4. Selecteer de gewenste opties.
	- Klik op het tabblad Papier/kwaliteit. Selecteer in de vervolgkeuzelijst Afdrukmateriaal een geschikt papiertype.
	- Klik op het tabblad Geavanceerd, schakel het selectievakje Printen in max. dpi in en klik op OK.

**W** OPMERKING: Niet alle papiersoorten ondersteunen maximale dpi. Er verschijnt een waarschuwingspictogram naast de optie als de gekozen papiersoort in de vervolgkeuzelijst Media niet wordt ondersteund.

Voor meer afdruktips, zie [Tips voor printerinstellingen op pagina 54.](#page-59-0)

5. Bevestig de papierrichting in het tabblad Opmaak en klik vervolgens op OK om af te drukken.

## <span id="page-57-0"></span>Afdrukken vanaf een Mac-desktop of -laptop

De printer is compatibel met Mac-computers met macOS of OS X 10.7 en hoger, en Apple AirPrint. Volg de instructies in dit gedeelte om afdrukken vanaf een Mac-computer met AirPrint in te schakelen.

<sup>2</sup> OPMERKING: Gebruik de app HP Smart om de inktniveaus te controleren en en printerwaarschuwingen te ontvangen.

Als u uw printer niet hebt ingesteld en niet met uw netwerk hebt verbonden, gaat u eerst naar [123.hp.com](https://123.hp.com) om de benodigde software te installeren en de installatie te voltooien.

Zodra de printer is ingesteld en verbonden met uw draadloze netwerk, volgt u de onderstaande stappen om afdrukken met AirPrint in te schakelen.

#### 1. Open Systeemvoorkeuren en selecteer Printers en scanners.

- 2. Klik op het plusteken  $+$  om de printer toe te voegen.
- 3. Kies uw printer in de weergegeven lijst met netwerkprinters en klik en vervolgens op Toevoegen.

De computer installeert de beschikbare drivers (printen, scannen en faxen, indien van toepassing) voor uw printer.

## <span id="page-58-0"></span>Tips voor geslaagd afdrukken

- **Inkttips**
- Tips voor het plaatsen van papier
- Tips voor printerinstellingen

Om geslaagd af te drukken, moeten de HP-cartridges goed werken met voldoende inkt, moet het papier goed zijn geplaatst en de printer de juiste instellingen hebben.

## **Inkttips**

- Gebruik originele HP-cartridges.
- Plaats de zwarte en driekleurencartridges juist.

Zie [Vervang de cartridges op pagina 59](#page-64-0) voor meer informatie.

● Controleer de geschatte inktniveau in de cartridges om er zeker van te zijn dat er voldoende inkt is.

Zie [De geschatte inktniveaus controleren op pagina 57](#page-62-0) voor meer informatie.

Raadpleeg [Problemen met afdrukkwaliteit oplossen op pagina 93](#page-98-0) voor meer informatie als de afdrukkwaliteit onaanvaardbaar is.

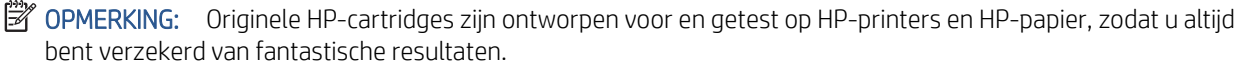

HP kan de kwaliteit of betrouwbaarheid van materiaal dat niet van HP is, niet garanderen. Onderhoud of herstellingen aan het apparaat die nodig zijn door het gebruik van dergelijk materiaal, worden niet gedekt door de garantie.

Als het bericht 'Geen HP cartridge' in de printersoftware wordt weergegeven en u meent een originele HP cartridge te hebben gekocht, gaat u naar: [www.hp.com/go/anticounterfeit](https://www.hp.com/go/anticounterfeit) .

## Tips voor het plaatsen van papier

- Plaats een stapel papier (niet slechts een pagina). Al het papier in de stapel moet van hetzelfde formaat en dezelfde soort zijn om een papierstoring te voorkomen.
- Plaats het papier met de afdrukzijde naar boven.
- Zorg dat het papier plat in de papierlade ligt en dat de randen niet omgevouwen of gescheurd zijn.
- Verschuif de papierbreedtegeleiders in de papierlade totdat deze vlak tegen het papier aanliggen. Zorg dat de papierbreedtegeleiders het papier in de papierlade niet buigen.

Zie [Afdrukmateriaal laden op pagina 18](#page-23-0) voor meer informatie.

## <span id="page-59-0"></span>Tips voor printerinstellingen

## Tips voor printerinstellingen (Windows)

- Om de standaardafdrukinstellingen te wijzigen, opent u HP printersoftware, klikt u op Afdrukken en scannen en daarna op Voorkeuren instellen. Zie [De HP printersoftware openen \(Windows\) op pagina 39](#page-44-0) voor meer informatie over het openen van de printersoftware.
- Papier- en papierlade-instellingen begrijpen:
	- Papierformaat: Selecteer het papierformaat dat u in de papierlade hebt gelegd.
	- Papiersoort of Media: Selecteer de papiersoort die u gebruikt.
- Kleur- of zwart-wit-instellingen begrijpen:
	- Kleur: Maakt gebruik van inkt uit alle cartridges voor volledige kleurafdrukken.
	- Zwart-wit of Alleen zwarte inkt: Maakt alleen gebruik van zwarte inkt voor zwart-wit-afdrukken in normale of lagere kwaliteit.
	- Hoogwaardige grijstinten: Maakt gebruik van inkt uit zowel de kleurencartridges als de zwarte cartridges om een grotere reeks zwarte en grijze tinten te produceren voor zwart-wit-afdrukken in hoge kwaliteit.
- De instellingen voor de afdrukkwaliteit begrijpen:

De afdrukkwaliteit wordt gemeten aan de hand van afdrukresolutiedots per inch (dpi). Een hoger dpi produceert duidelijkere en gedetailleerdere afdrukken, maar vertraagt de afdruksnelheid en verbruikt mogelijk meer inkt.

- Concept: Laagste dpi, doorgaans gebruikt als het inktniveau laag is of als er geen afdrukken in hoge kwaliteit nodig zijn.
- Normaal: Geschikt voor de meeste afdruktaken.
- Beste: Betere dpi dan Beter.
- Maximale dpi ingeschakeld: Hoogst beschikbare dpi-instelling voor afdrukkwaliteit.
- Pagina- en opmaakinstellingen begrijpen:
	- Richting: Selecteer Staand voor verticale afdruktaken of Liggend voor horizontale afdruktaken.
	- Dubbelzijdig afdrukken: Sla de pagina's handmatig om nadat één kant van het papier is afgedrukt, zodat u op beide kanten van het papier kunt afdrukken.
		- Over lange zijde omslaan: Selecteer dit als u pagina's over de lange rand van het papier wilt omslaan als u afdrukt op beide zijden van het papier.
		- Over korte zijde omslaan: Selecteer dit als u pagina's over de korte rand van het papier wilt omslaan als u afdrukt op beide zijden van het papier.
	- Pagina's per vel: Helpt u te bepalen in welke volgorde de pagina's moeten liggen als u het document afdrukt in meer dan twee pagina's per vel.

# 6 Cartridges beheren

- [Informatie over cartridges en de printkop](#page-61-0)
- [De geschatte inktniveaus controleren](#page-62-0)
- [Inktproducten bestellen](#page-63-0)
- [Vervang de cartridges](#page-64-0)
- [Modus enkele cartridge gebruiken](#page-66-0)
- [Informatie over de cartridgegarantie](#page-67-0)
- [Tips voor het werken met cartridges](#page-68-0)

## <span id="page-61-0"></span>Informatie over cartridges en de printkop

Lees de volgende tips voor het onderhouden van HP-cartridges als u verzekerd wilt zijn van een consistente afdrukkwaliteit.

- De instructies in deze handleiding zijn voor het vervangen van cartridges en zijn niet bedoeld voor de eerste installatie.
- Haal alle cartridges pas uit de originele luchtdichte verpakking als u ze nodig heeft.
- Zorg ervoor dat u de printer correct uitschakelt.
- Bewaar cartridges bij kamertemperatuur (15 35 °C of 59 95 °F).
- Maak de printkop alleen schoon als dat nodig is. U verspilt zo geen inkt en de inktcartridges hebben een langere levensduur.
- Hanteer de cartridges met de nodige voorzichtigheid. Door de cartridges tijdens de installatie te laten vallen, te schudden of ruw te behandelen, kunnen tijdelijke afdrukproblemen ontstaan.
- Als u de printer vervoert, doet u het volgende om te voorkomen dat er inkt uit de printer lekt of dat de printer beschadigd raakt:
	- Zorg ervoor dat u de printer uitschakelt met (1) (de knop Aan/uit). Schakel de printer niet uit zolang u nog interne printergeluiden hoort.
	- Zorg ervoor dat u de cartridges in de printer laat.
	- De printer moet vlak worden getransporteerd en mag niet op de zijkant, achterkant, voorkant of bovenkant worden geplaatst.

## <span id="page-62-0"></span>De geschatte inktniveaus controleren

U kunt de geschatte inktniveaus controleren via de printersoftware, het bedieningspaneel van de printer of HP Smart.

### Inktniveaus controleren via de printersoftware (Windows)

- 1. Open de HP printersoftware.
- 2. Klik in printersoftware op Geschatte niveaus.

#### Inktniveaus controleren vanaf de HP Smart

- ▲ Open HP Smart op uw mobiel apparaat. De geschatte inktniveaus van uw printer worden bovenaan het scherm naast de afbeelding van de printer weergegeven.
- **The OPMERKING:** Waarschuwingen en indicatorlampjes voor het inktniveau bieden uitsluitend schattingen om te kunnen plannen. Houd een vervangende inktcartridge binnen handbereik om mogelijke afdrukvertragingen te vermijden wanneer een indicator op lage inktniveaus wijst. U hoeft de inktcartridges niet te vervangen totdat de afdrukkwaliteit onaanvaardbaar wordt.
- **EX** OPMERKING: Als u een opnieuw gevulde of herstelde inktcartridge gebruikt, of een cartridge die in een ander apparaat werd gebruikt, is de inktniveau-indicator mogelijk onnauwkeurig of onbeschikbaar.
- **EX** OPMERKING: Inkt uit de cartridges wordt bij het afdrukken op een aantal verschillende manieren gebruikt, waaronder bij het initialisatieproces, waarbij de printer en de cartridges worden voorbereid op het afdrukken, en bij onderhoud aan de printkop, dat ervoor zorgt dat de printsproeiers schoon blijven en de inkt goed blijft stromen. Daarnaast blijft er altijd wat inkt in de cartridge achter na gebruik. Zie [www.hp.com/go/inkusage](https://www.hp.com/go/inkusage) voor meer informatie.

## <span id="page-63-0"></span>Inktproducten bestellen

Zoek het goede cartridgenummer voordat u cartridges besteld.

## Om het cartridgenummer op de printer te vinden

● Het cartridgenummer staat aan de binnenzijde van de toegangsklep voor de cartridges.

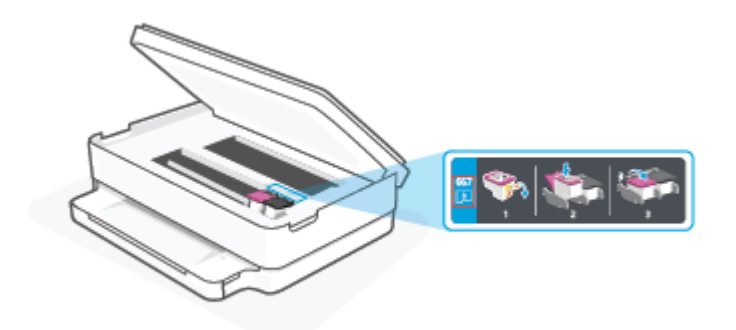

### Het cartridgenummer zoeken in de app HP Smart

● Open HP Smart. Klik of tik in het beginscherm op de afbeelding van de printer en klik of tik vervolgens op Ondersteunde benodigdheden of Status benodigdheden.

Om originele HP producten te bestellen voor de printer gaat u naar [www.hp.com/buy/supplies](https://www.hp.com/buy/supplies) . Kies uw land/ regio als dit wordt gevraagd en volg de instructies om de juiste cartridges voor uw printer te vinden.

<sup>2</sup> OPMERKING: Online cartridges bestellen is niet in alle landen/regio's mogelijk. Als het niet mogelijk is in uw land/regio, kunt u nog steeds informatie over de toebehoren bekijken en een lijst afdrukken als referentie bij het winkelen bij een plaatselijke HP-verkoper.

## <span id="page-64-0"></span>Vervang de cartridges

**OPMERKING:** Zie [Recyclingprogramma van HP inkjet-onderdelen op pagina 124](#page-129-0) voor meer informatie over het recyclen van gebruikte inkt.

**EX** OPMERKING: Momenteel zijn sommige delen van de website van HP alleen beschikbaar in het Engels.

**EX** OPMERKING: Niet alle cartridges zijn in alle landen/regio's beschikbaar.

## De cartridges vervangen

- 1. Controleer dat de stroom is ingeschakeld.
- 2. Verwijder de oude cartridge.
	- a. Open de toegangsklep voor de cartridges.

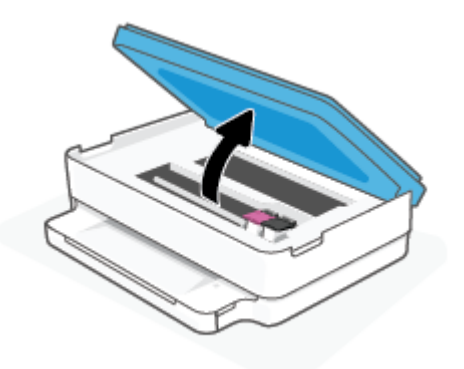

b. Open de vergrendeling van de sleuf van het inktpatroon. Verwijder vervolgens de cartridge uit de sleuf.

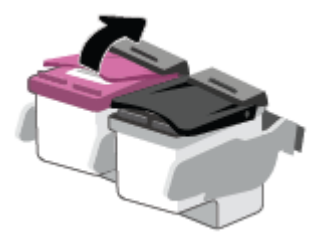

- 3. Plaats een nieuwe cartridge.
	- a. Verwijder de cartridge uit de verpakking.

b. Verwijder de plastic tape door middel van het lipje.

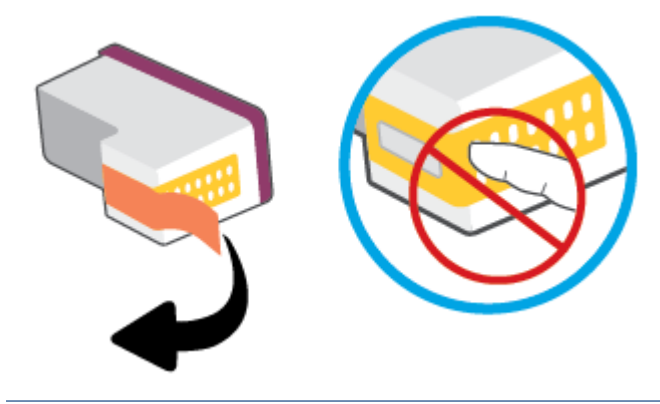

OPMERKING: Raak de elektrische contactpunten op de cartridge niet aan.

c. Schuif het nieuwe inktpatroon in de sleuf en sluit de vergrendeling totdat u een klik hoort.

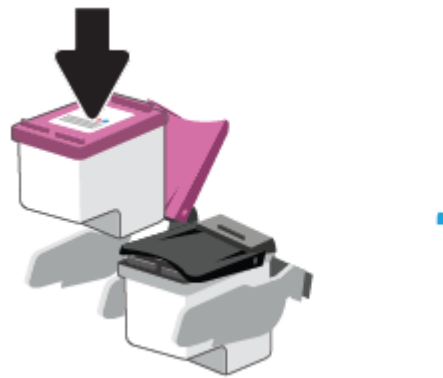

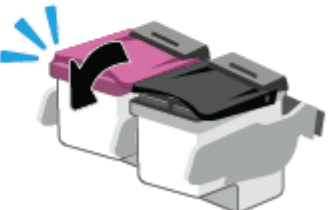

4. Sluit de toegangsklep voor de cartridges.

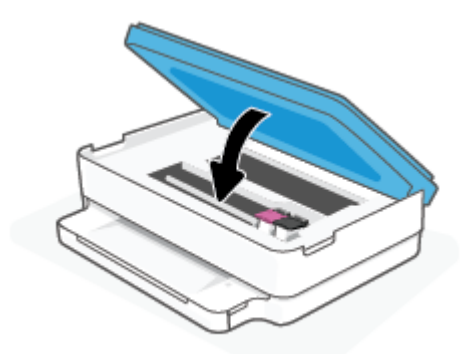

 $\ddot{\mathbb{B}}$  OPMERKING: De HP printersoftware geeft aan dat u de inktcartridges moet uitlijnen wanneer u een document afdrukt nadat u een nieuwe inktcartridge hebt geplaatst.

## <span id="page-66-0"></span>Modus enkele cartridge gebruiken

Gebruik de modus enkele cartridge om de printer slechts met 1 cartridge te laten werken. De modus enkele cartridge wordt gestart als zich één van de volgende situaties voordoet.

- Er is slechts één cartridge in de wagen geïnstalleerd.
- Er is een cartridge uit de wagen verwijderd, waarbij deze wagen voorheen twee cartridges bevatte.

<sup>2</sup> OPMERKING: Als de modus enkele cartridge start terwijl er twee printcartridges in de printer zijn geïnstalleerd, controleer dan of de beschermende plastic tape van beide cartridges is verwijderd. Wanneer de contacten van een printcartridge worden bedekt door de plastic tape, kan de printer de printcartridge niet vinden. Als er geen plastic tape op de cartridges zit, probeer dan de contactpunten van de cartridge te reinigen. Zie [Problemen met inktcartridges op pagina 88](#page-93-0) voor meer informatie over het reinigen van de contactpunten van de cartridges.

## Om de modus met een enkele cartridge af te sluiten

● Plaats de zwarte en driekleurencartridges in de printer.

## <span id="page-67-0"></span>Informatie over de cartridgegarantie

De garantie op HP-cartridges is van toepassing wanneer de printer wordt gebruikt in combinatie met de daarvoor bedoelde HP-printer. Deze garantie geldt niet voor HP-cartridges die zijn nagevuld, werden nagemaakt, gerepareerd, verkeerd werden gebruikt of waaraan is geknoeid.

Gedurende de garantieperiode is de inktcartridge gedekt zolang de HP-inkt niet is opgebruikt en de uiterste garantiedatum nog niet werd bereikt. De uiterste garantiedatum in JJJJ/MM/DD-indeling bevindt zich op de inktcartridge, zoals hieronder weergegeven:

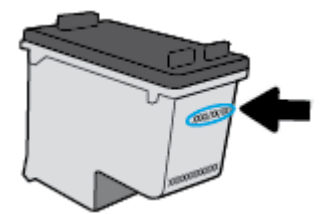

Ga naar [www.hp.com/go/orderdocuments](https://www.hp.com/go/orderdocuments) voor een kopie van de HP verklaring inzake garantie.

## <span id="page-68-0"></span>Tips voor het werken met cartridges

Gebruik de volgende tips om met cartridges te werken:

- Schakel de printer altijd uit met behulp van de aan-uitknop om de cartridges te beschermen tegen uitdrogen.
- Open de inktcartridges niet, en verwijder de beschermkap niet tot u de inktcartridge kunt installeren. Door de tape op de inktcartridge te houden voorkomt u dat de inkt verdampt.
- Plaats de cartridges in de juiste sleuven. Controleer of de kleur van de cartridge overeenkomt met de kleur van de cartridgevergrendeling. Zorg ervoor dat beide cartridges op hun plaats klikken.
- Lijn de inktcartridges uit voor een optimale afdrukkwaliteit. Zie [Problemen met afdrukken op pagina 90](#page-95-0) voor meer informatie.
- Als het scherm Geschatte cartridgeniveaus in de app HP Smart of het scherm Geschatte niveaus in de printersoftware aangeeft dat een of beide cartridges bijna leeg zijn, overweegt u dan om vervangende cartridges aan te schaffen om afdrukvertragingen te voorkomen. U hoeft de inktcartridges niet te vervangen voor de afdrukkwaliteit onaanvaardbaar wordt. Zie [Vervang de cartridges op pagina 59](#page-64-0) voor meer informatie.
- Als u een cartridge verwijdert, moet u deze zo snel mogelijk vervangen. Als een cartridge onbeschermd zich buiten de printer bevindt, kunnen de sproeiers uitdrogen en verstopt raken.
- Cartridges kunnen gedurende een langere tijd in de printer worden gelaten. Om de toestand van de cartridge echter optimaal te houden, moet u de printer op de juiste wijze uitschakelen als de printer niet in gebruik is.
- Druk op (1) (de Aan/uit-knop) om de printer uit te zetten. Wacht tot het lampje uitgaat voor u de stekker loskoppelt of een wandschakelaar omzet.

 $\triangle$  VOORZICHTIG: Als u de printer verkeerd uitschakelt, wordt de wagen met de printcartridges mogelijk niet op de juiste positie teruggezet. Dit kan problemen met de printcartridges en de afdrukkwaliteit veroorzaken.

# <span id="page-69-0"></span>7 Kopiëren en scannen

- [Kopiëren en scannen met HP Smart](#page-70-0)
- [Kopiëren vanaf de printer](#page-72-0)
- [Scannen](#page-73-0)
- [Tips voor geslaagd kopiëren en scannen](#page-77-0)

## <span id="page-70-0"></span>Kopiëren en scannen met HP Smart

U kunt de app HP Smart gebruiken om met de camera van uw apparaat documenten te kopiëren en scannen. HP Smart bevat bewerkhulpmiddelen waarmee u de gescande afbeelding kunt aanpassen voordat u deze opslaat, deelt of afdrukt. U kunt afdrukken, uw scans lokaal of in de cloudopslag opslaan en deze delen via e-mail, sms, Facebook, Instagram enz. Om met HP Smart te kopiëren en scannen, volgt u de instructies in het juiste gedeelte hieronder, afhankelijk van het type apparaat dat u gebruikt.

Dit gedeelte biedt basisinstructies voor het gebruik van de HP Smart app om te kopiëren of te scannen vanaf uw apparaat met Android, iOS, Windows 10 of macOS. Ga voor meer informatie over het gebruik van de HP Smart app naar:

- iOS/Android: [www.hp.com/go/hpsmart-help](https://www.hp.com/go/hpsmart-help/)
- Windows 10: [www.hp.com/go/hpsmartwin-help](https://www.hp.com/go/hpsmartwin-help/)
- **macOS:** [www.hp.com/go/hpsmartmac-help](https://support.hp.com/us-en/document/c06188214)
- Kopiëren en scannen vanaf een Android- of iOS-apparaat
- [Scannen vanaf een Windows 10-apparaat](#page-71-0)

## Kopiëren en scannen vanaf een Android- of iOS-apparaat

### Kopiëren vanaf een Android- of iOS-apparaat

- 1. Open de HP Smart-app.
- 2. Tik op het pluspictogram als u moet omschakelen naar een andere printer of als u een nieuwe printer wilt toevoegen.
- 3. Tik op Kopiëren. De ingebouwde camera wordt geopend.
- 4. Plaats een document of foto voor de camera, selecteer een formaatoptie om het formaat van het origineel te helpen bepalen en tik vervolgens op de ronde knop onderin het scherm om een foto te maken.
- $\hat{X}$ : TIP: Pas voor het beste resultaat de camerapositie aan zodat het origineel zich binnen het kader op het voorbeeldscherm bevindt.
- 5. Het aantal kopieën instellen of indien nodig andere wijzigingen aanbrengen:
	- Tik op het pictogram Pagina's toevoegen om meer documenten of foto's toe te voegen.
	- Tik op het pictogram Verwijderen om documenten of foto's te verwijderen.
	- **Tik op Formaat wijzigen** om te bepalen hoe het origineel op het papier moet worden gevuld.
- 6. Tik op Start zwart of Start kleur om een kopie te maken.

### Scannen vanaf een Android- of iOS-apparaat

- 1. Open de HP Smart-app.
- 2. Tik op het pluspictogram als u moet omschakelen naar een andere printer of als u een nieuwe printer wilt toevoegen.
- <span id="page-71-0"></span>3. Selecteer Camerascan. De ingebouwde camera wordt geopend. Gebruik de camera om uw document of foto te scannen.
- 4. Wanneer u klaar bent met het aanpassen van het gescande document of de gescande foto, kunt u de scan opslaan, delen of afdrukken.

## Scannen vanaf een Windows 10-apparaat

### Een document of foto scannen met de camera van het apparaat

Als u apparaat een camera heeft, kunt u de app HP Smart gebruiken om hiermee een afgedrukt document of een afgedrukte foto te scannen met de camera. U kunt HP Smart vervolgens gebruiken om de afbeelding te bewerken, op te slaan, af te drukken of te delen.

- 1. Open HP Smart. Zie [De app HP Smart gebruiken om af te drukken, te kopiëren, te scannen en problemen](#page-43-0)  [op te lossen op pagina 38](#page-43-0) voor meer informatie.
- 2. Selecteer Scannen en vervolgens Camera.
- 3. Plaats een document of foto voor de camera en klik of tik op de ronde knop onder aan het scherm om een foto te nemen.
- 4. Pas zo nodig de randen aan. Klik of tik op het pictogram Toepassen.
- 5. indien nodig andere wijzigingen aanbrengen:
	- Klik of tik op Pagina's toevoegen om meer documenten of foto's toe te voegen.
	- Klik of tik op Bewerken om het document of de afbeelding te draaien of bij te snijden of om het contrast, de helderheid, de verzadiging of de hoek aan te passen.
- 6. Selecteer het bestandstype dat u wilt hebben en klik of tik op het pictogram Opslaan om het op te slaan of klik of tik op het pictogram Delen om het met anderen te delen.

### Een eerder gescand document of gescande foto bewerken

HP Smart biedt bewerkingsfuncties, zoals bijsnijden of draaien, die u kunt gebruiken om een eerder gescand document of gescande foto op uw apparaat kunt aanpassen.

- 1. Open HP Smart. Zie [De app HP Smart gebruiken om af te drukken, te kopiëren, te scannen en problemen](#page-43-0)  [op te lossen op pagina 38](#page-43-0) voor meer informatie.
- 2. Selecteer Scannen en vervolgens Importeren.
- 3. Selecteer het document of de foto die die u wilt aanpassen en klik of tik op Openen.
- 4. Pas zo nodig de randen aan. Klik of tik op het pictogram Toepassen.
- 5. indien nodig andere wijzigingen aanbrengen:
	- Klik of tik op Pagina's toevoegen om meer documenten of foto's toe te voegen.
	- Klik of tik op Bewerken om het document of de afbeelding te draaien of bij te snijden of om het contrast, de helderheid, de verzadiging of de hoek aan te passen.
- 6. Selecteer het gewenste bestandstype en klik of tik vervolgens op het pictogram Opslaan of Delen om het bestand op te slaan of met anderen te delen.
# Kopiëren vanaf de printer

Met behulp van de knop Kopiëren op het printerscherm kunt u eenvoudig aantal exemplaren en kleur of zwartwit selecteren voor kopiëren op gewoon papier.

#### Vanaf de scannerglasplaat

1. Leg papier in de papierlade.

Zie [Afdrukmateriaal laden op pagina 18](#page-23-0) voor informatie over het plaatsen van papier.

2. Leg het origineel met de bedrukte zijde omlaag tegen de linkerbovenhoek van de glasplaat.

Zie [Origineel plaatsen op pagina 21](#page-26-0) voor meer informatie.

3. Druk op de knoppen Start zwart/wit kopiëren ( $\binom{n}{k}$ ) of Start kleurenkopiëren ( $\binom{n}{k}$ ) om een kopie te maken.

Na de laatste druk op de knop zal de printer na twee seconden beginnen met kopiëren.

 $\hat{X}$ : TIP: U kunt het aantal exemplaren verhogen door meerdere keren op de knop te drukken.

# Scannen

U kunt documenten, foto's en andere papiersoorten scannen en ze naar diverse bestemmingen zoals een computer of een e-mailadres sturen.

- Scannen met HP printersoftware
- [Scannen met Webscan](#page-75-0)

## Scannen met HP printersoftware

- Scannen naar een computer
- Naar e-mail scannen
- [Een nieuwe snelkoppeling voor scannen maken \(Windows\)](#page-74-0)
- Scaninstellingen wijzigen (Windows)

#### Scannen naar een computer

Vooraleer u naar een computer scant, moet u ervoor zorgen dat u de HP-printersoftware reeds hebt geïnstalleerd. De printer en de computer moeten zijn aangesloten en ingeschakeld.

Daarnaast moet, op Windows-computers, de HP-software werken voor u scant.

#### Om de functie Scannen naar een computer in te activeren (Windows)

Als de printer via een USB-verbinding met de computer is verbonden is de functie voor scannen naar de computer standaard ingeschakeld en kan niet worden uitgeschakeld.

Als u een netwerkverbinding gebruikt, volgt u deze instructies als de functie is gedeactiveerd en u ze opnieuw wilt activeren.

- 1. Open de HP printersoftware. Zie [De HP printersoftware openen \(Windows\) op pagina 39](#page-44-0) voor meer informatie.
- 2. Ga naar het gedeelte Scannen.
- 3. Klik op Scannen naar computer beheren.
- 4. Klik op Activeren.

#### Een origineel scannen met HP printersoftware (Windows)

- 1. Leg het origineel met de bedrukte zijde omlaag tegen de linkerbovenhoek van de glasplaat.
- 2. Open de HP printersoftware. Zie [De HP printersoftware openen \(Windows\) op pagina 39](#page-44-0) voor meer informatie.
- 3. Klik in de printersoftware onder Afdrukken en scannen op Scannen en vervolgens op Een document of foto scannen .
- 4. Selecteer onder Scansnelkoppelingen het type scan dat u wilt uitvoeren en klik op Scannen.

<span id="page-74-0"></span>B OPMERKING: In het eerste scherm kunt u de basisinstellingen controleren en wijzigen. Klik op de koppeling Meer in de rechterbovenhoek van het dialoogvenster Scannen om de instellingen voor scans te controleren en te wijzigen.

Zie [Scaninstellingen wijzigen \(Windows\) op pagina 70](#page-75-0) voor meer informatie.

#### Naar e-mail scannen

#### Een document of foto scannen naar e-mail met HP printersoftware (Windows)

- 1. Leg het origineel met de bedrukte zijde omlaag tegen de linkerbovenhoek van de glasplaat.
- 2. Open de HP printersoftware. Zie [De HP printersoftware openen \(Windows\) op pagina 39](#page-44-0) voor meer informatie.
- 3. Klik in de printersoftware onder Afdrukken en scannen op Scannen en vervolgens op Een document of foto scannen .
- 4. Onder Scansnelkoppelingen selecteert u E-mailen als pdf of E-mailen als jpeg en klikt u op Scannen .
- **BY** OPMERKING: In het eerste scherm kunt u de basisinstellingen controleren en wijzigen. Klik op de koppeling Meer in de rechterbovenhoek van het dialoogvenster Scannen om de instellingen voor scans te controleren en te wijzigen.

Zie [Scaninstellingen wijzigen \(Windows\) op pagina 70](#page-75-0) voor meer informatie.

Als Toon Viewer na scan werd geselecteerd, kunt u in het voorbeeldscherm aanpassingen aan de gescande afbeelding aanbrengen.

#### Een nieuwe snelkoppeling voor scannen maken (Windows)

U kunt uw eigen scan-snelkoppeling maken om het scannen te vereenvoudigen. U wilt bijvoorbeeld regelmatig foto's scannen en opslaan in het formaat png in plaats van jpeg.

- 1. Leg het origineel met de bedrukte zijde omlaag tegen de linkerbovenhoek van de glasplaat.
- 2. Open de HP printersoftware. Zie [De HP printersoftware openen \(Windows\) op pagina 39](#page-44-0) voor meer informatie.
- 3. Klik in de printersoftware onder Afdrukken en scannen op Scannen en vervolgens op Een document of foto scannen .
- 4. Klik op Nieuwe scansnelkoppeling maken .
- 5. Voer een beschrijvende naam in, kies een bestaande snelkoppeling waarop u uw nieuwe snelkoppeling wilt baseren en klik dan op Maken .

Als u bijvoorbeeld een nieuwe snelkoppeling voor foto's maakt, kiest u ofwel Opslaan als JPEG, ofwel Emailen als jpeg . Hierdoor komen grafische opties vrij tijdens het scannen.

- 6. Verander de instellingen voor uw nieuwe snelkoppeling op basis van uw behoeften en klik dan op het pictogram 'opslaan' rechts van de snelkoppeling.
- <sup>2</sup> OPMERKING: In het eerste scherm kunt u de basisinstellingen controleren en wijzigen. Klik op de koppeling Meer in de rechterbovenhoek van het dialoogvenster Scannen om de instellingen voor scans te controleren en te wijzigen.

Zie [Scaninstellingen wijzigen \(Windows\) op pagina 70](#page-75-0) voor meer informatie.

## <span id="page-75-0"></span>Scaninstellingen wijzigen (Windows)

U kunt eender welke scaninstelling wijzigen voor een enkel gebruik of u kunt de wijzigingen opslaan om permanent te gebruiken. Deze instellingen omvatten opties zoals paginagrootte en -oriëntatie, scanresolutie, contrast en de locatie van de map voor opgeslagen scans.

- 1. Leg het origineel met de bedrukte zijde omlaag tegen de linkerbovenhoek van de glasplaat.
- 2. Open de HP printersoftware. Zie [De HP printersoftware openen \(Windows\) op pagina 39](#page-44-0) voor meer informatie.
- 3. Klik in de printersoftware onder Afdrukken en scannen op Scannen en vervolgens op Een document of foto scannen .
- 4. Klik op de link Meer in de rechterbovenhoek van het dialoogvenster HP Scan.

Het deelvenster met gedetailleerde instellingen verschijnt rechts. De linkse kolom vat de huidige instellingen voor iedere sectie samen. Met de rechtse kolom kunt u instellingen in het gemarkeerde deel veranderen.

5. Klik op iedere sectie aan de linkerkant van het deelvenster gedetailleerde instellingen om de instellingen in die sectie te controleren.

U kunt de meeste instellingen bekijken en veranderen via vervolgkeuzemenu's.

Sommige instellingen bieden meer flexibiliteit door een nieuw deelvenster te openen. Dit wordt aangegeven door een + (plusteken) rechts van de instelling. U moet instellingen in dit deelvenster aanvaarden of annuleren om terug te gaan naar het deelvenster met gedetailleerde instellingen.

- 6. Als u klaar bent met het wijzigen van de instellingen, kunt u het volgende doen.
	- Klik op Scannen . U wordt gevraagd om de wijzigingen aan de snelkoppeling op te slaan of te verwerpen nadat de scan klaar is.
	- Klik op het pictogram 'opslaan' rechts van de snelkoppeling. Hiermee worden de veranderingen in de snelkoppeling opgeslagen zodat u deze opnieuw kunt gebruiken. Anders worden de wijzigingen alleen toegepast op de huidige scan. Klik vervolgens op Scannen.

 Meer lezen over de HP Scan software. [Klik hier voor meer informatie online](https://h20180.www2.hp.com/apps/Nav?h_pagetype=s-001&h_product=29256652&h_client&s-h-e002-1&h_lang=nl&h_cc=nl). Deze website is momenteel nog niet beschikbaar in alle talen.

- Scaninstellingen wijzigen zoals het type afbeeldingsbestand, de scanresolutie en de contrastniveaus.
- Scannen naar netwerkmappen en cloud drives.
- Het bekijken van een voorbeeld en het wijzigen van afbeeldingen voorafgaand aan het scannen.

## Scannen met Webscan

Webscan is een functie van de geïntegreerde webserver waarmee u foto's en documenten kunt scannen van uw printer naar uw computer via een webbrowser.

Deze functie is zelfs beschikbaar als u de printersoftware niet op uw computer hebt geïnstalleerd.

Zie [De geïntegreerde webserver openen op pagina 35](#page-40-0) voor meer informatie.

<sup>2</sup> OPMERKING: Webscan is standaard uitgeschakeld. U kunt deze functie vanaf de EWS activeren.

Als u Webscan in de EWS niet kunt openen, is dit door uw netwerkbeheerder mogelijk uitgeschakeld. Neem contact op met uw netwerkbeheerder of met de persoon die uw netwerk heeft ingesteld voor meer informatie.

#### Webscan gebruiken

- 1. Open de geïntegreerde webserver. Raadpleeg [De geïntegreerde webserver openen op pagina 35](#page-40-0) voor meer informatie.
- 2. Klik in het tabblad Instellingen.
- 3. Klik in het gedeelte Beveiliging op Beheerdersinstellingen.
- 4. Selecteer WebScan vanaf EWS om WebScan in te schakelen.
- 5. Klik op Toepassen (Apply).

#### Een scan maken met Webscan

Bij scannen met Webscan zijn de belangrijkste scanopties beschikbaar. Voor meer scanopties of -functies moet u de HP printersoftware gebruiken.

- 1. Leg het origineel met de bedrukte zijde omlaag tegen de linkerbovenhoek van de glasplaat.
- 2. Open de geïntegreerde webserver. Raadpleeg [De geïntegreerde webserver openen op pagina 35](#page-40-0) voor meer informatie.
- 3. Klik in het tabblad Scannen .
- 4. Klik in het linkerpaneel op Webscan, wijzig eventueel de instellingen en klik vervolgens op Start scannen.

# Tips voor geslaagd kopiëren en scannen

Gebruik de volgende tips om geslaagd te kopiëren en scannen:

- Houd de glasplaat en de achterkant van de klep schoon. De scanner interpreteert alles wat hij op de glasplaat detecteert als een onderdeel van de afbeelding.
- Leg het origineel met de bedrukte zijde omlaag tegen de linkerbovenhoek van de glasplaat.
- Om een grote kopie te maken van een klein origineel, scant u het origineel naar de computer, vergroot u de afbeelding in de scansoftware en drukt u vervolgens een kopie af van de vergrote afbeelding.
- Als u het scanformaat, het uitvoertype, de scanresolutie of de bestandsindeling enz. wilt aanpassen, start u het scannen vanaf de printersoftware.
- Zorg ervoor dat de helderheid goed is ingesteld in de software, om verkeerde of ontbrekende gescande tekst te vermijden.
- Als u een document van meerdere pagina's wilt scannen in een bestand in plaats van in meerdere bestanden, start u het scannen met de printersoftware of app.

# 8 Webservices

Dit gedeelte bevat de volgende onderwerpen:

- [Wat zijn webservices?](#page-79-0)
- [Webservices instellen](#page-80-0)
- [Afdrukken met HP ePrint](#page-52-0)
- [Webservices verwijderen](#page-83-0)

# <span id="page-79-0"></span>Wat zijn webservices?

De printer biedt innovatieve oplossingen voor het web aan waarmee u snel toegang krijgt tot internet, documenten kunt ophalen en documenten sneller en met minder rompslomp kunt afdrukken... en dat allemaal zonder een computer te gebruiken.

<sup>2</sup> OPMERKING: Als u deze webfuncties wilt gebruiken, moet de printer met internet verbonden zijn. U kunt deze webfuncties niet gebruiken indien de printer is aangesloten met een USB-kabel.

#### HP ePrint

**• HP ePrint** is een gratis service van HP waarmee u op elk gewenst moment en vanaf elke locatie kunt afdrukken op uw printer met internetverbinding. Het is zo eenvoudig als een e-mail sturen naar het emailadres dat is toegekend aan uw printer wanneer u Web Services op de printer inschakelt. Er zijn geen speciale stuurprogramma's of software nodig. Als u een e-mail kunt versturen, kunt u met **HP ePrint** vanaf elke locatie documenten afdrukken.

<sup>2</sup> OPMERKING: Gebruik uw [HP Account](https://www.hpsmart.com) ( is mogelijk niet in alle landen / regio's beschikbaar) om u aan te melden en de instellingen voor HP ePrint te configureren.

Zodra u zich hebt geregistreerd voor een account op [www.hpsmart.com](https://www.hpsmart.com), kunt u zich aanmelden om uw taakstatus voor HP ePrint te bekijken, om de printerwachtrij voor HP ePrint te beheren, om te controleren wie het e-mailadres van uw HP ePrint printer mag gebruiken om af te drukken, en om hulp te krijgen bij het gebruik van HP ePrint.

# <span id="page-80-0"></span>Webservices instellen

Zorg ervoor dat uw printer is verbonden met het internet voordat u Webservices instelt.

Gebruik een van onderstaande methodes om Web services te gebruiken:

#### Om Webservices te configureren via het bedieningspaneel van de printer

- 1. Druk het rapport van Web Services af door de knop Informatie drie seconden lang ingedrukt te houden tot alle knoppen oplichten. Druk op de knop Hervatten.
- 2. De pagina bevat instructies voor het configureren van HP Web Services.

#### Om Webservices te configureren via de geïntegreerde webserver

- 1. Open de EWS. Zie [De geïntegreerde webserver openen op pagina 35](#page-40-0) voor meer informatie.
- 2. Klik op het tabblad Webservices.
- 3. Klik in het gedeelte Instellingen webservices op Installatie en vervolgens op Doorgaan. Volg de instructies op het scherm om de gebruiksvoorwaarden te accepteren.
- 4. Wanneer u dit wordt gevraagd, kiest u ervoor om de printer te laten controleren op updates en deze te installeren.
- <sup>2</sup> OPMERKING: Als er updates beschikbaar zijn, worden deze automatisch gedownload en geïnstalleerd, en vervolgens start de printer opnieuw op.
- **EX** OPMERKING: Als er u wordt gevraagd naar proxy-instellingen en als uw netwerk proxy-instellingen gebruikt, volgt u de instructies op het scherm om een proxyserver in te stellen. Als u niet beschikt over de proxydetails, neem dan contact op met uw netwerkbeheerder of de persoon die het netwerk heeft ingesteld.
- 5. Wanneer de printer is aangesloten op de server, drukt de printer een informatiepagina af. Volg de instructies op de informatiepagina om de installatie te voltooien.

#### Web Services configureren met de HP printersoftware (Windows)

- 1. Open de HP printersoftware. Zie [De HP printersoftware openen \(Windows\) op pagina 39](#page-44-0) voor meer informatie.
- 2. In het venster dat wordt weergegeven, dubbelklikt u op Afdrukken en scannen en selecteert u Printer verbinden met het web onder Afdrukken. De startpagina van de printer (geïntegreerde webserver) wordt geopend.
- 3. Klik op het tabblad Webservices op Doorgaan en volg de instructies op het scherm om de gebruiksvoorwaarden te accepteren.
- 4. Wanneer u dit wordt gevraagd, kiest u ervoor om de printer te laten controleren op updates en deze te installeren.
- **BY** OPMERKING: Als er updates beschikbaar zijn, worden deze automatisch gedownload en geïnstalleerd, en vervolgens start de printer opnieuw op.
- **EX** OPMERKING: Als er u wordt gevraagd naar proxy-instellingen en als uw netwerk proxy-instellingen gebruikt, volgt u de instructies op het scherm om een proxyserver in te stellen. Als u niet beschikt over de details, neem dan contact op met uw netwerkbeheerder of de persoon die het netwerk heeft ingesteld.
- 5. Wanneer de printer is aangesloten op de server, drukt de printer een informatiepagina af. Volg de instructies op de informatiepagina om de installatie te voltooien.

# Afdrukken met HP ePrint

HP ePrint biedt de mogelijkheid om op elk ogenblik en vanaf elke locatie documenten af te drukken met uw printer voorbereid voor HP ePrint.

Om HP ePrint te gebruiken, moet uw printer zijn aangesloten op een actief netwerk met internettoegang.

#### Een document afdrukken met HP ePrint

1. Zorg ervoor dat u Webdiensten hebt ingesteld.

Zie [Webservices instellen op pagina 75](#page-80-0) voor meer informatie.

- 2. Het e-mailadres voor uw printer opvragen:
	- a. Houd (de knop Informatie) gedurende drie seconden ingedrukt totdat alle knoppen op het bedieningspaneel branden.
	- b. Druk op ( $\bigcup$ ) (de knop Doorgaan) om een Webservices-informatiepagina af te drukken en zoek dan het e-mailadres voor uw printer op de pagina.
- 3. Uw document naar de printer e-mailen.
	- a. Open de e-mailtoepassing op uw computer of mobiel toestel.
	- **The OPMERKING:** Voor meer informatie over het gebruik van de e-mailtoepassing op uw computer of mobiel toestel, raadpleegt u de documentatie die bij de toepassing is geleverd.
	- b. Een nieuwe e-mail aanmaken en het af te drukken document toevoegen.
	- c. De e-mail naar het e-mailadres van de printer sturen.

De printer drukt het bijgevoegde document af.

## **EX** OPMERKING:

- Voer alleen het HP ePrint e-mailadres in het veld 'Aan' in. Vul geen e-mailadressen in de andere velden in. De HP ePrint server aanvaardt geen afdruktaken via e-mail wanneer er meerdere emailadressen werden ingevuld in het veld 'Aan' of als er ook maar één e-mailadres ingevuld is bij 'CC'
- Uw e-mail wordt afgedrukt zodra deze wordt ontvangen. Net zoals met elke e-mail is er geen enkele garantie of en wanneer deze wordt ontvangen. U kunt de afdrukstatus controleren op de [HP Smart](https://www.hpsmart.com)  [website](https://www.hpsmart.com) (mogelijk niet in alle landen/regio's beschikbaar).
- Documenten die met HP ePrint zijn afgedrukt, kunnen afwijken van het origineel. De stijl, de opmaak en het tekstverloop kunnen verschillen van het originele document. Voor documenten die op een hogere kwaliteit moeten worden afgedrukt (zoals bijvoorbeeld wettelijke documenten), adviseren we u het document af te drukken via de softwaretoepassing op uw computer, waar u beter kunt bepalen hoe uw afdruk eruit moet zien.

# <span id="page-83-0"></span>Webservices verwijderen

Gebruik de volgende instructies om Webservices te verwijderen.

#### Webservices verwijderen via de geïntegreerde webserver

- 1. Open de EWS. Zie [De geïntegreerde webserver openen op pagina 35](#page-40-0) voor meer informatie.
- 2. Klik op het tabblad Webservices, en klik vervolgens op Webservices verwijderen in de sectie Instellingen Webservices.
- 3. Klik op Webservices verwijderen.
- 4. Klik op Ja om de Webservices van uw printer te verwijderen.

# 9 Een probleem oplossen

Dit gedeelte bevat de volgende onderwerpen:

- [Vraag hulp in de HP Smart-app](#page-85-0)
- [Hulp in deze handleiding](#page-86-0)
- [Printerrapporten begrijpen](#page-107-0)
- [Problemen oplossen bij gebruik van Webservices](#page-109-0)
- [Onderhoud aan de printer uitvoeren](#page-110-0)
- [De fabrieksinstellingen herstellen](#page-112-0)
- [HP-ondersteuning](#page-113-0)

# <span id="page-85-0"></span>Vraag hulp in de HP Smart-app

De HP Smart-app meldt printerproblemen (storingen en andere problemen), biedt koppelingen naar helponderwerpen en geeft opties om voor meer hulp contact op te nemen met de ondersteuning.

# <span id="page-86-0"></span>Hulp in deze handleiding

Dit gedeelte bevat de volgende onderwerpen:

- Papierstoringen en problemen met papieraanvoer
- [Problemen met inktcartridges](#page-93-0)
- [Problemen met afdrukken](#page-95-0)
- [Netwerk- en verbindingsproblemen](#page-100-0)
- [Hardwareproblemen printer](#page-102-0)
- [Printerwaarschuwing of foutstatus](#page-103-0)

## Papierstoringen en problemen met papieraanvoer

- Een papierstoring oplossen
- [Ontdek hoe u papierstoringen kunt vermijden](#page-92-0)
- [Problemen met de papieraanvoer oplossen](#page-93-0)

#### Een papierstoring oplossen

<sup>2</sup> OPMERKING: Er kunnen zich in verschillende gebieden papierstoringen voordoen. Verhelp eerst de papierstoring in de papierlade. Zo maakt u de papierbaan vrij en wordt het gemakkelijker om papierstoringen in andere gebieden te verhelpen. Ga daarna verder met het volgende gebied tot alle papierstoringen zijn gevonden en verholpen.

#### Een papierstoring in de papierlade verhelpen

- 1. Verwijder al het papier uit de papierlade, inclusief losse vellen en vastgelopen papier.
- 2. Gebruik een zaklamp om te zoeken naar vastgelopen papier of vreemde objecten en maak de papierbaan vrij.

Voorkom dat het papier scheurt en trek het met beide handen uit de printer.

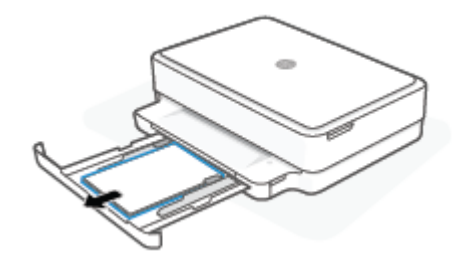

3. Druk op  $(x)$  (de knop Annuleren). De printer probeert de papierstoring automatisch te verhelpen.

#### Een papierstoring vanaf de uitvoerlade verhelpen

- 1. Verwijder al het papier uit de uitvoerlade.
- 2. Gebruik een zaklamp om te zoeken naar vastgelopen papier of vreemde objecten en maak de papierbaan vrij.

Voorkom dat het papier scheurt en trek het met beide handen uit de printer.

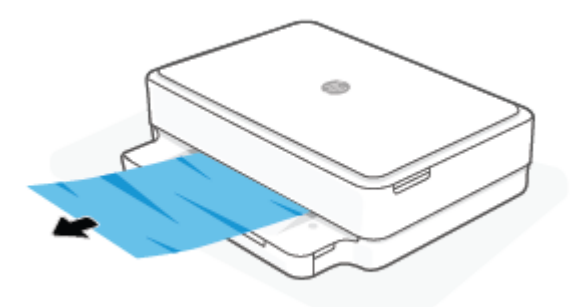

#### Een papierstoring verhelpen bij de cartridgetoegang

- 1. Druk op  $(\times)$  (de knop Annuleren) om de papierstoring automatisch te verhelpen. Als dat niet werkt, voert u de volgende stappen uit om de storing manueel te verhelpen.
- 2. Open de toegangsklep voor de cartridges.

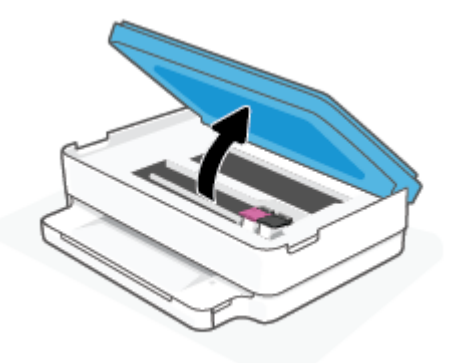

- 3. Wacht tot de cartridgewagen niet meer beweegt.
- 4. Druk op  $\bigcirc$  om de printer uit te schakelen. Koppel vervolgens het netsnoer aan de achterkant van de printer los.

**A** VOORZICHTIG: Om het risico op een elektrische schok te vermijden, moet u eerst met de hand het netsnoer loskoppelen om de cartridgewagen te verplaatsen.

5. Gebruik een zaklamp om te zoeken naar vastgelopen papier of vreemde objecten en maak het gebied rondom de cartridges vrij.

Voorkom dat het papier scheurt en trek het met beide handen uit de printer.

6. Verwijder de kap van de papierbaan.

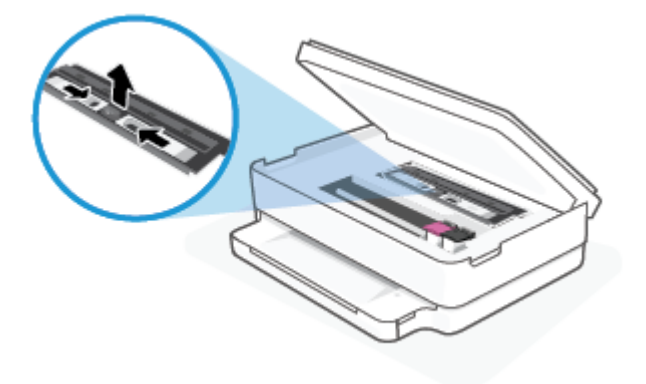

7. Als de wagen zich in het midden van de printer bevindt, schuift u deze naar rechts en verwijdert u vervolgens al het papier en alle voorwerpen die de wagenbaan blokkeren.

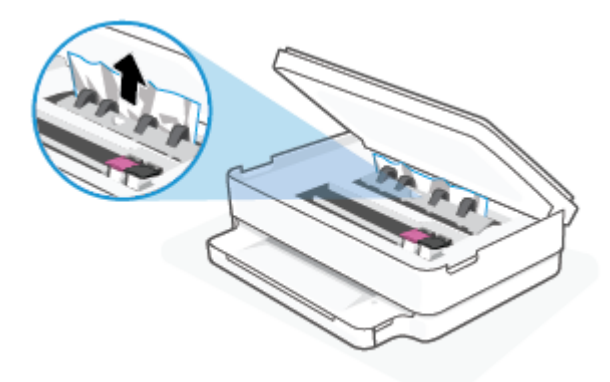

8. Sluit de toegangsklep voor de cartridges.

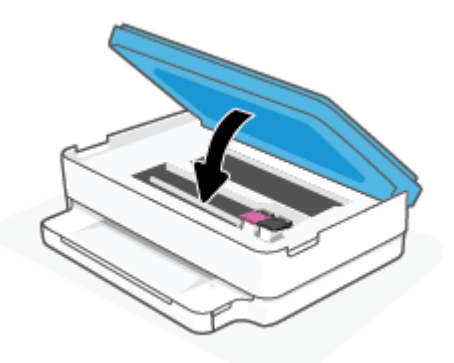

9. Sluit de stekker weer aan op de achterkant van de printer om deze in te schakelen.

#### Een papierstoring verwijderen

- **A** VOORZICHTIG: Trek het vastgelopen papier niet uit de voorkant van de printer. Volg in plaats daarvan onderstaande stappen om de storing te verhelpen. Als u het vastgelopen papier uit de voorkant van de printer trekt, kan dit tot gevolg hebben dat het papier scheurt en dat er stukjes papier in de printer blijven zitten; dit kan resultaten in meer papierstoringen.
	- 1. Controleer de papierbaan in de printer.
		- a. Open de toegangsklep van de printcartridges.

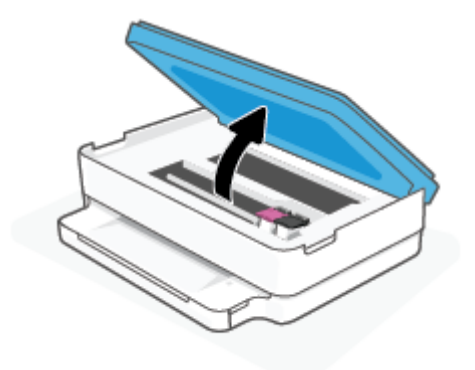

b. Verwijder de kap van de papierbaan.

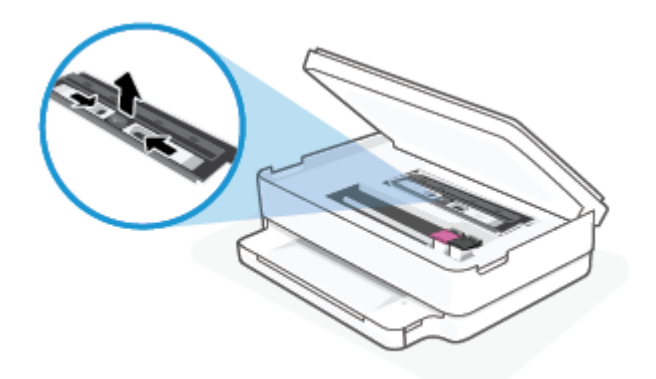

c. Til de kap van de eenheid voor dubbelzijdig afdrukken en verwijder het papier.

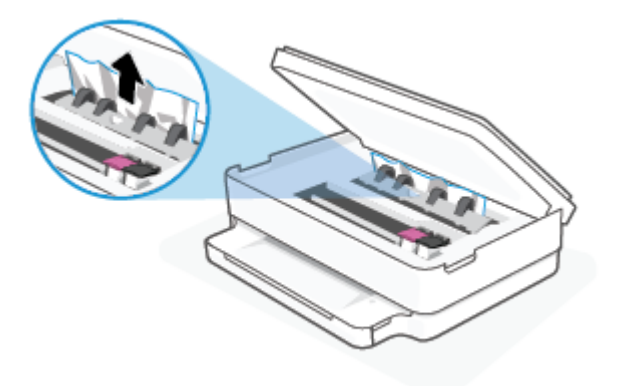

d. Plaats de papierbaankap terug. Let erop dat deze weer vastklikt.

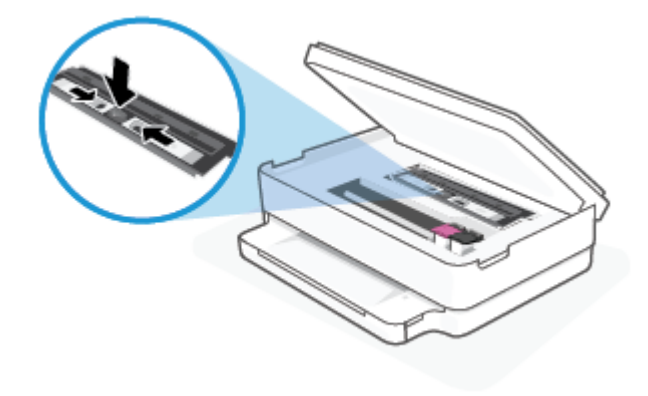

e. Sluit de toegangsklep voor de cartridges.

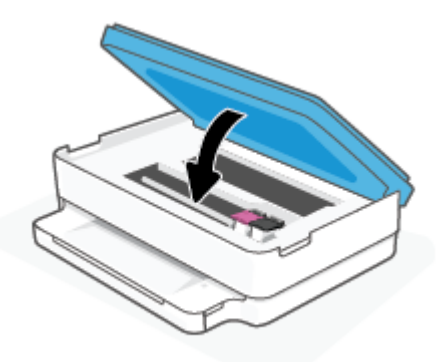

- f. Tik op  $\bigcup$  op het bedieningspaneel om verder te gaan met de huidige afdruktaak.
- 2. Als het probleem niet is opgelost, controleer dan de zone van de wagen met inktcartridges in de printer.

**A** VOORZICHTIG: Vermijd tijdens het proces alle contact met de kabel aan de wagen met inktcartridges.

a. Open de toegangsklep van de printcartridges.

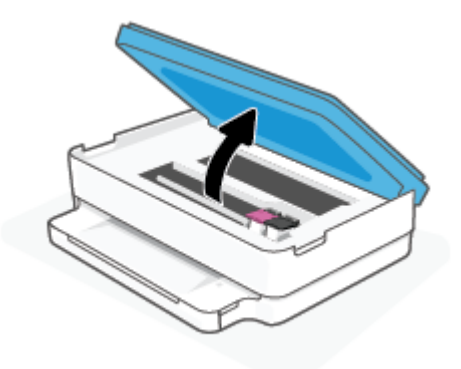

- b. Als er een vastgelopen papier aanwezig is, verplaats de wagen met inktcartridges dan naar de rechterkant van de printer, grijp het vastgelopen papier met twee handen vast en trek het naar u toe.
	- YOORZICHTIG: Als het papier scheurt wanneer u het van de rollen verwijdert, moet u de rollen en wieltjes controleren op gescheurde stukjes papier die in de printer kunnen zijn achtergebleven.

Als u niet alle stukjes papier uit de printer verwijdert, is de kans groot dat er nieuwe papierstoringen optreden.

- c. Verplaats de wagen naar de linkerkant van de printer en doe hetzelfde als in de vorige stap om afgescheurde stukjes papier te verwijderen.
- d. Sluit de toegangsklep voor de cartridges.

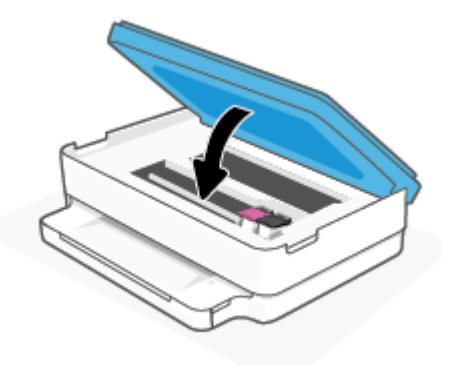

- e. Tik op  $\left(\bigcup$  op het bedieningspaneel om verder te gaan met de huidige afdruktaak.
- 3. Als het probleem nog steeds niet is opgelost, controleer dan de zone van de lade.
	- a. Trek de invoerlade naar buiten om deze te verlengen.

<span id="page-92-0"></span>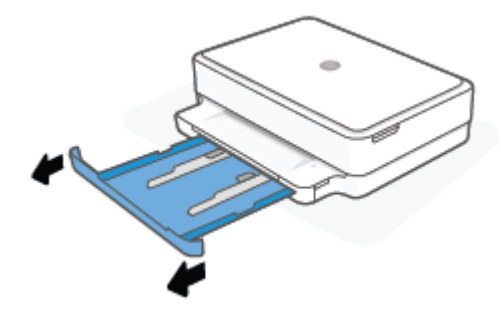

- b. Plaats de printer voorzichtig op zijn zij om de onderkant van de printer bloot te stellen.
- c. Controleer de opening in de printer waar de papierlade zich bevond. Als u vastgelopen papier ziet, pakt u het met beide handen vast en trekt u het naar u toe.
	- $\triangle$  VOORZICHTIG: Als het papier scheurt wanneer u het van de rollen verwijdert, moet u de rollen en wieltjes controleren op gescheurde stukjes papier die in de printer kunnen zijn achtergebleven.

Als u niet alle stukjes papier uit de printer verwijdert, is de kans groot dat er nieuwe papierstoringen optreden.

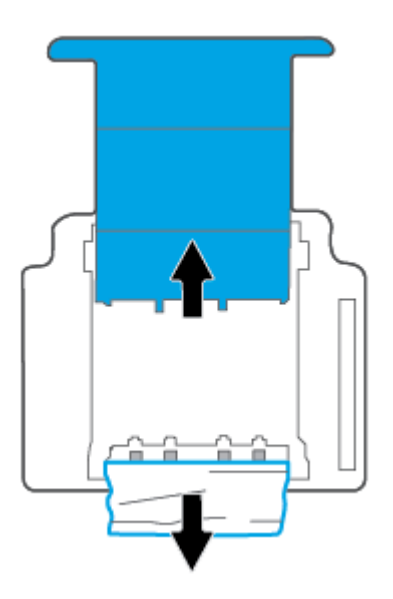

- d. Plaats de printer voorzichtig terug rechtop.
- e. Druk de papierlade weer naar binnen.
- f. Tik op  $\left(\bigcup$  op het bedieningspaneel om verder te gaan met de huidige afdruktaak.

## Ontdek hoe u papierstoringen kunt vermijden

Houd u aan de volgende richtlijnen om papierstoringen te voorkomen.

- Verwijder afgedrukte exemplaren regelmatig uit de uitvoerlade.
- Druk niet af op gekreukeld, gevouwen of beschadigd papier.
- <span id="page-93-0"></span>Zorg dat papier niet krult of kreukt door al het ongebruikte papier in een hersluitbare verpakking te bewaren.
- Gebruik geen papier dat te dik of te dun is voor de printer.
- Zorg ervoor dat de lades correct geplaatst zijn en niet te vol zitten. Ga voor meer informatie naar [Afdrukmateriaal laden op pagina 18](#page-23-0).
- Zorg dat het papier plat in de papierlade ligt en dat de randen niet omgevouwen of gescheurd zijn.
- Leg geen verschillende papiersoorten en papierformaten in de papierlade. De gehele stapel papier in de lade moet bestaan uit dezelfde papiersoort en uit papier van hetzelfde formaat.
- Verschuif de papierbreedtegeleiders in de papierlade totdat deze vlak tegen het papier aanliggen. Zorg dat de papierbreedtegeleiders het papier in de papierlade niet buigen.
- Schuif het papier niet te ver in de papierlade.
- Als u op beide zijden van een pagina afdrukt, druk dan geen volle afbeeldingen op licht papier af.
- Als het papier in de printer bijna op is, zorgt u dat de lade van de printer eerst leeg is voordat u papier toevoegt. Vul nooit papier bij terwijl de printer nog aan het afdrukken is.

#### Problemen met de papieraanvoer oplossen

Welk probleem ondervindt u?

- Papier wordt niet opgepakt uit de papierlade
	- Zorg dat de papierlade papier bevat. Zie [Afdrukmateriaal laden op pagina 18](#page-23-0) voor meer informatie.
	- Verschuif de papierbreedtegeleiders in de papierlade totdat deze vlak tegen het papier aanliggen. Zorg dat de papierbreedtegeleiders het papier in de papierlade niet buigen.
	- Het papier in de papierlade mag niet zijn omgekruld. Maak het papier weer recht door het in de tegenovergestelde richting van de krul te buigen.
- Pagina's zitten scheef
	- Zorg dat het papier in het midden van de papierlade ligt en dat de breedtegeleider tegen de rechterkant van het papier aanligt.
	- Plaats alleen papier in de printer als deze niet aan het afdrukken is.
- Er worden meerdere vellen tegelijk aangevoerd
	- Verschuif de papierbreedtegeleiders in de papierlade totdat deze vlak tegen het papier aanliggen. Zorg dat de papierbreedtegeleiders het papier in de papierlade niet buigen.
	- De papierlade mag niet te veel papier bevatten.
	- Zorg dat de vellen papier niet samengeplakt zijn.
	- Gebruik HP-papier voor optimale prestaties en efficiëntie.

## Problemen met inktcartridges

- [Onderzoek of er problemen zijn aan een cartridge](#page-94-0)
- [Problemen met cartridges oplossen](#page-94-0)

## <span id="page-94-0"></span>Onderzoek of er problemen zijn aan een cartridge

Als er een cartridgeprobleem optreedt, ontvangt u hierover mogelijk een melding van de printersoftware of de app HP Smart, of de lampjes van de Toegangsklep cartridges lichten op.

Open de toegangsklep voor de cartridges en bekijk het inktcartridgelampje om te zien of er een probleem is met een specifieke cartridge. Als het lampje brandt of knippert, is er een probleem met de overeenkomstige inktcartridge. Zie [Printerwaarschuwing of foutstatus op pagina 98](#page-103-0) voor meer informatie over oorzaken en oplossingen.

#### Problemen met cartridges oplossen

Als er zich een fout voordoet nadat een cartridge is geïnstalleerd of als er een bericht een probleem met de cartridge aangeeft, probeert u de cartridges te verwijderen, te controleren of het beschermende stukje plastic van elke cartridge is verwijderd en vervolgens de cartridges terug te plaatsen. Als het probleem blijft voortduren, vervang dan de cartridgecontacten. Probeer de cartridges te vervangen als het probleem aanhoudt. Meer informatie over het vervangen van cartridges vindt u bij [Vervang de cartridges op pagina 59.](#page-64-0)

#### De contactpunten van de cartridge reinigen

 $\triangle$  VOORZICHTIG: De reinigingsprocedure duurt slechts een paar minuten. Zorg ervoor dat de cartridges opnieuw in de printer worden geplaatst zodra dit kan. Het wordt niet aangeraden om de cartridges langer dan 30 minuten uit de printer te laten liggen. Als er zich cartridges onbeschermd buiten de printer bevindt, kunnen de sproeiers uitdrogen en verstopt raken.

- 1. Controleer dat de stroom is ingeschakeld.
- 2. Open de toegangsklep voor de cartridges.

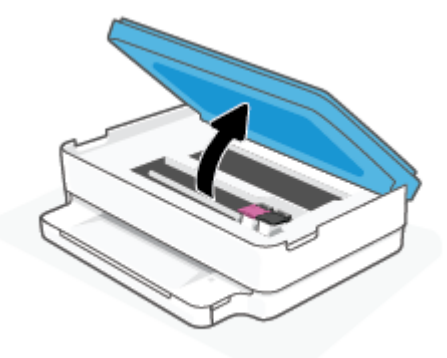

- 3. Wacht tot de cartridgewagen niet meer beweegt.
- 4. Verwijder de cartridge die wordt weergegeven in het foutbericht.

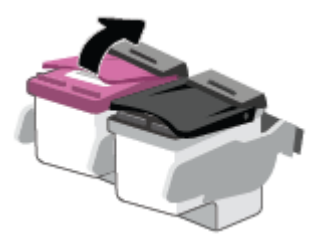

5. Reinig de contacten van de cartridge en de printer.

<span id="page-95-0"></span>a. Houd de printcartridge aan de zijkant vast met de onderkant naar boven, en zoek de elektrische contactpunten op de printcartridge.

De elektrische contacten zijn kleine, goudkleurige puntjes op de cartridge.

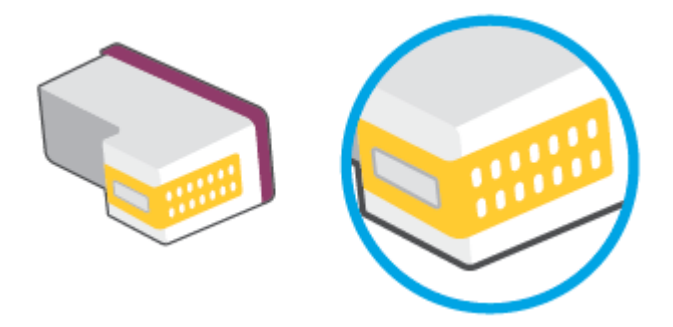

b. Veeg alleen de contactpunten met een droog wattenstaafje of een pluisvrij doekje schoon.

 $\triangle$  VOORZICHTIG: Zorg ervoor dat u enkel de contacten aanraakt, en geen inkt of andere verontreiniging elders op de cartridge veegt.

c. Lokaliseer de contacten van de cartridge aan de binnenkant van de printer.

De printercontacten zijn een reeks goudkleurige stippen die contact maken met de contacten op de cartridge.

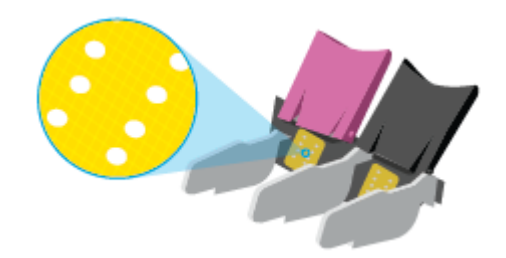

- d. Gebruik een droog wattenstaafje of een pluisvrije doek om de contactpunten mee schoon te wrijven.
- 6. Plaats de cartridge terug.
- 7. Sluit de Toegangsklep cartridges.
- 8. Controleer of het foutbericht verdwenen is. Als u nog steeds een foutmelding krijgt, schakelt u de printer uit en vervolgens opnieuw in.

 $3$  OPMERKING: Indien een cartridge een probleem geeft, kunt u deze verwijderen en overschakelen op de modus enkele inktcartridge om de printer te gebruiken met slechts een cartridge.

## Problemen met afdrukken

Wat wilt u doen?

- [Problemen oplossen met pagina's die niet worden afgedrukt \(kan niet afdrukken\)](#page-96-0)
- [Problemen met afdrukkwaliteit oplossen](#page-98-0)

## <span id="page-96-0"></span>Problemen oplossen met pagina's die niet worden afgedrukt (kan niet afdrukken)

#### Om afdrukproblemen op te lossen (Windows)

Zorg ervoor dat de printer is ingeschakeld en dat er papier in de lade zit. Als u nog steeds niet kunt afdrukken, probeert u het volgende in deze volgorde:

- 1. Kijk na of er foutberichten verschijnen op de printersoftware en los deze op door de instructies op het scherm te volgen.
- 2. Indien uw computer is verbonden met de printer via een draadloze verbinding, moet u bevestigen dat de verbinding werkt.
- 3. Controleer of de printer niet gepauzeerd of offline stond.

#### Controleren of het apparaat niet gepauzeerd of offline stond

- a. Ga, afhankelijk van het besturingssysteem, op een van de volgende manieren te werk:
	- Windows 10: Selecteer in het menu Start in Windows Windows-systeem uit de lijst met apps, selecteer Configuratiescherm en klik vervolgens op Apparaten en printers onder Hardware en geluid.
	- Windows 8.1 en Windows 8: Wijs naar of tik op de rechterbovenhoek van het scherm om de Charms-balk te openen. Klik op het pictogram Instellingen klik of tik op Configuratiescherm en klik of tik vervolgens op Overzicht Apparaten en printers.
	- Windows 7: Klik in het menu Start van Windows op Apparaten en printers.
- b. Dubbelklik op het printerpictogram of klik rechts op het printerpictogram en selecteer Afdruktaken bekijkenom de afdrukwachtrij te openen.
- c. Zorg ervoor dat in het menu PrinterAfdrukken onderbreken of Printer offline gebruiken niet is aangevinkt.
- d. Als u wijzigingen hebt doorgevoerd, probeert u opnieuw af te drukken.
- 4. Controleer of de juiste printer als de standaard is ingesteld.

#### Controleren of de juiste printer als de standaard is ingesteld

- a. Ga, afhankelijk van het besturingssysteem, op een van de volgende manieren te werk:
	- Windows 10: Selecteer in het menu Start in Windows Windows-systeem uit de lijst met apps, selecteer Configuratiescherm en klik vervolgens op Apparaten en printers onder Hardware en geluid.
	- Windows 8.1 en Windows 8: Wijs naar of tik op de rechterbovenhoek van het scherm om de Charms-balk te openen. Klik op het pictogram Instellingen klik of tik op Configuratiescherm en klik of tik vervolgens op Overzicht Apparaten en printers.
	- Windows 7: Klik in het menu Start van Windows op Apparaten en printers.
- b. Controleer of de juiste printer als de standaardprinter is ingesteld.

Naast de standaardprinter staat een vinkje in een zwarte of groene cirkel.

- c. Als de foute printer als standaarprinter is ingesteld, klikt u met de rechter muisknop op de juiste printer en selecteert u Instellen als standaardprinter.
- d. Probeer uw printer opnieuw te gebruiken.
- 5. Start de printspooler opnieuw op.

#### Start de printspooler opnieuw op

a. Ga, afhankelijk van het besturingssysteem, op een van de volgende manieren te werk:

#### Windows 10

- i. Selecteer in het menu Start in Windows Windows-systeembeheer uit de lijst met apps en selecteer Services.
- ii. Klik met de rechtermuisknop op Afdrukwachtrij en klik vervolgens op Eigenschappen.
- iii. Zorg er in het tabblad Algemeen voor dat naast Opstarttype Automatisch is geselecteerd.
- iv. Als de service niet al actief is, klik dan onder Servicestatus op Start en vervolgens op OK.

#### Windows 8.1 en Windows 8

- i. Wijs of tik in de rechterbovenhoek van het scherm om de Charms-werkbalk te openen. Klik vervolgens op het pictogram Instellingen.
- ii. Klik op tik op Configuratiescherm en klik of tik vervolgens op Systeem en beveiliging.
- iii. Klik op tik op Systeembeheer en dubbelklik of dubbeltik op Services.
- iv. Klik met de rechtermuisknop op Afdrukwachtrij en klik vervolgens op Eigenschappen.
- v. Zorg er in het tabblad Algemeen voor dat naast Opstarttype, Automatisch is geselecteerd.
- vi. Als de service niet al actief is, klik of tik dan onder Servicestatus op Start en vervolgens op OK.

#### Windows 7

- i. Klik in het menu Start van Windows op Configuratiescherm, Systeem en beveiliging en vervolgens op Systeembeheer.
- ii. Dubbelklik op Services.
- iii. Klik met de rechter muisknop op Afdrukwachtrij en klik vervolgens op Eigenschappen.
- iv. Zorg er in het tabblad Algemeen voor dat naast OpstarttypeAutomatisch is geselecteerd.
- v. Als de service niet al actief is, klik dan onder Servicestatus op Start en vervolgens op OK.
- **b.** Controleer of de juiste printer als de standaardprinter is ingesteld.

Naast de standaardprinter staat een vinkje in een zwarte of groene cirkel.

- c. Als de foute printer als standaarprinter is ingesteld, klikt u met de rechter muisknop op de juiste printer en selecteert u Instellen als standaardprinter.
- d. Probeer uw printer opnieuw te gebruiken.
- <span id="page-98-0"></span>6. Start de computer opnieuw op.
- 7. De afdrukwachtrij leegmaken.

#### De afdrukwachtrij leegmaken

- a. Ga, afhankelijk van het besturingssysteem, op een van de volgende manieren te werk:
	- Windows 10: Selecteer in het menu Start in Windows Windows-systeem uit de lijst met apps, selecteer Configuratiescherm en klik vervolgens op Apparaten en printers onder Hardware en geluid.
	- Windows 8.1 en Windows 8: Wijs naar of tik op de rechterbovenhoek van het scherm om de Charms-balk te openen. Klik op het pictogram Instellingen klik of tik op Configuratiescherm en klik of tik vervolgens op Overzicht Apparaten en printers.
	- Windows 7: Klik in het menu Start van Windows op Apparaten en printers.
- b. Dubbelklik op het pictogram van uw printer om de afdrukwachtrij te openen.
- c. Klik in het menu Printer op Alle documenten annuleren of op Afdrukdocumenten verwijderen en klik vervolgens op Ja om te bevestigen.
- d. Als er nog steeds documenten in de wachtrij staan, start u de computer opnieuw op en probeert u daarna opnieuw af te drukken.
- e. Controleer de afdrukwachtrij nogmaals om te zien of ze leeg is en probeer vervolgens opnieuw af te drukken.

#### Problemen met afdrukkwaliteit oplossen

<sup>2</sup> OPMERKING: Schakel de printer altijd uit met behulp van de aan-uitknop om de cartridges te beschermen tegen uitdrogen.

#### Om de afdrukkwaliteit te verbeteren (Windows)

- 1. Controleer of u originele HP-cartridges gebruikt.
- 2. Controleer het papiertype

Gebruik hoogkwalitatief HP-papier of papier dat voldoet aan de ColorLok®-norm. Zie [Elementaire](#page-28-0)  [informatie over papier op pagina 23](#page-28-0) voor meer informatie.

Zorg er altijd voor dat het papier waarop u afdrukt plat ligt. Gebruik HP Advanced Fotopapier voor afdrukken met het beste resultaat.

Bewaar speciale afdrukmaterialen in de oorspronkelijke verpakking of in een hersluitbare plastic zak op een vlakke ondergrond op een koele, droge plaats. Als u gaat afdrukken, haalt u alleen het papier eruit dat u onmiddellijk wilt gebruiken. Als u klaar bent met afdrukken, doet u het niet gebruikte fotopapier terug in de plastic zak. Hierdoor krult het fotopapier niet.

3. Controleer de printersoftware om na te gaan of u de juiste papiersoort en hebt geselecteerd in de vervolgkeuzelijst Afdrukmateriaal en de afdrukkwaliteit in de vervolgkeuzelijst Instelling afdrukkwaliteit.

Klik in de printersoftware op Afdrukken en scannen en dan op Voorkeuren instellen om de afdrukeigenschappen te openen.

4. Controleer de geschatte inktniveaus om te bepalen of de inkt van de cartridges bijna op is.

Zie [De geschatte inktniveaus controleren op pagina 57](#page-62-0) voor meer informatie. Overweeg de cartridges te vervangen als de inkt bijna op is.

5. Cartridges uitlijnen.

#### De cartridges uitlijnen

- a. Leg ongebruikt, normaal wit papier van Letter- of A4-formaat in de papierlade.
- b. Open het printersoftware. Zie [De HP printersoftware openen \(Windows\) op pagina 39](#page-44-0) voor meer informatie.
- c. Klik in de printersoftware op Afdrukken en scannen en dan op Uw printer onderhouden om de printerwerkset te openen.

De printerwerkset verschijnt.

d. Klik op Cartridges uitlijnen op het tabblad Afdrukservices.

De printer drukt een uitlijningspagina af.

- e. Lijn de cartridges uit aan de hand van de instructies op het scherm. U kunt de uitlijningspagina later opnieuw gebruiken of weggooien.
- 6. Druk een diagnostiekpagina af als de inkt van de cartridges niet bijna op is.

#### Een diagnostiekpagina afdrukken

- a. Leg ongebruikt, normaal wit papier van Letter- of A4-formaat in de papierlade.
- b. Open het printersoftware. Zie [De HP printersoftware openen \(Windows\) op pagina 39](#page-44-0) voor meer informatie.
- c. Klik in de printersoftware op Afdrukken en scannen en dan op Uw printer onderhouden om de printerwerkset te openen.
- d. Klik op Diagnostische informatie afdrukken in het tabblad Apparaatrapporten om een diagnosepagina af te drukken.

<span id="page-100-0"></span>e. Controleer de gekleurde blokken op de diagnostiekpagina.

Als een of meer gekleurde blokken witte strepen vertonen, vale kleuren hebben of volledig ontbreken, ga dan naar de volgende stap.

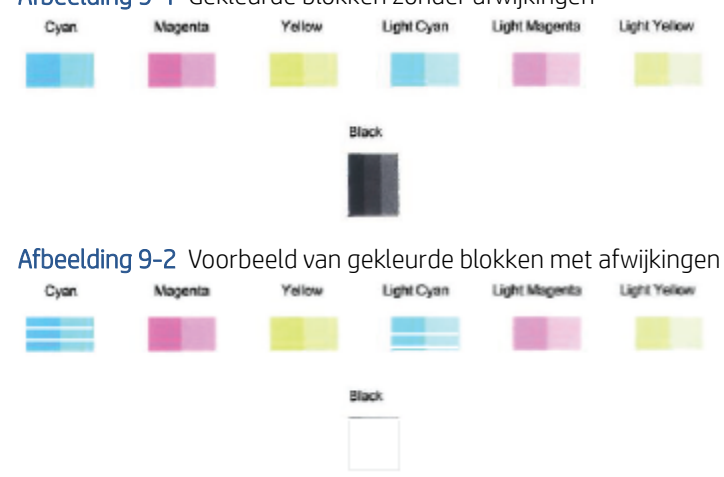

Afbeelding 9-1 Gekleurde blokken zonder afwijkingen

7. Reinig de printcartridges.

#### Printcartridges reinigen

- a. Leg ongebruikt, normaal wit papier van Letter- of A4-formaat in de papierlade.
- b. Open het printersoftware. Zie [De HP printersoftware openen \(Windows\) op pagina 39](#page-44-0) voor meer informatie.
- c. Klik in de printersoftware op Afdrukken en scannen en dan op Uw printer onderhouden om de printerwerkset te openen.
- d. Klik op Cartridges reinigen in het tabblad Apparaatservices. Volg de instructies op het scherm.

## Netwerk- en verbindingsproblemen

Wat wilt u doen?

- Draadloze verbinding herstellen
- [Wi-Fi Direct verbinding herstellen](#page-101-0)

#### Draadloze verbinding herstellen

Kies een van onderstaande probleemoplossingsopties.

- Controleer of de printer en de draadloze router zijn ingeschakeld en van stroom worden voorzien. Controleer ook of de draadloze radio in de printer is ingeschakeld.
- Controleer of de indicator voor Draadloos aan is op het bedieningspaneel.
- Druk op het bedieningspaneel van de printer tegelijkertijd op de knoppen Doorgaan (en en en de de

knop Informatie) om het testrapport voor het draadloze netwerk en de netwerkconfiguratiepagina af te drukken.

<span id="page-101-0"></span>Raadpleeg het bovenste gedeelte van het rapport voor het draadloze netwerk om na te gaan of er iets mis is gegaan tijdens de test. U ziet hier ook de sterkte van het Wi-Fi-signaal.

- Bekijk het gedeelte DIAGNOSTISCHE RESULTATEN voor alle uitgevoerde tests en kijk of uw printer is geslaagd. Als er problemen worden gerapporteerd, voer dan de aanbevolen stappen van het rapport uit en probeer de printer opnieuw te gebruiken.
- In het gedeelte HUIDIGE CONFIGURATIE zoekt u de netwerknaam (SSID) waarmee uw printer momenteel is verbonden. Zorg dat uw printer met hetzelfde netwerk is verbonden als uw computer of mobiele apparaten.
- Controleer de sterkte van het Wi-Fi-signaal. Als het signaal zwak is, controleert u of de printer zich wel in het bereik van het draadloze netwerk bevindt. Voor de meeste netwerken moet de printer zich binnen 30 m van het draadloze toegangspunt (draadloze router) bevinden.
- Herstel de netwerkinstellingen en maak opnieuw verbinding met uw printer. Zie [Verbinding maken met de](#page-30-0) [app HP Smart op pagina 25.](#page-30-0)
- Zoek in het HP Smart helpcentrum de help bij printerverbinding en volg de instructies op het scherm.
- Als u afdrukt vanaf een Windows-computer, kunt u het hulpprogramma [HP Print and Scan Doctor](https://www.hp.com/support/PSDr) gebruiken om automatisch een diagnose van het probleem te stellen en het probleem op te lossen.
- Gebruik de [HP online probleemoplosser voor firewalls](https://h20180.www2.hp.com/apps/Nav?h_pagetype=s-921&h_lang=en&h_client=s-h-e005-01&h_keyword=bmGoWirelessFirewall) om te bepalen of een firewall of antivirusprogramma voorkomt dat uw computer verbinding kan maken met de printer.
- Ga voor meer informatie over het oplossen van verbindingsproblemen met het draadloze netwerk naar [www.hp.com/go/wirelessprinting](https://www.hp.com/go/wirelessprinting).

### Wi-Fi Direct verbinding herstellen

1. Controleer of Wi-Fi Direct is ingeschakeld. Als dit niet het geval is, houdt u op het bedieningspaneel van de

printer (de knop Informatie) ten minste drie seconden ingedrukt zodat alle knoplampjes oplichten.

Houd vervolgens  $\left(\mathbf{X}\right)$ en  $\left(\mathbf{L}\right)$  tegelijkertijd ingedrukt.

2. Vanaf uw draadloze computer of mobiele apparaat zoekt u naar of maakt u verbinding met de Wi-Fi Directnaam van uw printer.

Zorg dat u een compatibele afdrukapp hebt geïnstalleerd die Wi-Fi Direct niet ondersteunt als u een mobiel apparaat gebruikt. Raadpleeg voor meer informatie de website Mobile Printing van HP op [www.hp.com/go/](https://www.hp.com/go/mobileprinting) [mobileprinting](https://www.hp.com/go/mobileprinting). Als er geen lokale versie van deze website beschikbaar is in uw land/regio of taal, wordt u mogelijk omgeleid naar de website HP Mobiel afdrukken in een ander land/andere regio of taal.

**B** OPMERKING: Als uw mobiel toestel geen Wi-Fi ondersteunt, kunt u Wi-Fi Direct niet gebruiken.

- 3. Als de verbindingsbeveiliging Wi-Fi Direct voor de printer is ingesteld op Handmatig, onderneemt u een van de volgende stappen om de printer te verbinden.
	- Zorg ervoor dat u het juiste Wi-Fi Direct-wachtwoord en de juiste PIN-code invoert wanneer u hierom wordt gevraagd.
	- Als (de knop Informatie) op het bedieningspaneel van de printer wit knippert, moet u hier

binnen 30 seconden op drukken om de verbinding te bevestigen.

- <span id="page-102-0"></span>4. Controleer of het aantal verbindingen met Wi-Fi Direct het maximum van vijf apparaten nog niet heeft bereikt.
- 5. Voor meer hulp bij het oplossen van problemen met Wi-Fi Direct of het configureren van Wi-Fi Direct gaat u naar [www.hp.com/go/wpc-wirelessdirect.](https://www.hp.com/go/wpc-wirelessdirect)

## Hardwareproblemen printer

 $\mathcal{X}$  TIP: Start de [HP Print and Scan Doctor](https://www.hp.com/support/PSDr) om print-, scan- en kopieerproblemen op te sporen en automatisch op te lossen. De toepassing is slechts in enkele talen beschikbaar.

#### De printer wordt onverwacht uitgeschakeld

- Controleer de netvoeding en de aansluiting van het netsnoer.
- Zorg dat het netsnoer goed is aangesloten op een werkende voedingsadapter.

#### De toegangsklep voor de inktpatronen staat open

Sluit de toegangsklep tot de inktpatronen en het deksel.

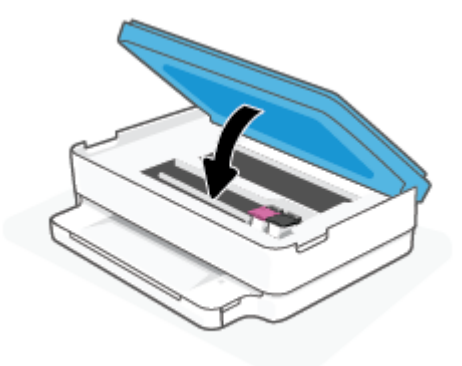

#### Uitlijning inktpatronen mislukt

- Als het uitlijningsproces mislukt, controleert u of u wel ongebruikt, gewoon wit papier in de papierlade hebt gelegd. Als de papierlade gekleurd papier bevat bij het uitlijnen van de inktcartridges, zal het uitlijnen mislukken.
- Als het uitlijningsproces herhaaldelijk mislukt, kan het zijn dat u de printkop moet reinigen of dat de sensor defect is.
- Neem contact op met HP-ondersteuning als het probleem niet is opgelost door het reinigen van de printkop. Ga naar [www.support.hp.com](https://h20180.www2.hp.com/apps/Nav?h_pagetype=s-001&h_product=29256652&h_client&s-h-e002-1&h_lang=nl&h_cc=nl) . Deze website biedt informatie en hulpmiddelen waarmee u veelvoorkomende printerproblemen kunt verhelpen. Selecteer uw land/regio wanneer dit wordt gevraagd en klik vervolgens op Alle HP-contacten voor informatie over het aanvragen van technische ondersteuning.

#### Een printerfout oplossen

Zet de printer uit en weer aan. Als het probleem hierdoor niet wordt opgelost, moet u contact opnemen met HP.

Zie [HP-ondersteuning op pagina 108](#page-113-0) voor meer informatie over contact opnemen met HP-ondersteuning.

# <span id="page-103-0"></span>Printerwaarschuwing of foutstatus

<sup>2</sup> OPMERKING: De app HP Smart geeft gedetailleerde informatie over printerwaarschuwingen en fouten weer. Open de app, bekijk de printerstatus en volg de instructies op het scherm om het probleem op te lossen. Bekijk daarna het volgende als u extra hulp nodig hebt.

- Fouten met draadloze verbinding
- [Papierfoutstatus](#page-104-0)
- [Inktfoutstatus](#page-105-0)
- [Foutcodes op het bedieningspaneel](#page-106-0)

## Fouten met draadloze verbinding

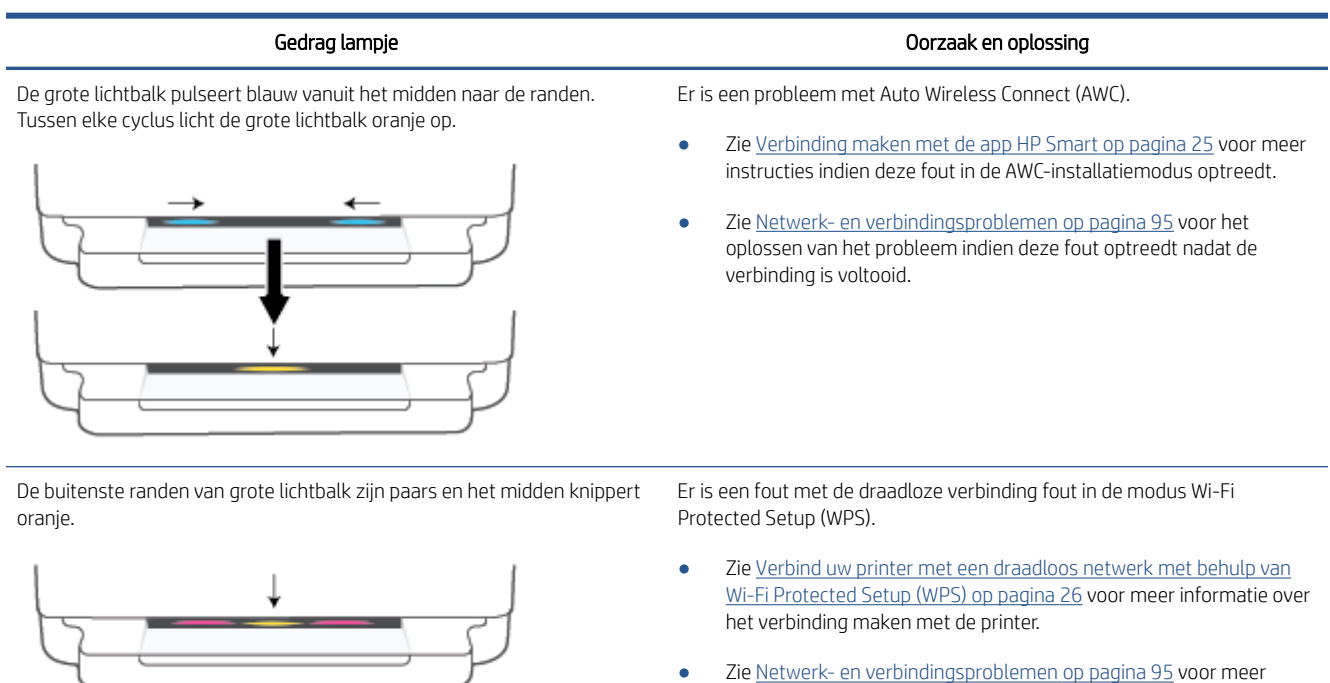

informatie over het oplossen van het probleem.

## <span id="page-104-0"></span>Papierfoutstatus

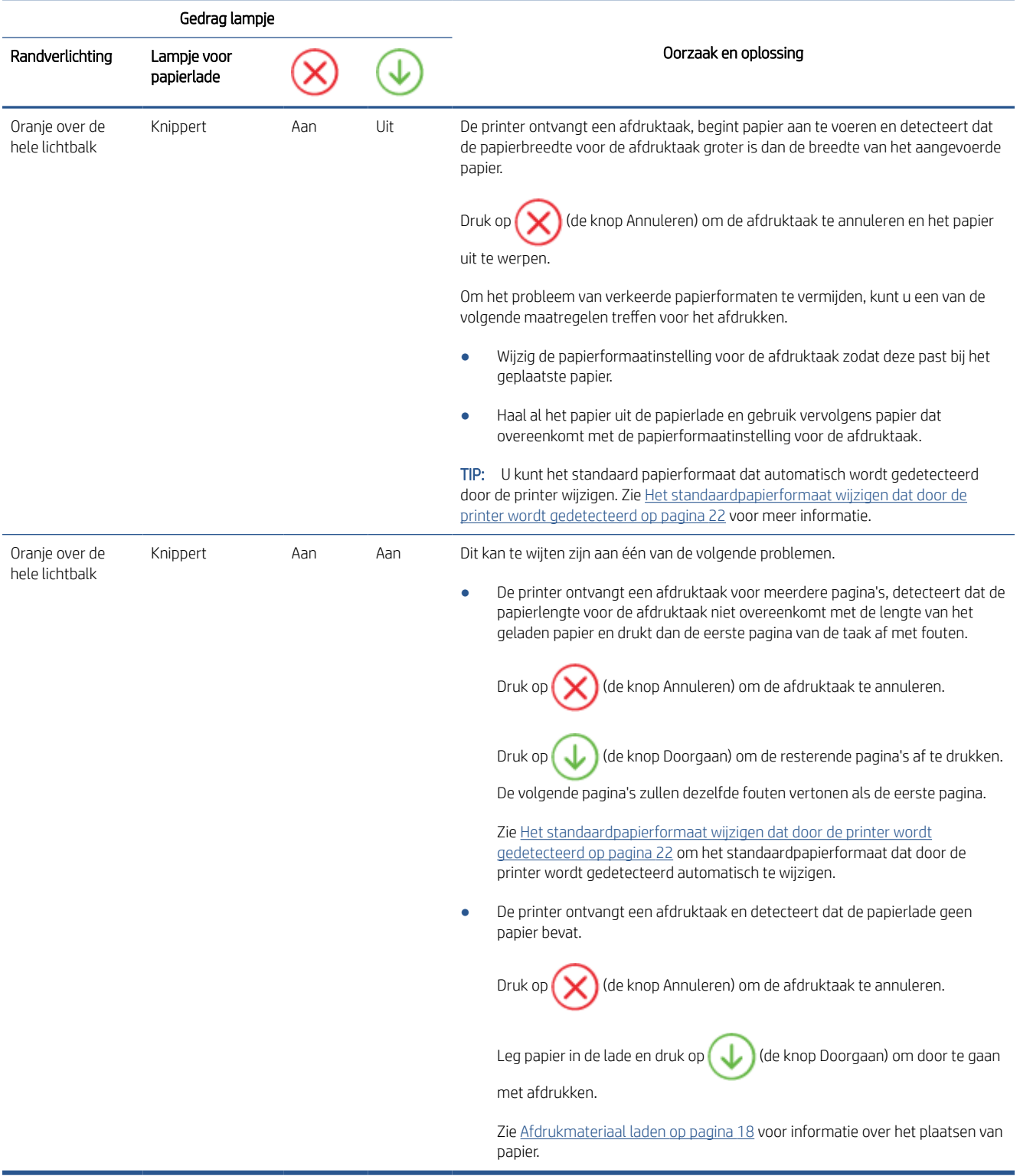

## <span id="page-105-0"></span>Inktfoutstatus

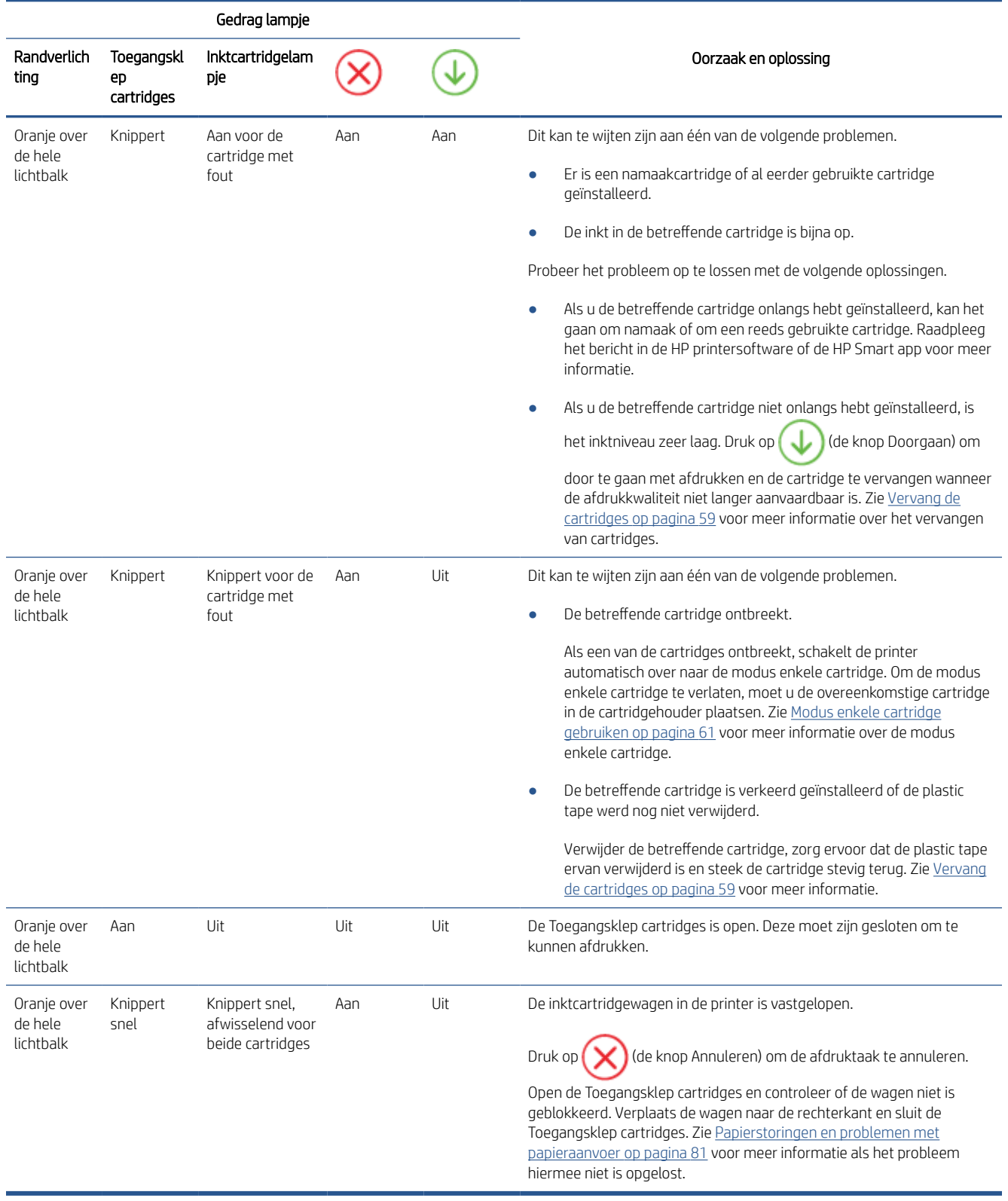

## <span id="page-106-0"></span>Foutcodes op het bedieningspaneel

Overzicht van ondersteunde foutcodes:

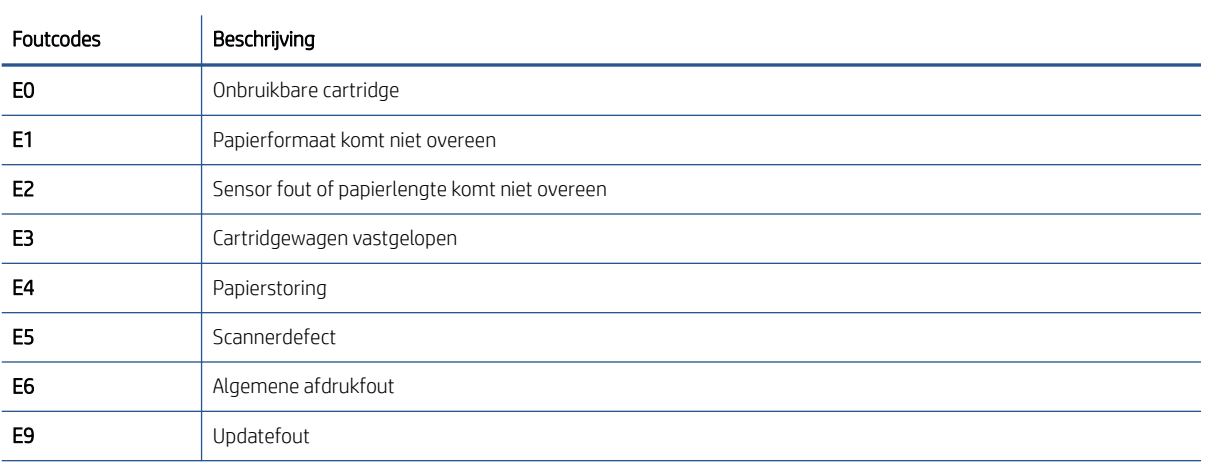

# <span id="page-107-0"></span>Printerrapporten begrijpen

U kunt de volgende rapporten afdrukken om problemen met de printer op te lossen.

- **Printerstatusrapport**
- Netwerkconfiguratiepagina
- **Afdrukkwaliteitrapport**
- Testrapport voor draadloos netwerk
- Testrapport voor draadloze toegang

Zie [Rapporten afdrukken vanaf het bedieningspaneel op pagina 7](#page-12-0) voor meer informatie over het afdrukken van deze rapporten.

## Printerstatusrapport

Gebruik het printerstatusrapport om de huidige printerinformatie en de status van de cartridges te bekijken. Gebruik het printerstatusrapport ook als hulp bij het oplossen van problemen met de printer.

Het printerstatusrapport bevat ook een log met recente gebeurtenissen.

Als u HP moet bellen, is het vaak nuttig om eerst het printerstatusrapport af te drukken.

## Netwerkconfiguratiepagina

Als de printer is aangesloten op een netwerk, kunt u een netwerkconfiguratiepagina afdrukken om de netwerkinstellingen voor de printer te bekijken samen met de lijst van netwerken die door uw printer werden gedetecteerd. De laatste pagina van het rapport bevat een lijst met detecteerbare draadloze netwerken in de omgeving met hun signaalsterkte en gebruikte kanalen. Dit kan u helpen om een kanaal voor uw netwerk te selecteren dat niet zwaar wordt gebruikt door andere netwerken (wat de netwerkprestaties ten goede zal komen).

<sup>2</sup> OPMERKING: Om de lijst met defecte draadloze netwerken in de buurt te krijgen moet de draadloze radio van de printer zijn ingeschakeld. Hij wordt niet weergegeven als hij niet in de lijst staat.

U kunt de netwerkconfiguratiepagina gebruiken om problemen met de netwerkaansluiting op te lossen. Als u HP moet bellen, is het vaak nuttig deze pagina af te drukken voordat u belt.

## Afdrukkwaliteitrapport

Problemen met de afdrukkwaliteit kunnen vele oorzaken hebben: onjuiste software-instellingen, een afbeelding van slechte kwaliteit of het printsysteem zelf. Als u niet tevreden bent met de kwaliteit van uw afdrukken, kunt u een Rapportpagina van de afdrukkwaliteit afdrukken om vast te stellen of het printsysteem goed werkt.

## Testrapport voor draadloos netwerk

Als u het Testrapport draadloze verbindingen afdrukt wordt een aantal tests doorlopen om de verschillende omstandigheden van de draadloze verbinding van de printer te controleren. Het rapport geeft de testresultaten weer. Als een probleem wordt ondervonden zal een bericht met hoe u dit probleem kunt oplossen bovenaan het rapport worden weergegeven. Onderaan het rapport worden enkele gegevens omtrent de configuratie van de draadloze verbinding weergegeven.
## <span id="page-108-0"></span>Testrapport voor draadloze toegang

Druk het rapport van de webtoegang af voor hulp bij de identificatie van internetverbindingsproblemen die Webservices kunnen beïnvloeden.

## Problemen oplossen bij gebruik van Webservices

Als u problemen ondervindt in het gebruik van Webservices, zoals HP ePrint, controleer dan het volgende:

Zorg ervoor dat de printer is aangesloten op het internet door middel van een draadloze verbinding.

<sup>2</sup> OPMERKING: U kunt deze webfuncties niet gebruiken indien de printer is aangesloten met een USB-kabel.

- Zorg ervoor dat de laatste productupdates zijn geïnstalleerd op de printer.
- Zorg ervoor dat Webservices is ingeschakeld op de printer. Zie [Webservices instellen op pagina 75](#page-80-0) voor meer informatie.
- Controleer of de hub, switch of router van het netwerk is ingeschakeld en goed functioneert.
- Indien u de printer aansluit met een draadloze verbinding, moet u ervoor zorgen dat het draadloos netwerk correct werkt. Zie [Netwerk- en verbindingsproblemen op pagina 95](#page-100-0) voor meer informatie.
- Als u HP ePrint gebruikt, controleert u het volgende:
	- Zorg ervoor dat het e-mailadres van de printer correct is.
	- Zorg ervoor dat enkel het e-mailadres van de printer wordt weergegeven in de regel "Naar" van het emailbericht. Als er nog een ander e-mailadres staat in de regel "Naar", worden de bijlagen die u verzendt waarschijnlijk niet afgedrukt.
	- Zorg ervoor dat u documenten verstuurt die voldoen aan de vereisten voor **HP ePrint** . Ga voor meer informatie naar de [HP Smart website](https://www.hpsmart.com).Deze website is niet in alle landen/regio's beschikbaar.
- Als uw netwerk proxy-instellingen gebruikt om verbinding te maken met het internet, zorg er dan voor dat de ingevoerde proxy-instellingen geldig zijn:
	- Controleer de instellingen van de webbrowser die u gebruikt (zoals Internet Explorer, Firefox, of Safari).
	- Neem contact op met de IT-beheerder of de persoon die uw firewall heeft ingesteld.

Als de proxyinstellingen voor uw firewall zijn gewijzigd, moet u deze instellingen ook op het bedieningspaneel van de printer of de geïntegreerde webserver bijwerken. Als deze instellingen niet zijn geüpdatet, kunt u Webservices niet gebruiken.

Zie [Webservices instellen op pagina 75](#page-80-0) voor meer informatie.

 $\hat{X}$ . TIP: Ga voor meer hulp bij het configureren en gebruiken van Web Services naar de [HP Smart website.](https://www.hpsmart.com) ( is mogelijk niet in alle landen / regio's beschikbaar).

## <span id="page-110-0"></span>Onderhoud aan de printer uitvoeren

### De glasplaat van de scanner reinigen

Stof of vuil op de glasplaat van de scanner, op de binnenkant van de scannerklep of het scannerkader kunnen de werking van het apparaat vertragen en een negatieve invloed hebben op speciale functies, zoals het aanpassen van kopieën aan een bepaald paginaformaat.

#### De glasplaat van de scanner reinigen

 $\Delta$  wAARSCHUWING! Voordat u de printer reinigt, moet u de printer uitschakelen door op  $\bigcup$  (de knop Aan/uit) te drukken en de stekker uit het stopcontact te halen.

1. Til de scannerklep op.

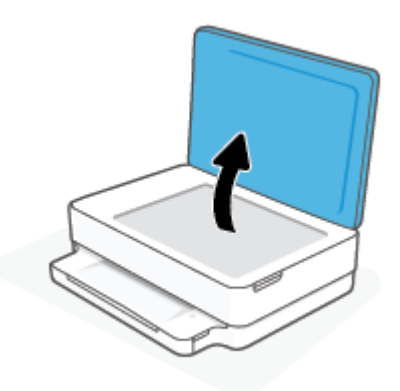

2. Reinig het glas en de binnenkant van het deksel met een zachte, pluisvrije doek waarop een zacht glasreinigingsmiddel is gesproeid.

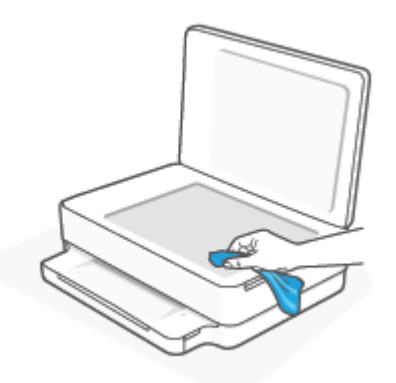

 $\triangle$  VOORZICHTIG: Gebruik alleen een glasreiniger om de glasplaat van de scanner te reinigen. Vermijd het gebruik van schoonmaakmiddelen met schuurmiddel, aceton, benzeen en koolstoftetrachlorine. Deze producten kunnen de glasplaat van de scanner beschadigen. Vermijd eveneens het gebruik van isopropylalcohol. Dit laat strepen achter op de glasplaat van de scanner.

VOORZICHTIG: Spuit de glasreiniger niet rechtstreeks op de glasplaat van de scanner. Wanneer u teveel product gebruikt, kan het onder de glasplaat van de scanner doorlekken en de scanner beschadigen.

3. Sluit de scannerklep en zet de printer aan.

### <span id="page-111-0"></span>De buitenkant reinigen

 $\Delta$  WAARSCHUWING! Voordat u de printer reinigt, moet u de printer uitschakelen door op  $\bigcup$  (de knop Aan/uit) te drukken en de stekker uit het stopcontact te halen.

Gebruik een zachte, vochtige, pluisvrije doek om stof en vlekken van de behuizing te verwijderen. Zorg ervoor dat er geen vloeistoffen in de printer of op het bedieningspaneel van de printer terechtkomen.

## De fabrieksinstellingen herstellen

Als u bepaalde functies wilt uitschakelen of instellingen wilt wijzigen, kunt u de printer herstellen naar de oorspronkelijke fabrieks- of netwerkinstellingen.

#### Om de printer terug te zetten naar de originele fabrieksinstellingen

- 1. Open de toegangsklep voor de cartridges om bij het cartridgegebied te komen.
- 2. Terwijl de cartridgeklep open is, houdt u  $\left(\cdot\right)$  (de knop Aan/uit) en de knop  $\left(\cdot\right)$  Draadloos aan de achterkant van de printer drie seconden ingedrukt.

#### De printer herstellen naar de oorspronkelijke netwerkinstellingen

- Houd op de achterkant van de printer de knop (>>>>> Draadloos ten minste drie seconden lang ingedrukt.
- $\mathbb{F}$  OPMERKING: Wanneer u de netwerkinstellingen van de printer reset worden de eerder geconfigureerde instellingen voor draadloze netwerken (zoals de verbindingssnelheid of het IP-adres) verwijderd, Het IP-adres wordt teruggezet naar de automatische modus.
- ※ TIP: Ga naar de HP website voor online ondersteuning op [www.support.hp.com](https://h20180.www2.hp.com/apps/Nav?h_pagetype=s-001&h_product=29256652&h_client&s-h-e002-1&h_lang=nl&h_cc=nl) voor informatie en hulpmiddelen waarmee u veelvoorkomende printerproblemen kunt verhelpen.

(Windows) Start de [HP Print and Scan Doctor](https://www.hp.com/support/PSDr) om print-, scan- en kopieerproblemen op te sporen en automatisch op te lossen. De toepassing is slechts in enkele talen beschikbaar.

## HP-ondersteuning

Ga voor de nieuwste productupdates en ondersteuningsinformatie naar de ondersteuningswebsite op [www.support.hp.com.](https://www.support.hp.com) HP online ondersteuning biedt verschillende opties om u te helpen met uw printer:

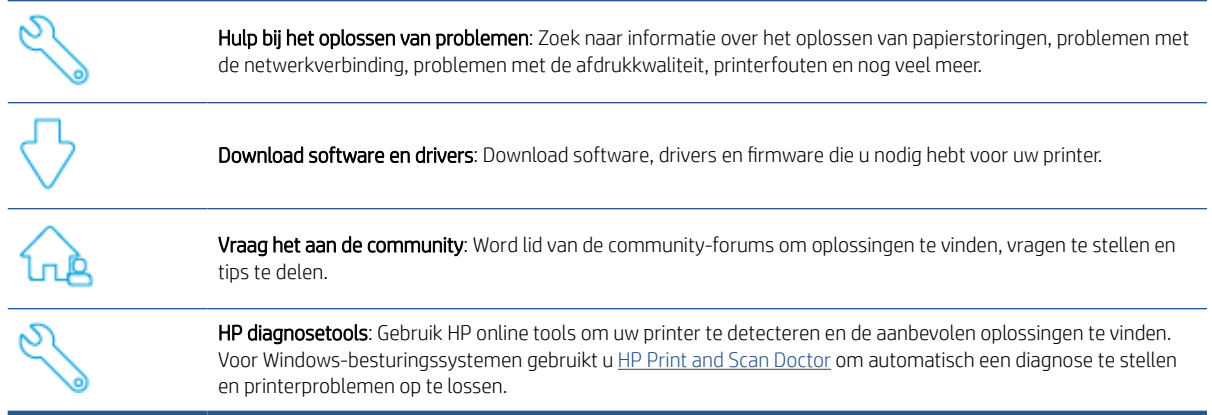

■ OPMERKING: De online Help is ook te vinden via de webpagina [Printer Essentials](https://www.hpsmart.com/dj6000). Hier vind u koppelingen om de HP Smart app te installeren, nieuwe inkt voor uw printer aan te schaffen (inclusief HP Instant Ink, indien van toepassing) en hulp te krijgen bij veelvoorkomende afdruktaken.

### Neem contact op met HP

Als hulp wilt van een vertegenwoordiger van de technische ondersteuning van HP, gaat u naar [www.support.hp.com.](https://www.support.hp.com) De volgende contactmogelijkheden zijn gratis beschikbaar voor klanten binnen de garantieperiode (voor ondersteuning door een HP medewerker buiten de garantie kunnen kosten in rekening worden gebracht):

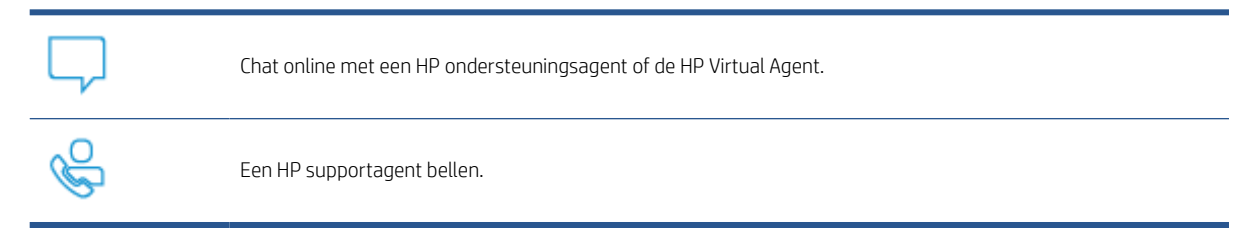

Zorg dat u de volgende informatie klaar hebt als u contact opneemt met de ondersteuningsdienst van HP:

- Productnaam (te vinden op de printer)
- Product- en serienummer (in de cartridgeklep geplaatst)

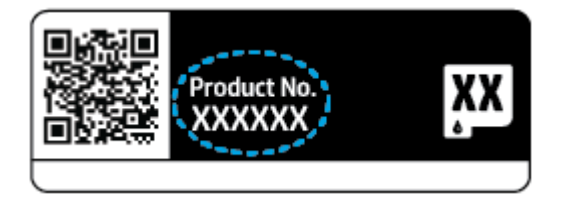

### <span id="page-114-0"></span>Printer registreren

In enkele minuten registreert u het apparaat en profiteert u van een snellere service, een efficiëntere ondersteuning en productondersteuningsmeldingen. Als u uw printer niet hebt geregistreerd tijdens het installeren van de software, kunt u dit nu doen via [https://www.register.hp.com.](https://www.register.hp.com)

### Extra garantieopties

U kunt voor de printer tegen een meerprijs een verlengde garantie kopen. Ga naar [www.support.hp.com,](https://www.support.hp.com) selecteer uw land/regio en taal en verken de uitgebreide garantiemogelijkheden voor uw printer.

# 10 HP EcoSolutions (HP en het milieu)

HP richt zich erop u te helpen bij het optimaliseren van uw ecologische voetafdruk en het mogelijk te maken voor u om verantwoord af te drukken - zowel thuis, als op kantoor.

Zie [Programma voor milieubeheer op pagina 122](#page-127-0) voor meer informatie over milieurichtlijnen die HP volgt tijdens het productieproces. Ga naar [www.hp.com/ecosolutions](https://www.hp.com/ecosolutions) voor meer informatie over de milieu-initiatieven die HP neemt.

## Stroombesparingmodus

Het stroomverbruik is lager in de stroombesparingsmodus.

Na de eerste installatie van de printer schakelt de printer na 5 minuten inactiviteit over naar de stroombesparingsmodus.

#### De tijd wijzigen vanaf de geïntegreerde webserver (EWS) waarna naar de stroombesparingsmodus wordt overgeschakeld

- 1. Open de geïntegreerde webserver (EWS). Zie [De geïntegreerde webserver openen op pagina 35](#page-40-0) voor meer informatie.
- 2. Klik op het tabblad Instellingen.
- 3. Klik in het gedeelte Stroombeheer op Energiebesparingsmodus en selecteer de gewenste optie.
- 4. Klik op Toepassen .

# A Technische informatie

Dit hoofdstuk bevat de technische specificaties en internationale overheidsvoorschriften voor de HP DeskJet Plus Ink Advantage 6000 series.

Zie voor bijkomende specificaties de gedrukte documentatie bij de HP DeskJet Plus Ink Advantage 6000 series.

Dit gedeelte bevat de volgende onderwerpen:

- [Kennisgeving van HP Company](#page-118-0)
- [Specificaties](#page-119-0)
- [Overheidsvoorschriften](#page-121-0)
- [Programma voor milieubeheer](#page-127-0)

## <span id="page-118-0"></span>Kennisgeving van HP Company

De informatie in dit document kan worden gewijzigd zonder voorafgaande kennisgeving.

Alle rechten voorbehouden. Reproductie, aanpassing of vertaling van dit materiaal is verboden zonder voorafgaande schriftelijke toestemming van HP, met uitzondering van wat is toegestaan onder de wet op de auteursrechten. De enige garanties voor HP-producten en diensten zijn vermeld in de expliciete garantieverklaring die de producten en diensten vergezellen. Geen enkele melding in dit document kan worden beschouwd als bijkomende garantie. HP kan niet aansprakelijk worden gesteld voor technische of redactionele fouten of weglatingen in dit document.

© Copyright 2020 HP Development Company, L.P.

Microsoft en Windows zijn gedeponeerde handelsmerken of handelsmerken van Microsoft Corporation in de Verenigde Staten en/of andere landen.

Bluetooth is een handelsmerk van de desbetreffende houder en wordt door HP Inc. onder licentie gebruikt.

## <span id="page-119-0"></span>**Specificaties**

De informatie in dit document kan zonder voorafgaande kennisgeving worden gewijzigd. Zie het Apparaatgegevensblad op [www.support.hp.com](https://h20180.www2.hp.com/apps/Nav?h_pagetype=s-001&h_product=29256652&h_client&s-h-e002-1&h_lang=nl&h_cc=nl) voor de volledige productspecificaties.

#### Systeemvereisten

● Voor meer informatie over software en softwarevereisten of toekomstige releases van het besturingssysteem verwijzen we naar de online ondersteunende website van HP op [www.support.hp.com](https://h20180.www2.hp.com/apps/Nav?h_pagetype=s-001&h_product=29256652&h_client&s-h-e002-1&h_lang=nl&h_cc=nl) .

#### Omgevingsspecificaties

- Aanbevolen bereik bedrijfstemperatuur: 15 ° tot 30 °C
- Toegestane bereik bedrijfstemperatuur: 5 ° tot 40 °C
- Luchtvochtigheid: 25% tot 75% RV, niet-condenserend (aanbevolen);
- Temperatuurbereik bij niet-werkend apparaat (opslag): -40 ° tot 60 °C
- In sterke elektromagnetische velden kan de uitvoer van de printer enigszins worden verstoord

#### Capaciteit papierlade

- aantal vellen gewoon papier: maximaal 80
- Enveloppen: maximaal 10
- Systeemkaarten: maximaal 40
- Vellen fotopapier: maximaal 30

#### Capaciteit uitvoerlade

- Vellen gewoon papier: maximaal 25
- Enveloppen: maximaal 5
- Vellen fotopapier: maximaal 10

#### Papierformaat

● Zie de printersoftware voor een volledige lijst van de ondersteunde afdrukmaterialen en hun afmetingen.

#### Papiergewicht

- Standaardpapier: 60 tot 90 g/m<sup>2</sup>
- $\bullet$  Enveloppen: 75 tot 90 g/m<sup>2</sup>
- Kaarten: Tot 200 g/m<sup>2</sup>
- Fotopapier: Tot 300 g/m<sup>2</sup>

#### <span id="page-120-0"></span>Afdrukspecificaties

- De afdruksnelheid is afhankelijk van de complexiteit van het document
- Methode: afdrukken met druppelsgewijze thermische inktstraal
- Taal: PCL3 GUI

#### Afdrukresolutie

● Ga voor een lijst van ondersteunde afdrukresoluties naar de ondersteuningswebsite op [www.support.hp.com.](https://h20180.www2.hp.com/apps/Nav?h_pagetype=s-017&h_product=29256652&h_client&s-h-e002-1&h_lang=nl&h_cc=nl)

#### **Scanspecificaties**

- ● Optische resolutie: tot 1200 dpi
	- Hardwareresolutie: tot 1200 x 1200 dpi
	- Verbeterde resolutie: tot 1200 x 1200 dpi
	- Bitdiepte: 24-bits kleur, 8-bits grijstinten (256 grijsniveaus)
	- Maximaal scanformaat vanaf glasplaat: 215,9 x 297 mm (8,5 x 11,7 inch)
	- Ondersteunde bestandstypen: RAW, JPEG, PDF
	- Twain-versie: 1.9

#### Kopieerspecificaties

- ● Kopieerresolutie (zwart en kleur): tot 300 x 300 dpi
	- Digitale beeldverwerking
	- Het maximumaantal kopieën verschilt per model.
	- De kopieersnelheid is afhankelijk van de complexiteit van het document en het model.

#### Cartridgeopbrengst

● Ga naar [www.hp.com/go/learnaboutsupplies](https://www.hp.com/go/learnaboutsupplies) voor meer informatie over de geschatte cartridgeopbrengst.

#### Geluidsinformatie

● Als u toegang hebt tot Internet, kunt u akoestische informatie krijgen via de [HP-website.](https://h20180.www2.hp.com/apps/Nav?h_pagetype=s-017&h_product=29256652&h_client&s-h-e002-1&h_lang=nl&h_cc=nl)

## <span id="page-121-0"></span>Overheidsvoorschriften

De HP DeskJet Plus Ink Advantage 6000 series voldoet aan de producteisen van overheidsinstellingen in uw land/regio.

Dit gedeelte bevat de volgende onderwerpen:

- Voorgeschreven modelnummer
- FCC-verklaring
- [Bericht aan gebruikers in Korea](#page-122-0)
- [VCCI \(Klasse B\) conformiteitverklaring voor gebruikers in Japan](#page-122-0)
- [Bericht aan gebruikers in Japan over het netsnoer](#page-122-0)
- [Verklaring geluidsemissie voor Duitsland](#page-122-0)
- [Bericht voor de Europese Unie](#page-122-0)
- [Verklaring beeldschermwerk voor Duitsland](#page-123-0)
- **[Conformiteitverklaring](#page-123-0)**
- [Wettelijke informatie betreffende draadloze apparatuur](#page-123-0)

### Voorgeschreven modelnummer

Voor wettelijke identificatiedoeleinden is aan het product een voorgeschreven modelnummer toegewezen. Het modelnummer van uw product is SNPRC-1807-01. Dit modelnummer moet niet worden verward met de marketingnamen of productnummers.

### FCC-verklaring

The United States Federal Communications Commission (in 47 CFR 15.105) has specified that the following notice be brought to the attention of users of this product.

This equipment has been tested and found to comply with the limits for a Class B digital device, pursuant to Part 15 of the FCC Rules. These limits are designed to provide reasonable protection against harmful interference in a residential installation. This equipment generates, uses and can radiate radio frequency energy and, if not installed and used in accordance with the instructions, may cause harmful interference to radio communications. However, there is no guarantee that interference will not occur in a particular installation. If this equipment does cause harmful interference to radio or television reception, which can be determined by turning the equipment off and on, the user is encouraged to try to correct the interference by one or more of the following measures:

- Reorient or relocate the receiving antenna.
- Increase the separation between the equipment and the receiver.
- Connect the equipment into an outlet on a circuit different from that to which the receiver is connected.
- Consult the dealer or an experienced radio/TV technician for help.

For further information, contact: Manager of Corporate Product Regulations, HP Inc. 1501 Page Mill Road, Palo Alto, CA 94304, U.S.A.

Modifications (part 15.21)

<span id="page-122-0"></span>The FCC requires the user to be notified that any changes or modifications made to this device that are not expressly approved by HP may void the user's authority to operate the equipment.

This device complies with Part 15 of the FCC Rules. Operation is subject to the following two conditions: (1) this device may not cause harmful interference, and (2) this device must accept any interference received, including interference that may cause undesired operation.

### Bericht aan gebruikers in Korea

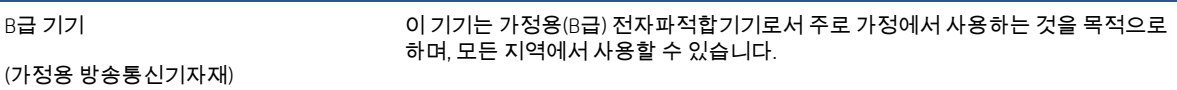

### VCCI (Klasse B) conformiteitverklaring voor gebruikers in Japan

この装置は、クラス B 機器です。この装置は、住宅環境で使用することを目的としていますが、この装置がラジオやテレビジョン受信 機に近接して使用されると、受信障害を引き起こすことがあります。取扱説明書に従って正しい取り扱いをして下さい。

VCCI-B

### Bericht aan gebruikers in Japan over het netsnoer

製品には、同梱された電源コードをお使い下さい。

同梱された電源コードは、他の製品では使用出来ません。

### Verklaring geluidsemissie voor Duitsland

Geräuschemission

LpA < 70 dB am Arbeitsplatz im Normalbetrieb nach DIN 45635 T. 19

### Bericht voor de Europese Unie

(  $\epsilon$ 

Producten met het CE-label voldoen de geldende EU-richtlijnen en bijbehorende European Harmonised Standards (Geharmoniseerde Europese Normen. Ook is de volledig Conformiteitsverklaring beschikbaar op de volgende website:

[www.hp.eu/certificates](http://www.hp.eu/certificates) (Zoek met de naam van het productmodel of het wettelijk modelnummer (RMN) dat u op het label met kennisgevingen kunt vinden.)

Het contactpunt voor zaken aangaande kennisgevingen is HP Deutschland GmbH, HQ-TRE, 71025, Boeblingen, Duitsland.

### <span id="page-123-0"></span>Producten met draadloze functionaliteit

#### EMF

Dit product voldoet aan de internationale richtlijnen (ICNIRP) voor blootstelling aan radiofrequente straling.

Als het apparaat een radiozender en -ontvanger bevat, zorgt een minimale separatie-afstand van 20 cm er bij normaal gebruik voor dat de blootstellingsniveaus inzake radiofreqnuenties voldoen aan de EUvereisten.

#### Draadloze functionaliteit in Europa

- Voor producten met 802.11 b/g/n- of Bluetooth-radio:
	- Dit product werkt op een radiofrequentie tussen 2400 MHz en 2483,5 MHz en heeft een zendvermogen van 20 dBm (100 mW) of minder.
- Voor producten met 802.11 a/b/g/n-radio:
	- Dit product werkt op radiofrequenties tussen 2400 MHz en 2483,5 MHz en tussen 5170 MHz en 5710 MHz en heeft een zendvermogen van 20 dBm (100 mW) of minder.

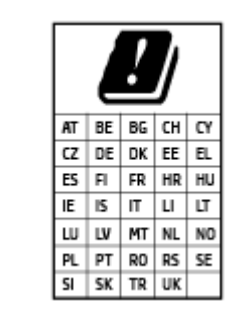

– PAS OP: IEEE 802.11x wireless LAN met een frequentieband van 5,15-5,35 GHz is beperkt tot alleen gebruik binnenshuis voor alle landen die in de matrix staan. Buitenshuis gebruik van deze WLAN-toepassing leidt mogelijk tot interferentie met bestaande radiodiensten.

### Verklaring beeldschermwerk voor Duitsland

#### GS-Erklärung (Deutschland)

Das Gerät ist nicht für die Benutzung im unmittelbaren Gesichtsfeld am Bildschirmarbeitsplatz vorgesehen. Um störende Reflexionen am Bildschirmarbeitsplatz zu vermeiden, darf dieses Produkt nicht im unmittelbaren Gesichtsfeld platziert werden.

### Conformiteitverklaring

De conformiteitsverklaring kunt u vinden op [www.hp.eu/certificates.](http://www.hp.eu/certificates)

### Wettelijke informatie betreffende draadloze apparatuur

Dit deel bevat de volgende overheidsvoorschriften met betrekking tot draadloze producten.

- [Blootstelling aan straling op radiofrequentie](#page-124-0)
- [Bericht voor gebruikers in Canada \(5 GHz\)](#page-124-0)
- [Kennisgeving voor gebruikers in Taiwan \(5 GHz\)](#page-124-0)
- [Kennisgeving voor gebruikers in Servië \(5 GHz\)](#page-124-0)
- [Bericht aan gebruikers in Mexico](#page-124-0)
- <span id="page-124-0"></span>[Bericht voor gebruikers in Brazilië](#page-125-0)
- [Bericht voor gebruikers in Canada](#page-125-0)
- [Bericht aan gebruikers in Taiwan](#page-125-0)
- [Kennisgeving aan gebruikers in Japan](#page-126-0)
- [Kennisgeving voor gebruikers in Thailand \(5 GHz\)](#page-126-0)

#### Blootstelling aan straling op radiofrequentie

**A CAUTION:** The radiated output power of this device is far below the FCC radio frequency exposure limits. Nevertheless, the device shall be used in such a manner that the potential for human contact during normal operation is minimized. This product and any attached external antenna, if supported, shall be placed in such a manner to minimize the potential for human contact during normal operation. In order to avoid the possibility of exceeding the FCC radio frequency exposure limits, human proximity to the antenna shall not be less than 20 cm (8 inches) during normal operation.

#### Bericht voor gebruikers in Canada (5 GHz)

△ CAUTION: When using IEEE 802.11a wireless LAN, this product is restricted to indoor use, due to its operation in the 5.15- to 5.25-GHz frequency range. The Industry Canada requires this product to be used indoors for the frequency range of 5.15 GHz to 5.25 GHz to reduce the potential for harmful interference to cochannel mobile satellite systems. High-power radar is allocated as the primary user of the 5.25- to 5.35-GHz and 5.65- to 5.85-GHz bands. These radar stations can cause interference with and/or damage to this device.

A ATTENTION: Lors de l'utilisation du réseau local sans fil IEEE 802.11a, ce produit se limite à une utilisation en intérieur à cause de son fonctionnement sur la plage de fréquences de 5,15 à 5,25 GHz. Industrie Canada stipule que ce produit doit être utilisé en intérieur dans la plage de fréquences de 5,15 à 5,25 GHz afin de réduire le risque d'interférences éventuellement dangereuses avec les systèmes mobiles par satellite via un canal adjacent. Le radar à haute puissance est alloué pour une utilisation principale dans une plage de fréquences de 5,25 à 5,35 GHz et de 5,65 à 5,85 GHz. Ces stations radar peuvent provoquer des interférences avec cet appareil et l'endommager.

#### Kennisgeving voor gebruikers in Taiwan (5 GHz)

#### 在 5.25-5.35 秭赫頻帶內操作之無線資訊傳輸設備,限於室內使用。

#### Kennisgeving voor gebruikers in Servië (5 GHz)

Upotreba ovog uredjaja je ogranicna na zatvorene prostore u slucajevima koriscenja na frekvencijama od 5150-5350 MHz.

#### Bericht aan gebruikers in Mexico

La operación de este equipo está sujeta a las siguientes dos condiciones: (1) es posible que este equipo o dispositivo no cause interferencia perjudicial y (2) este equipo o dispositivo debe aceptar cualquier interferencia, incluyendo la que pueda causar su operación no deseada.

Para saber el modelo de la tarjeta inalámbrica utilizada, revise la etiqueta regulatoria de la impresora.

#### <span id="page-125-0"></span>Bericht voor gebruikers in Brazilië

Este equipamento opera em caráter secundário, isto é, não tem direito à proteção contra interferência prejudicial, mesmo de estações do mesmo tipo, e não pode causar interferência em sistemas operando em caráter primário.

#### Bericht voor gebruikers in Canada

Under Industry Canada regulations, this radio transmitter may only operate using an antenna of a type and maximum (or lesser) gain approved for the transmitter by Industry Canada. To reduce potential radio interference to other users, the antenna type and its gain should be so chosen that the equivalent isotropically radiated power (e.i.r.p.) is not more than that necessary for successful communication.

This device complies with Industry Canada licence-exempt RSS standard(s). Operation is subject to the following two conditions: (1) this device may not cause interference, and (2) this device must accept any interference, including interference that may cause undesired operation of the device.

WARNING! Exposure to Radio Frequency Radiation. The radiated output power of this device is below the Industry Canada radio frequency exposure limits. Nevertheless, the device should be used in such a manner that the potential for human contact is minimized during normal operation.

To avoid the possibility of exceeding the Industry Canada radio frequency exposure limits, human proximity to the antennas should not be less than 20 cm (8 inches).

Conformément au Règlement d'Industrie Canada, cet émetteur radioélectrique ne peut fonctionner qu'avec une antenne d'un type et d'un gain maximum (ou moindre) approuvé par Industrie Canada. Afin de réduire le brouillage radioélectrique potentiel pour d'autres utilisateurs, le type d'antenne et son gain doivent être choisis de manière à ce que la puissance isotrope rayonnée équivalente (p.i.r.e.) ne dépasse pas celle nécessaire à une communication réussie.

Cet appareil est conforme aux normes RSS exemptes de licence d'Industrie Canada. Son fonctionnement dépend des deux conditions suivantes : (1) cet appareil ne doit pas provoquer d'interférences nuisibles et (2) doit accepter toutes les interférences reçues, y compris des interférences pouvant provoquer un fonctionnement non souhaité de l'appareil.

AVERTISSEMENT relatif à l'exposition aux radiofréquences. La puissance de rayonnement de cet appareil se trouve sous les limites d'exposition de radiofréquences d'Industrie Canada. Néanmoins, cet appareil doit être utilisé de telle sorte qu'il doive être mis en contact le moins possible avec le corps humain.

Afin d'éviter le dépassement éventuel des limites d'exposition aux radiofréquences d'Industrie Canada, il est recommandé de maintenir une distance de plus de 20 cm entre les antennes et l'utilisateur.

#### Bericht aan gebruikers in Taiwan

低功率電波輻射性電機管理辦法

#### 第十二條

經型式認證合格之低功率射頻電機,非經許可,公司、商號或使用者均不得擅自變更頻率、加大功率或變 更設計之特性及功能。

第十四條

低功率射頻電機之使用不得影響飛航安全及干擾合法通信;經發現有干擾現象時,應立即停用,並改善至 無干擾時方得繼續使用。

前項合法通信,指依電信法規定作業之無線電通信。低功率射頻電機須忍受合法通信或工業、科學及醫 藥用電波輻射性電機設備之干擾。

### <span id="page-126-0"></span>Kennisgeving aan gebruikers in Japan

#### この機器は技術基準適合証明又は工事設計認証を受けた無線設備を搭載しています。

### Kennisgeving voor gebruikers in Thailand (5 GHz)

#### ้เครื่องวิทยุคมนาคมนี้มีระดับการแผ่คลื่นแม่เหล็กไฟฟ้าสอดคล้องตามมาตรฐานความปลอดภัยต่อสุขภาพของมนุษย์จากการ <u>ใช้เครื่องวิ</u>ทยุคมนาคมที่คณะกรรมการกิจการโทรคมนาคมแห่งชาติประกาศกำหนด

This radio communication equipment has the electromagnetic field strength in compliance with the Safety Standard for the Use of Radio Communication Equipment on Human Health announced by the National Telecommunications Commission.

## <span id="page-127-0"></span>Programma voor milieubeheer

HP streeft ernaar om producten van hoge kwaliteit te leveren die op milieuvriendelijke wijze zijn geproduceerd. Dit product is ontworpen met het oog op recycling. Het aantal materialen is tot een minimum beperkt, zonder dat dit ten koste gaat van de functionaliteit en de betrouwbaarheid. Van elkaar verschillende materialen zijn zo ontworpen dat ze gemakkelijk van elkaar los te maken zijn. Bevestigingen en andere verbindingen zijn gemakkelijk te vinden, gemakkelijk bereikbaar en met gewone gereedschappen te verwijderen. Belangrijke onderdelen zijn goed bereikbaar gemaakt zodat ze efficiënt uit elkaar gehaald en gerepareerd kunnen worden. Raadpleeg de HP-website over de betrokkenheid van HP bij het milieu op:

#### www.hp.com/sustainableimpact

- [Tips van HP voor het verminderen van uw impact op het milieu](#page-128-0)
- [Eco-Tips](#page-128-0)
- [Verordening \(EG\) nr. 1275/2008 van de Europese Commissie](#page-128-0)
- [Papier](#page-128-0)
- **[Plastiek](#page-128-0)**
- [Veiligheidsinformatiebladen](#page-128-0)
- [Kringloopprogramma](#page-129-0)
- Recyclingprogramma van HP inkiet-onderdelen
- [Stroomverbruik](#page-129-0)
- [Wegwerpen van afgedankte apparatuur door gebruikers](#page-129-0)
- [Chemische stoffen](#page-129-0)
- [Aanwezigheidsverklaring markering van de aan beperkingen onderworpen stoffen \(Taiwan\)](#page-130-0)
- [The Table of Hazardous Substances/Elements and their Content \(China\) \(tabel van gevaarlijke stoffen/](#page-132-0) [elementen en hun inhoud\)](#page-132-0)
- [Beperking voor gevaarlijke producten \(Oekraïne\)](#page-132-0)
- [Beperking voor gevaarlijke producten \(India\)](#page-133-0)
- [Verklaring betreffende beperkingen op schadelijke stoffen \(Turkije\)](#page-133-0)
- [EPEAT](#page-133-0)
- [Gebruikersinformatie SEPA Ecolabel \(China\)](#page-133-0)
- [China energielabel voor printer, fax en kopieermachine](#page-133-0)
- [Afvoer van batterijen in Taiwan](#page-134-0)
- [EU-batterijrichtlijn](#page-134-0)
- [Batterijmelding voor Brazilië](#page-134-0)
- [California Perchloraat materiaalbericht](#page-134-0)
- [Afvalverwerking voor Brazilië](#page-135-0)

### <span id="page-128-0"></span>Tips van HP voor het verminderen van uw impact op het milieu

- HP biedt een groot aantal verschillende papiersoorten met FSC®- of PEFC™-certificaat. Dit certificaat geeft aan dat het papierpulp afkomstig is uit een gerenommeerde en goed beheerde bron.<sup>1</sup>
- Denk aan het milieu en gebruik gerecycled papier.
- Recycle uw originele HP cartridges. Dit is gratis en heel eenvoudig met het HP Planet Partners programma dat wereldwijd beschikbaar is in 47 landen en regio's.<sup>2</sup>
- Bespaar papier door dubbelzijdig af te drukken.
- Bespaar energie en kies ENERGY STAR®-gecertificeerde HP producten.
- Verklein uw ecologische voetafdruk. Alle printers van HP bevatten energiebeheeropties waarmee u het energiegebruik kunt beheersen.
- Ga naar [www.hp.com/ecosolutions](http://www.hp.com/ecosolutions) en ontdek hoe HP en onze klanten hun impact op het milieu verminderen.

1 HP papier gecertificeerd onder FSC®C017543 of PEFC™TMPEFC/29-13-198.

2 Het programma is niet in alle landen beschikbaar. Originele HP cartridges kunnen momenteel in meer dan 50 landen en regio's in Azië, Europa, Noord- en Zuid-Amerika worden geretourneerd en gerecycled via het HP Planet Partners programma. Ga voor meer informatie naar [www.hp.com/recycle.](http://www.hp.com/recycle)

### Eco-Tips

HP is geëngageerd om klanten hun ecologische voetstap te helpen verminderen. Ga naar de website met Eco oplossingen van HP voor meer informatie over de milieu-initiatieven van HP.

[www.hp.com/sustainableimpact](http://www.hp.com/sustainableimpact)

### Verordening (EG) nr. 1275/2008 van de Europese Commissie

Voor gegevens over het stroomverbruik van dit product, inclusief het stroomverbruik van het product in netwerkstandbymodus, als alle bekabelde netwerkpoorten zijn aangesloten en alle draadloze netwerkpoorten zijn geactiveerd, verwijzen we u naar sectie P15 'Additional Information' (Aanvullende informatie) van de IT ECOverklaring van het product op [www.hp.com/hpinfo/globalcitizenship/environment/productdata/itecodesktop](http://www.hp.com/hpinfo/globalcitizenship/environment/productdata/itecodesktop-pc.html)[pc.html](http://www.hp.com/hpinfo/globalcitizenship/environment/productdata/itecodesktop-pc.html).

### Papier

Dit product is geschikt voor het gebruik van kringlooppapier dat voldoet aan DIN-norm 19309 en EN 12281:2002.

### Plastiek

Onderdelen van kunststof die zwaarder zijn dan 25 gram zijn volgens de internationaal geldende normen gemerkt. Deze onderdelen kunnen hierdoor eenvoudig worden herkend en aan het einde van de levensduur van het product worden gerecycled.

### Veiligheidsinformatiebladen

Veiligheidsinformatiebladen, informatie over productveiligheid en het milieu zijn beschikbaar op [www.hp.com/](http://www.hp.com/go/ecodata) [go/ecodata](http://www.hp.com/go/ecodata) of op aanvraag.

### <span id="page-129-0"></span>Kringloopprogramma

HP biedt in veel landen en regio's een toenemend aantal productrecyclingprogramma's. Daarnaast werkt HP samen met een aantal van de grootste centra voor het recyclen van elektronische onderdelen ter wereld. HP bespaart op het verbruik van kostbare hulpbronnen door een aantal van zijn populairste producten opnieuw te verkopen. Meer informatie over het recyclen van HP producten kunt u vinden op:

[www.hp.com/recycle](http://www.hp.com/recycle)

### Recyclingprogramma van HP inkjet-onderdelen

HP streeft ernaar om het milieu te beschermen. Het recyclingprogramma van HP Inkjet-onderdelen is in veel landen/regio's beschikbaar. Het programma biedt u de mogelijkheid gebruikte print- en inktcartridges gratis te recyclen. Ga voor meer informatie naar de volgende website:

[www.hp.com/recycle](http://www.hp.com/recycle)

### **Stroomverbruik**

Afdruk- en beeldbewerkingsapparatuur van HP met het ENERGY STAR®-logo is gecertificeerd door de Environmental Protection Agency van de VS. Op beeldbewerkingsproducten met het ENERGY STAR-certificaat wordt het volgende merk weergegeven:

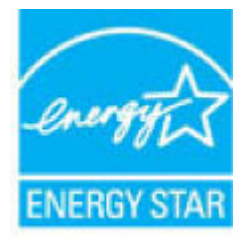

Meer informatie over beeldbewerkingsproducten met het ENERGY STAR-certificaat is te vinden op: [www.hp.com/](http://www.hp.com/go/energystar) [go/energystar](http://www.hp.com/go/energystar)

### Wegwerpen van afgedankte apparatuur door gebruikers

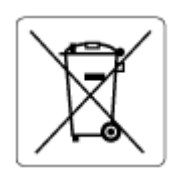

Dit pictogram betekent dat u uw product niet mag wegwerpen bij het gewoon huishoudelijke afval. In plaats hiervan moet u de volksgezondheid en het milieu beschermen door uw afgedankte apparatuur in te leveren bij een recycling/inzamelingspunt voor afgedankte elektrische en elektronische apparatuur. Neem contact op met uw afvalverwerker voor meer informatie of ga naar [http://www.hp.com/recycle.](http://www.hp.com/recycle)

### Chemische stoffen

HP engageert zich ertoe om onze klanten te informeren over chemische stoffen in onze producten, om te voldoen aan de wettelijke bepalingen, zoals REACH *(EG-richtlijn 1907/2006 van het Europees parlement en de Raad)*. Een rapport met de chemische informatie over dit product vindt u hier: [www.hp.com/go/reach.](http://www.hp.com/go/reach)

### <span id="page-130-0"></span>Aanwezigheidsverklaring markering van de aan beperkingen onderworpen stoffen (Taiwan)

#### 台灣 限用物質含有情況標示聲明書

Taiwan Declaration of the Presence Condition of the Restricted Substances Marking

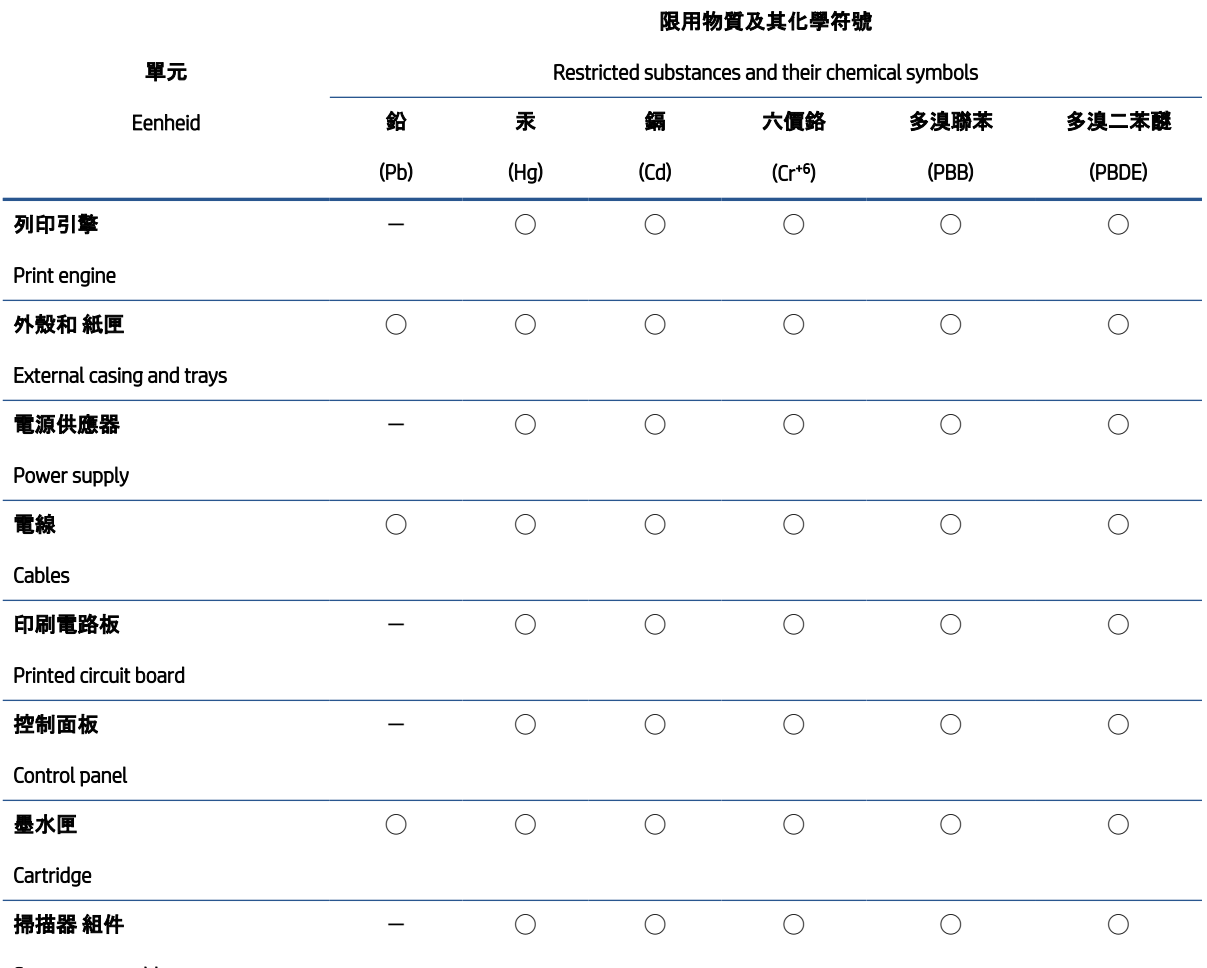

Scanner assembly

備考 1.〝超出 0.1 wt %〞及〝超出 0.01 wt %〞係指限用物質之百分比含量超出百分比含量基準值。

Note 1: "Exceeding 0.1 wt %" and "exceeding 0.01 wt %" indicate that the percentage content of the restricted substance exceeds the reference percentage value of presence condition.

#### 備考 2. "○"係指該項限用物質之百分比含量未超出百分比含量基準值。

Note 2: "◯" indicates that the percentage content of the restricted substance does not exceed the percentage of reference value of presence.

#### 備考 3.〝-〞係指該項限用物質為排除項目。

Note 3:  $" -"$  indicates that the restricted substance corresponds to the exemption.

#### 若要存取產品的最新使用指南或手冊,請前往 [www.support.hp.com](http://www.support.hp.com)。選取搜尋您的產品, 然後依照 畫面 上的指示繼續執行。

To access the latest user guides or manuals for your product, go to [www.support.hp.com.](http://www.support.hp.com) Select Find your product, and then follow the onscreen instructions.

### <span id="page-132-0"></span>The Table of Hazardous Substances/Elements and their Content (China) (tabel van gevaarlijke stoffen/elementen en hun inhoud)

#### 产品中有害物质或元素的名称及含量

根据中国《电器电子产品有害物质限制使用管理办法》 10 台

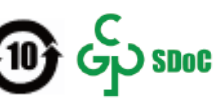

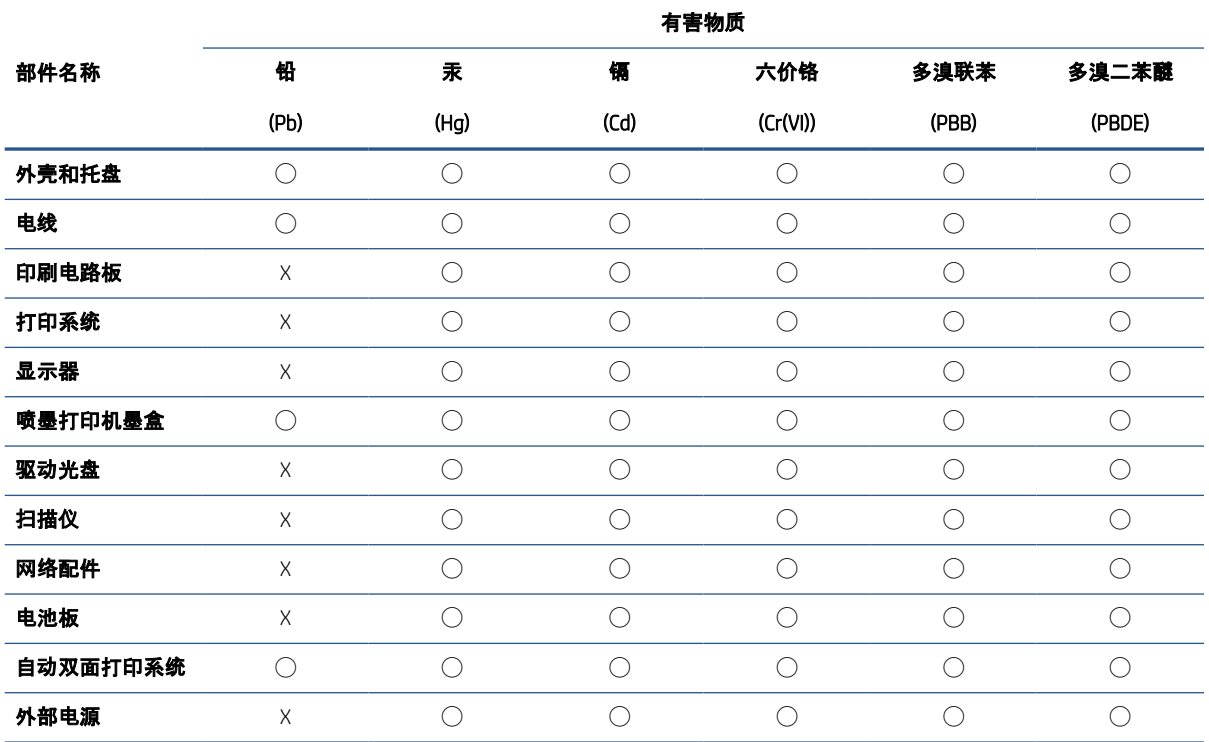

本表格依据 SJ/T 11364 的规定编制。

◯:表示该有害物质在该部件所有均质材料中的含量均在 GB/T 26572 规定的限量要求以下。

X:表示该有害物质至少在该部件的某一均质材料中的含量超出 GB/T 26572 规定的限量要求。

此表中所有名称中含 "X" 的部件均符合中国 RoHS 达标管理目录限用物质应用例外清单的豁免。

此表中所有名称中含 "X" 的部件均符合欧盟 RoHS 立法。

注:环保使用期限的参考标识取决于产品正常工作的温度和湿度等条件。

### Beperking voor gevaarlijke producten (Oekraïne)

#### **Технічний регламент щодо обмеження використання небезпечних речовин** (**Укра**ï**на**)

Обладнання відповідає вимогам Технічного регламенту щодо обмеження використання деяких небезпечних речовин в електричному та електронному обладнанні, затвердженого постановою Кабінету Міністрів України від 3 грудня 2008 № 1057

### <span id="page-133-0"></span>Beperking voor gevaarlijke producten (India)

This product, as well as its related consumables and spares, complies with the reduction in hazardous substances provisions of the "India E-waste (Management and Handling) Rule 2016." It does not contain lead, mercury, hexavalent chromium, polybrominated biphenyls or polybrominated diphenyl ethers in concentrations exceeding 0.1 weight % and 0.01 weight % for cadmium, except for where allowed pursuant to the exemptions set in Schedule 2 of the Rule.

### Verklaring betreffende beperkingen op schadelijke stoffen (Turkije)

Türkiye Cumhuriyeti: AEEE Yönetmeliğine Uygundur

### EPEAT

Most HP products are designed to meet EPEAT. EPEAT is a comprehensive environmental rating that helps identify greener electronics equipment. For more information on EPEAT go to [www.epeat.net.](http://www.epeat.net) For information on HP's EPEAT registered products go to [www.hp.com/hpinfo/globalcitizenship/environment/pdf/](http://www.hp.com/hpinfo/globalcitizenship/environment/pdf/epeat_printers.pdf) [epeat\\_printers.pdf.](http://www.hp.com/hpinfo/globalcitizenship/environment/pdf/epeat_printers.pdf)

### Gebruikersinformatie SEPA Ecolabel (China)

#### 中国环境标识认证产品用户说明

噪声大于 63.0 dB(A) 的办公设备不宜放置于办公室内,请在独立的隔离区域使用。

如需长时间使用本产品或打印大量文件,请确保在通风良好的房间内使用。

如您需要确认本产品处于零能耗状态,请按下电源关闭按钮,并将插头从电源插座断开。

您可以使用再生纸,以减少资源耗费。

### China energielabel voor printer, fax en kopieermachine

#### 复印机、打印机和传真机能源效率标识实施规则

依据"复印机、打印机和传真机能源效率标识实施规则",该打印机具有中国能效标识。标识上显示的能效 等级和操作模式值根据"复印机、打印机和传真机能效限定值及能效等级"标准("GB 21521")来确定和计 算。

1. 能效等级

产品能效等级分 3 级,其中 1 级能效最高。能效限定值根据产品类型和打印速度由标准确定。能效 等级则根据基本功耗水平以及网络接口和内存等附加组件和功能的功率因子之和来计算。

2. 能效信息

喷墨打印机

– 操作模式功率

睡眠状态的能耗按照 GB 21521 的标准来衡量和计算。该数据以瓦特 (W) 表示。

– 待机功率

待机状态是产品连接到电网电源上功率最低的状态。该状态可以延续无限长时间,且使用者无 法改变此状态下产品的功率。对于"成像设备"产品,"待机"状态通常相当于"关闭"状态,但也可 能相当于"准备"状态或者"睡眠"状态。该数据以瓦特 (W) 表示。

<span id="page-134-0"></span>睡眠状态预设延迟时间

出厂前由制造商设置的时间决定了该产品在完成主功能后进入低耗模式(例如睡眠、自动关 机)的时间。该数据以分钟表示。

– 附加功能功率因子之和

网络接口和内存等附加功能的功率因子之和。该数据以瓦特 (W) 表示。

标识上显示的能耗数据是根据典型配置测量得出的数据,此类配置包含登记备案的打印机依据复印机、 打印机和传真机能源效率标识实施规则所选的所有配置。因此,该特定产品型号的实际能耗可能与标识 上显示的数据有所不同。

要了解规范的更多详情,请参考最新版的 GB 21521 标准。

### Afvoer van batterijen in Taiwan

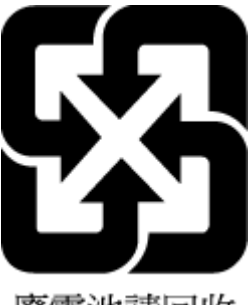

廢電池請回收

### EU-batterijrichtlijn

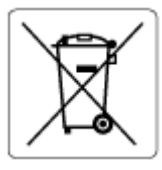

Dit product bevat een batterij die wordt gebruikt om de gegevensintegriteit van de klok of productinstellingen de behouden en is ontworpen om even lang mee te gaan als het product. Onderhoud en vervanging van deze batterij moet worden uitgevoerd door een gekwalificeerde technicus.

### Batterijmelding voor Brazilië

A bateria deste equipamento nao foi projetada para ser removida pelo cliente.

### California Perchloraat materiaalbericht

Perchlorate material - special handling may apply. See: [www.dtsc.ca.gov/hazardouswaste/perchlorate](http://www.dtsc.ca.gov/hazardouswaste/perchlorate)

This product's real-time clock battery or coin cell battery may contain perchlorate and may require special handling when recycled or disposed of in California.

### <span id="page-135-0"></span>Afvalverwerking voor Brazilië

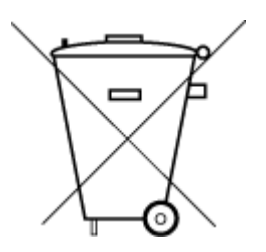

Não descarte o produto eletronico em lixo comum

Este produto eletrônico e seus componentes não devem ser descartados no lixo comum, pois embora estejam em conformidade com padrões mundiais de restrição a substâncias nocivas, podem conter, ainda que em quantidades mínimas, substâncias impactantes ao meio ambiente. Ao final da vida útil deste produto, o usuário deverá entregá-lo à HP. A não observância dessa orientação sujeitará o infrator às sanções previstas em lei.

Após o uso, as pilhas e/ou baterias dos produtos HP deverão ser entregues ao estabelecimento comercial ou rede de assistência técnica autorizada pela HP.

Para maiores informações, inclusive sobre os pontos de recebimento, acesse:

[www.hp.com.br/reciclar](http://www.hp.com.br/reciclar)

# Index

### A

aansluitingen, zoeken [3](#page-8-0) achterkant illustratie [3](#page-8-0) afdrukken diagnosepagina [102](#page-107-0) dubbelzijdig [50](#page-55-0) problemen oplossen [97](#page-102-0) specificaties [115](#page-120-0) afdrukken op beide zijden [50](#page-55-0) afdrukkwaliteitrapport [102](#page-107-0)

### B

bedieningspaneel functies [4](#page-9-0) knoppen [4](#page-9-0) bedieningspaneel printer zoeken [2](#page-7-0)

### C

cartridges inktniveaus controleren [57](#page-62-0) tips [56](#page-61-0) cartridgevergrendeling, cartridge zoeken [2](#page-7-0)

### D

diagnosepagina [102](#page-107-0) dubbelzijdig afdrukken [50](#page-55-0)

### E

EWS. *Zie* geïntegreerde webserver (EWS)

### G

garantie [109](#page-114-0) geïntegreerde webserver openen [35](#page-40-0)

problemen oplossen, kan niet worden geopend [41](#page-46-0) Webscan [70](#page-75-0) geïntegreerde webserver (EWS) info over [41](#page-46-0) glasplaat, scanner schoonmaken [105](#page-110-0) glasplaat van de scanner schoonmaken [105](#page-110-0)

### I

inktniveaus, controleren [57](#page-62-0) IP-adres printer zoeken [42](#page-47-0)

### K

klantensupport garantie [109](#page-114-0) knoppen, bedieningspaneel [4](#page-9-0) kopiëren specificaties [115](#page-120-0)

### L

laden papierstoringen verhelpen [81](#page-86-0) lades invoerproblemen oplossen [88](#page-93-0) papierbreedtegeleiders [2](#page-7-0) zoeken [2](#page-7-0)

### M

media dubbelzijdig [50](#page-55-0) meerdere vellen, problemen oplossen [88](#page-93-0) milieu Programma voor milieubeheer [122](#page-127-0)

#### N

netwerken draadloze instellingen [102](#page-107-0) illustratie van aansluiting [3](#page-8-0) instellingen weergeven en afdrukken [7](#page-12-0) netwerkverbinding draadloze verbinding [26](#page-31-0)

### O

omgeving omgevingsspecificaties [114](#page-119-0) onderhoud diagnosepagina [102](#page-107-0) inktniveaus controleren [57](#page-62-0) schoonmaken [106](#page-111-0) ondersteunde besturingssystemen [114](#page-119-0) overheidsvoorschriften [116](#page-121-0) voorschriften voor draadloos werken [118](#page-123-0)

### P

papier invoerproblemen oplossen [88](#page-93-0) scheef invoeren van pagina's [88](#page-93-0) storingen verhelpen [81](#page-86-0) papierlade zoeken [2](#page-7-0) printersoftware (Windows) info over [40](#page-45-0) openen [39](#page-44-0), [40](#page-45-0) printerstatusrapport informatie over [102](#page-107-0) problemen met de papieraanvoer, problemen oplossen [88](#page-93-0) problemen oplossen afdrukken [97](#page-102-0) geïntegreerde webserver [41](#page-46-0)

HP Smart [80](#page-85-0) meerdere vellen opgenomen [88](#page-93-0) netwerkconfiguratiepagina [102](#page-107-0) papier wordt niet opgepakt uit de lade [88](#page-93-0) printerstatusrapport [102](#page-107-0) problemen met de papieraanvoer [88](#page-93-0) scheef invoeren van pagina's [88](#page-93-0) voeding [97](#page-102-0)

#### R

rapporten diagnose [102](#page-107-0) test voor draadloos netwerk [102](#page-107-0) webtoegang [103](#page-108-0) recycling printcartridges [124](#page-129-0)

#### S

scannen met Webscan [70](#page-75-0) scanspecificaties [115](#page-120-0) scheef, probleemoplossing afdrukken [88](#page-93-0) schoonmaken buitenkant [106](#page-111-0) glasplaat van de scanner [105](#page-110-0) software scannen [68](#page-73-0) Webscan [70](#page-75-0) specificaties systeemvereisten [114](#page-119-0) status netwerkconfiguratiepagina [102](#page-107-0) storingen verhelpen [81](#page-86-0) stroomaansluiting, zoeken [3](#page-8-0) systeemvereisten [114](#page-119-0)

### T

technische gegevens afdrukspecificaties [115](#page-120-0) kopieerspecificaties [115](#page-120-0) omgevingsspecificaties [114](#page-119-0) technische informatie scanspecificaties [115](#page-120-0) testrapport voor draadloos netwerk [102](#page-107-0) testrapport voor draadloze toegang [103](#page-108-0)

toegangsklep voor cartridges zoeken [2](#page-7-0) tweezijdig afdrukken [50](#page-55-0)

### V

voeding problemen oplossen [97](#page-102-0) voorschriften voorgeschreven identificatienummer van het model [116](#page-121-0)

### W

Webscan [70](#page-75-0) weergeven netwerkinstelllingen [7](#page-12-0) **Windows** systeemvereisten [114](#page-119-0)